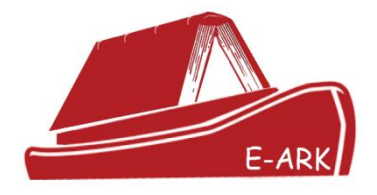

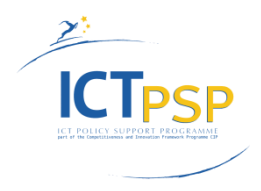

# **DELIVERABLE**

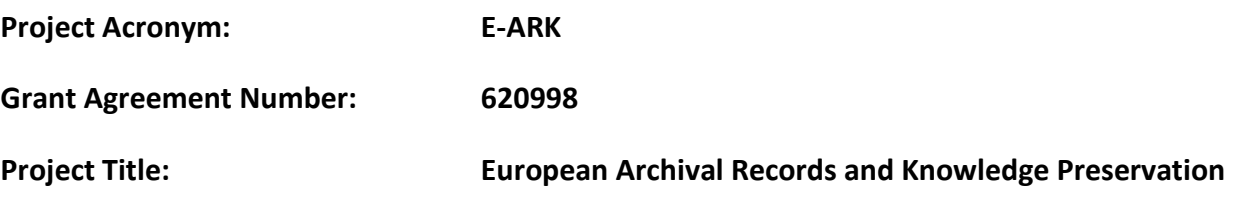

## **DELIVERABLE DETAILS**

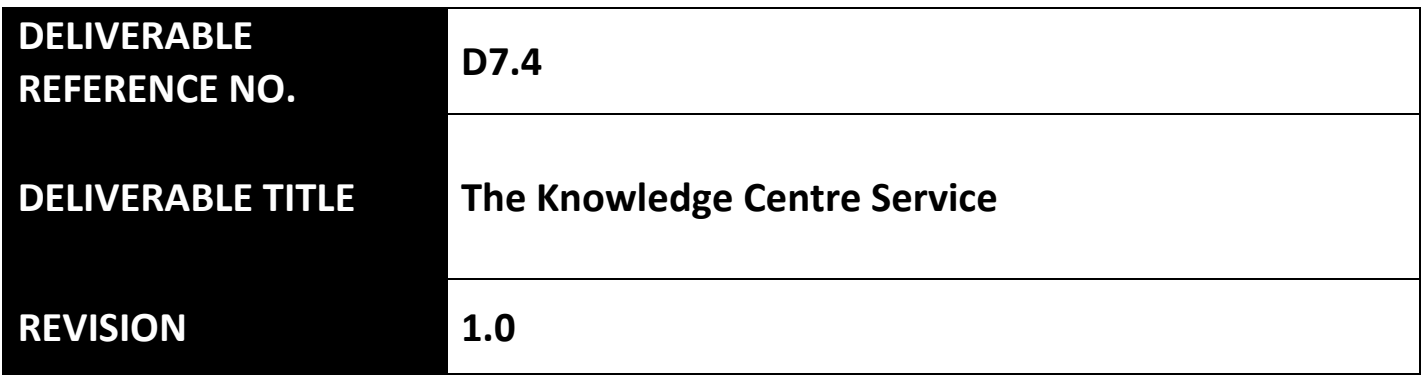

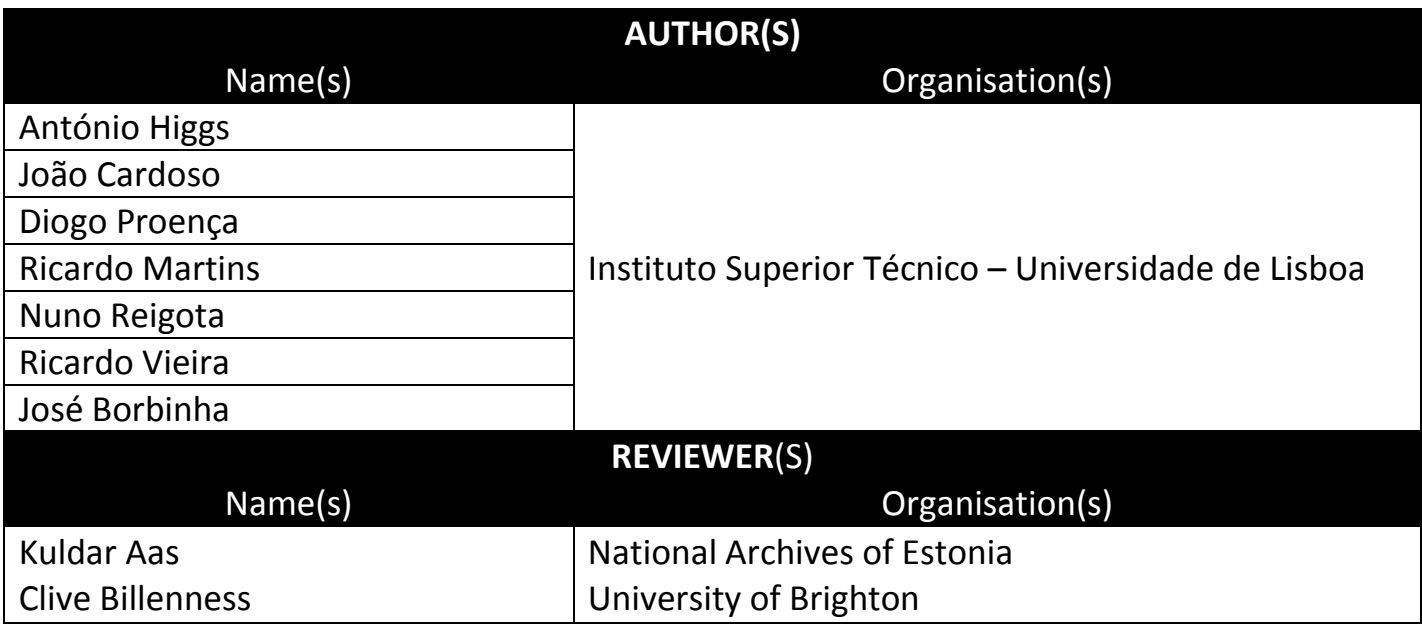

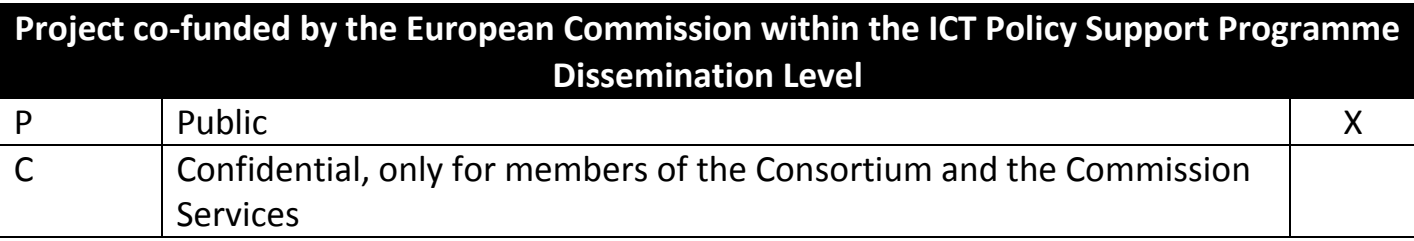

# **REVISION HISTORY AND STATEMENT OF ORIGINALITY**

### **Submitted Revisions History**

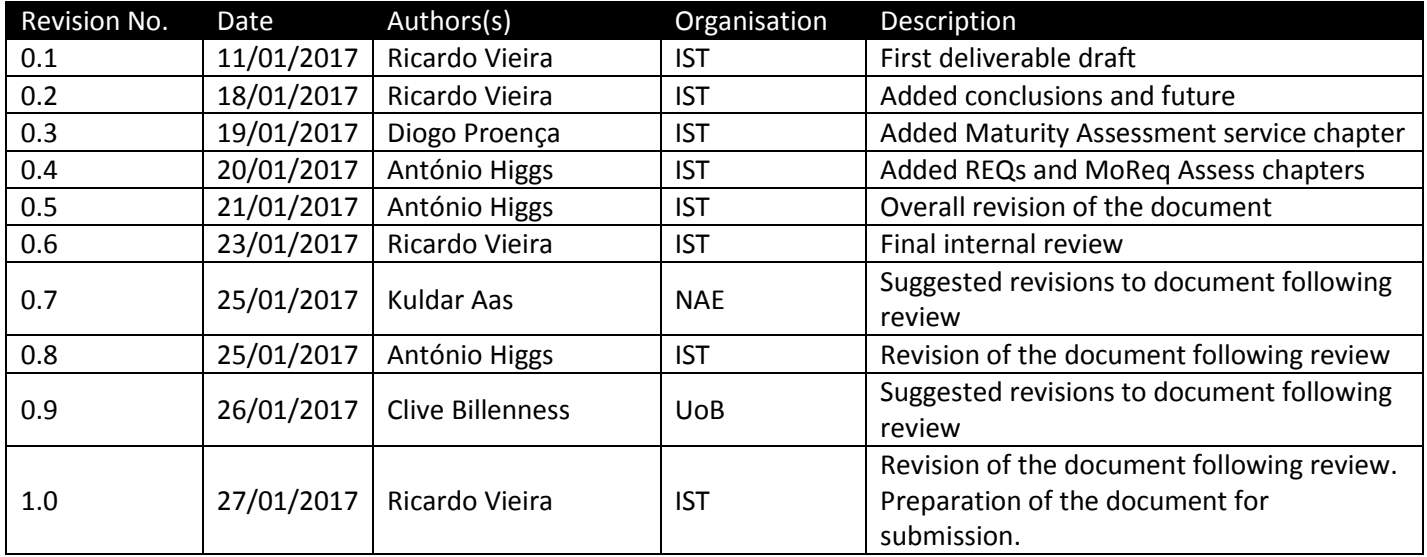

## **Statement of originality:**

This deliverable contains original unpublished work except where clearly indicated otherwise. Acknowledgement of previously published material and of the work of others has been made through appropriate citation, quotation or both.

## **Executive Summary**

<span id="page-3-0"></span>This deliverable details the Knowledge Centre Service - an aggregator of services developed under the scope of the EARK Project<sup>1</sup> and available at [http://kc.dlmforum.eu.](http://kc.dlmforum.eu/) These services aim to provide a comprehensive, but simple and easily understood, set of services that allow users to understand, contribute to and validate Information Governance good practices. The Knowledge Centre is divided into: The Resources Centre and the Assessment Services.

The Resources Centre is where users can learn more about Information Governance terms, requirements and practice. It is composed of the Vocabulary Manager Service (entitled EVOC) and the Reference Requirements Management Service (entitled REQs). EVOC allows users to (1) learn more about Information Governance terms and definitions, (2) contribute to the development of the current Information Governance terminology, and (3) create their own reference vocabularies based on the existing terms and definitions of the service. REQs allows users to learn more about Information Governance requirements and practices by consulting and analysing reference documents. Additionally, REQs supports the evolution and maintenance of knowledge through a set of functionalities such as revision and feedback management.

The assessment services allow users to assess their Information Governance practices. It is composed by the MoReq Schemas Validator Service, the MoReq Assessment and the Maturity Assessment. MoReq Schemas Validator allows users to validate XML data files according to the MoReq2010 Export Schema. MoReq Assessment supports the process of assessing if record management systems are MoReq2010 compliant. Finally, Maturity Assessment allows organizations to assess their digital archiving maturity level according to the information governance maturity model defined in deliverable D7.5 of E-ARK.

This deliverable describes the goal and intent of each service and functionality as it explains how those can be used. Additionally, it briefly describes how data is stored in the services, which technology is behind them, and which future developments are planned for the next versions of the Knowledge Centre. The deliverable is an updated version of deliverable 7.3 that described the first functional prototype of the Knowledge Centre Service.

 $\overline{a}$ 

<sup>1</sup> http://www.eark-project.com/

# <span id="page-4-0"></span>**Table of Contents**

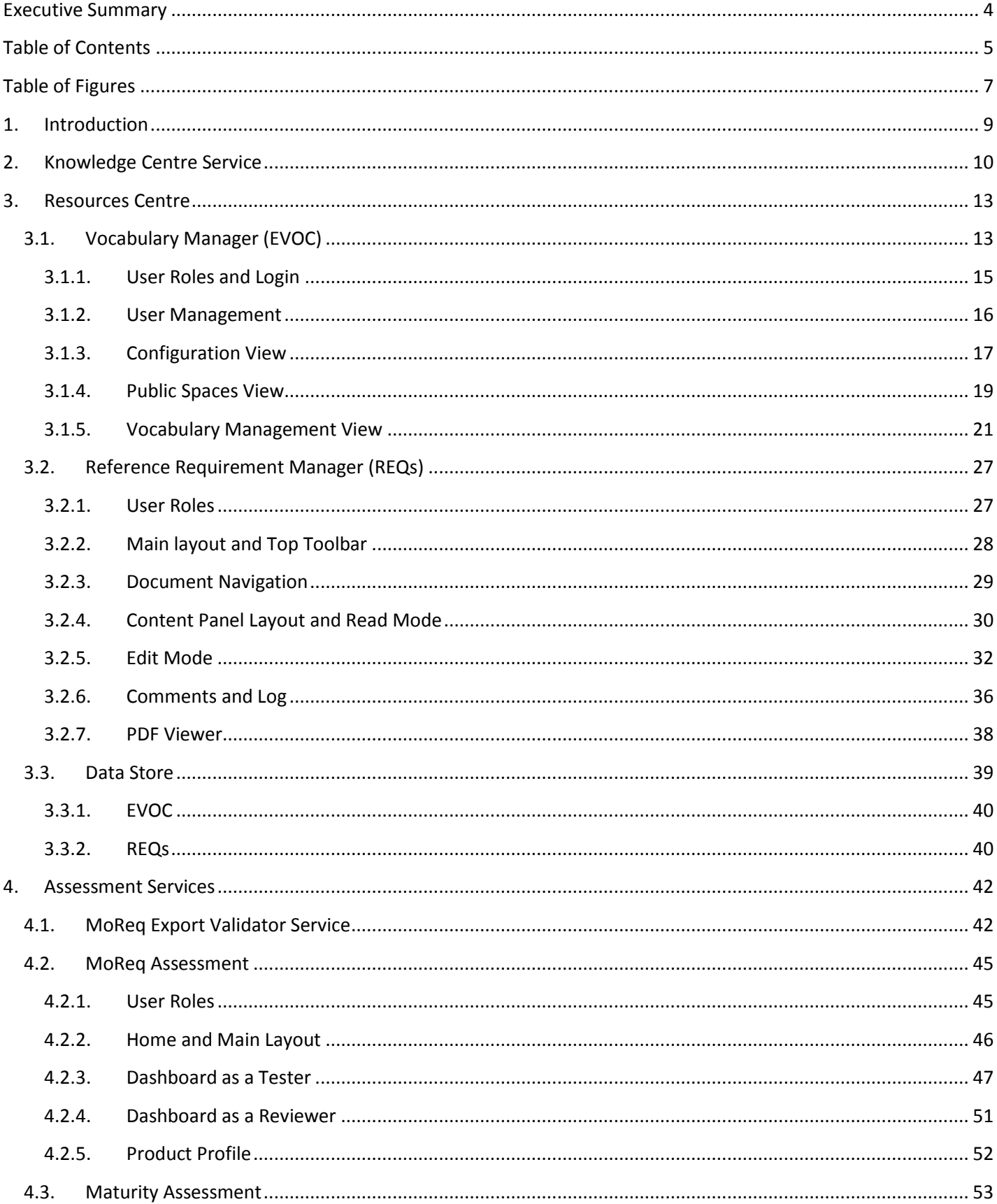

## Project 620998: European Archival Records and Knowledge Preservation – E-ARK

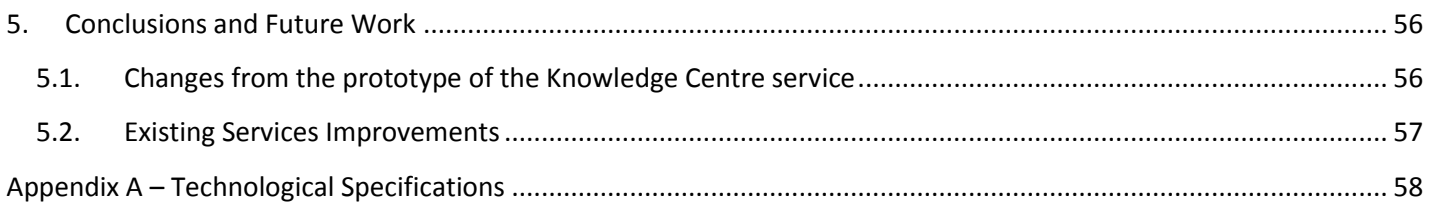

# **Table of Figures**

<span id="page-6-0"></span>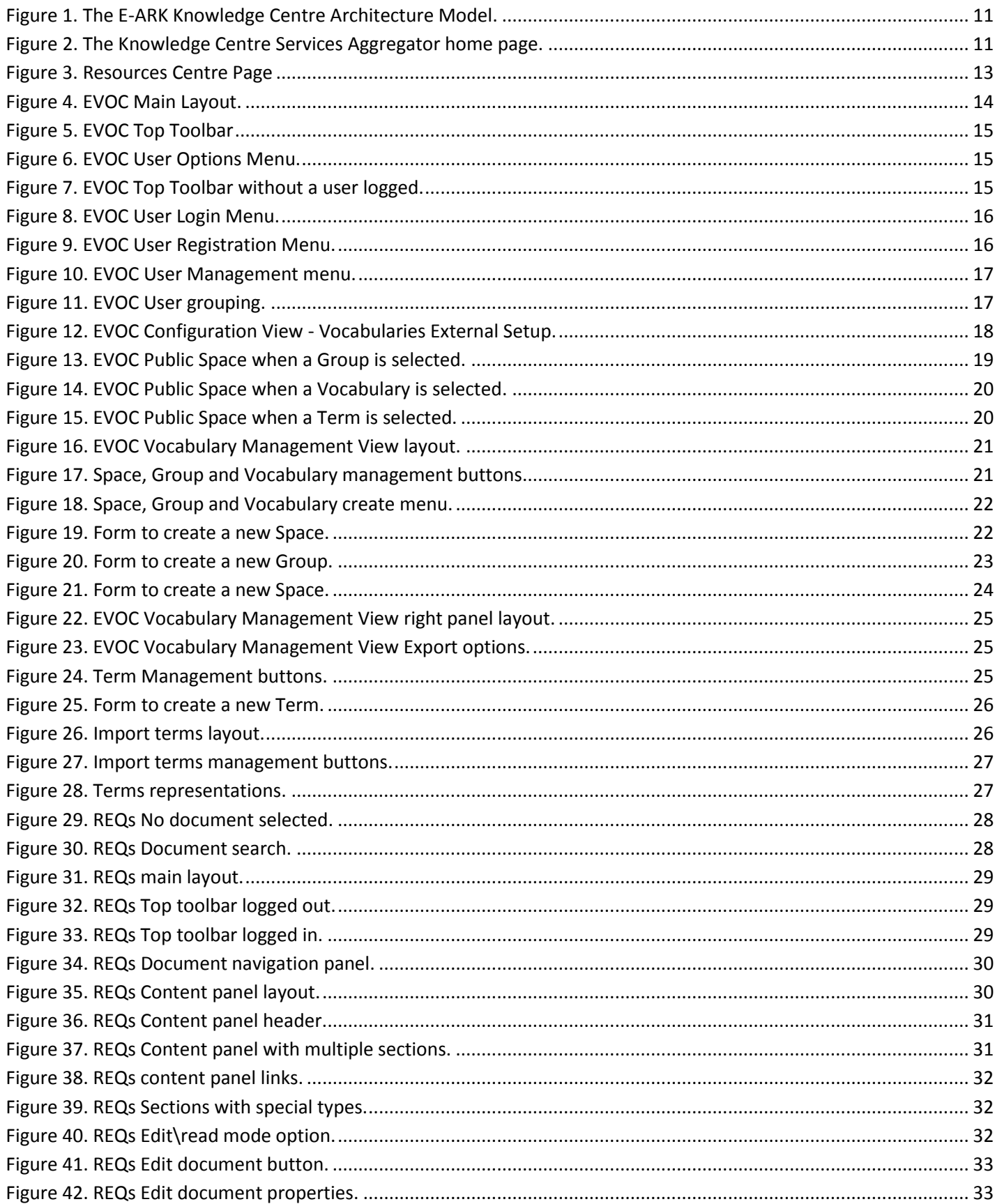

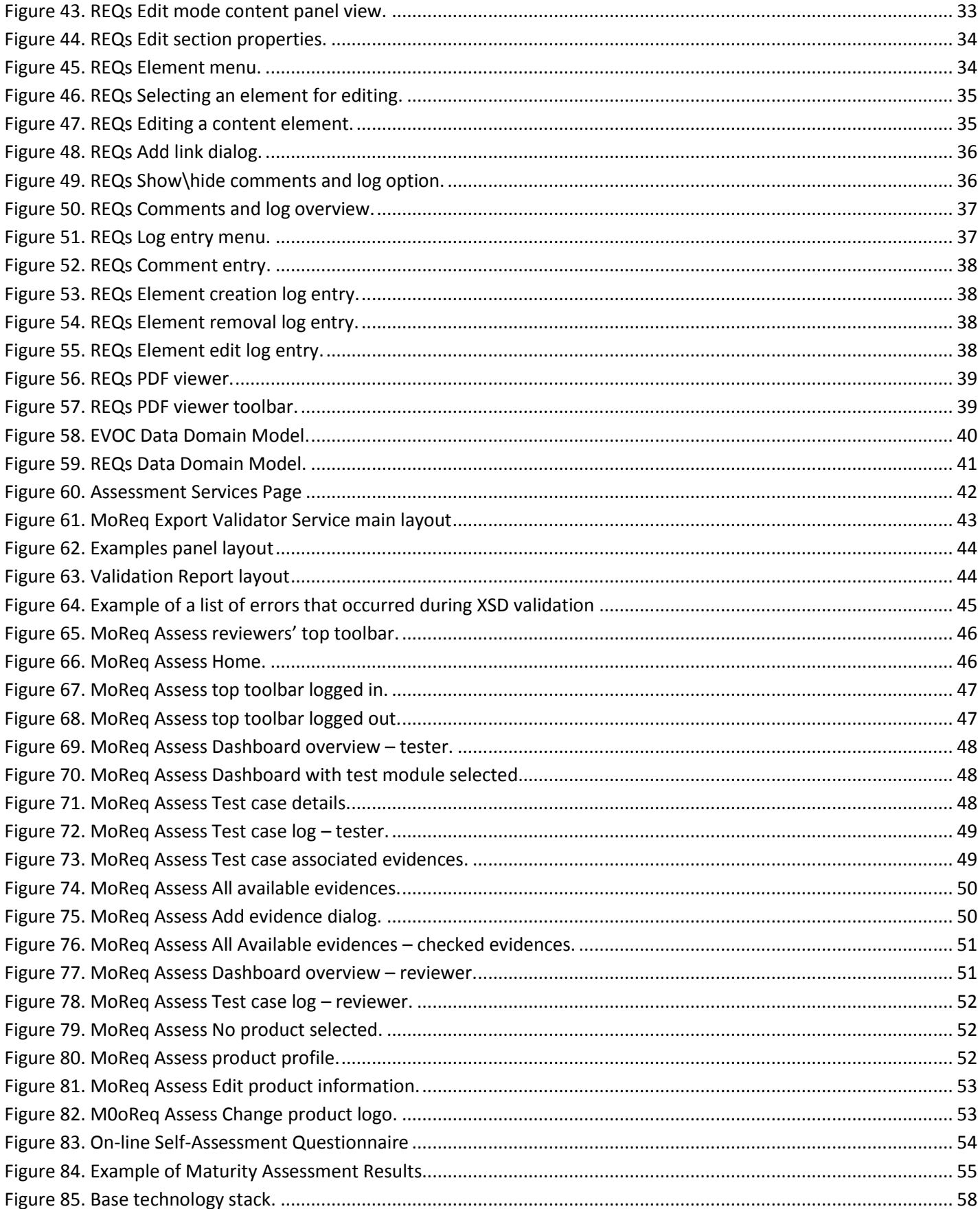

## **1.Introduction**

<span id="page-8-0"></span>Nowadays, many business and technical references emerge to guide the processes of ingesting, managing, preserving and accessing information. In terms of designing the processes, standards such as ISO15489<sup>2</sup> ("Records Management") or ISO30300/1<sup>3</sup> ("Management systems for records") already exist. For implementing tools and services references such as MoReq2010 and ISO16175<sup>4</sup> ("Principles and functional requirements for records in electronic office environments") are well known. For assessing organizations and tools one can refer to ISO16363<sup>5</sup> ("Audit and certification of trustworthy digital repositories") or ISO18128<sup>6</sup> ("Risk assessment for records processes and systems"). Also, it is important to note that the examples above are international references. As stated above, due to lack of standardization, several countries have also been defining national practices and procedures that should not be discarded and constitute relevant knowledge to the field. Despite the lack of standardization in such processes, archival management and more broadly Information Governance (IG) has been the subject of extensive research and practice in the past years.

The E-ARK project contributed to the solution to harmonize currently fragmented archival approaches for ingest, preservation and re-use through the definition of the E-ARK SIP, AIP and DIP. However, the proliferation of standards and references together with the recognition that problems should be analysed from different perspectives, motivations and communities has raised the need for a knowledge system that allows stakeholders to get a consolidated view of existing knowledge. The E-ARK Knowledge Centre is the representation of such a system. This deliverable describes the Knowledge Centre. Chapter [2](#page-9-0) starts by introducing the idealized architecture of the Knowledge Centre and the services that characterize and compose the system. Chapter [3](#page-12-0) describes the [Vocabulary Manager \(EVOC\),](#page-12-1) and the [Reference](#page-26-0)  [Requirement Manager \(REQs\)](#page-26-0) respectively in Chapter [3.1,](#page-12-1) and [3.2.](#page-26-0) The chapter concludes by describing how data is stored in both EVOC and REQs (Chapter [3.3\)](#page-38-0) services. Chapter [4](#page-41-0) describes the assessment services namely the [MoReq](#page-41-1) Export [Validator Service](#page-41-1) (Chapte[r 4.1\)](#page-41-1), th[e MoReq Assessment](#page-44-0) (Chapte[r 4.2\)](#page-44-0) and th[e Maturity Assessment](#page-52-0) (Chapte[r 4.3\)](#page-52-0). Chapte[r 5](#page-55-0) describes the changes from the prototype version (detailed in deliverable 7.3) and presents the sustainability plans for the Knowledge Centre that will be carried by the DLM-Forum after the end of the project. Finally, Appendix A briefly describes the technology behind the developed services.

Note that the E-ARK Knowledge Centre intends to be a "living system", i.e. a flexible system that can only reach its full potential with a strong adoption from the Information Governance community. Furthermore, the services described in this deliverable should be seen as proof of concept, i.e. they demonstrate the utility and value of the services but they should evolve according to community demand and needs. For example, the MoReq Export Validator Service and the MoReq Assessment use MoReq as reference but they are, in abstract, services that validate schemas and supports the assessment of system compliance through test cases. The same flexibility applies to all services provided in the knowledge centre.

 $\overline{a}$ 

<sup>2</sup> [http://www.iso.org/iso/catalogue\\_detail?csnumber=31908](http://www.iso.org/iso/catalogue_detail?csnumber=31908)

<sup>3</sup> [http://www.iso.org/iso/catalogue\\_detail?csnumber=53732](http://www.iso.org/iso/catalogue_detail?csnumber=53732)

<sup>4</sup> [http://www.iso.org/iso/catalogue\\_detail.htm?csnumber=55790](http://www.iso.org/iso/catalogue_detail.htm?csnumber=55790)

<sup>5</sup> [http://www.iso.org/iso/catalogue\\_detail.htm?csnumber=56510](http://www.iso.org/iso/catalogue_detail.htm?csnumber=56510)

<sup>6</sup> [http://www.iso.org/iso/catalogue\\_detail.htm?csnumber=61521](http://www.iso.org/iso/catalogue_detail.htm?csnumber=61521)

## **2.Knowledge Centre Service**

<span id="page-9-0"></span>The Knowledge Centre (or KC) is an aggregator of services developed under the scope of the E-ARK Project<sup>7</sup>. These services aim to provide a comprehensive, but simple and easily understood, set of requirements for Information Governance. These requirements are elicited from existing reference documents. The KC infrastructure is flexible and extensible, meaning that new services can be easily added. For more details about immediate plans please check Chapter [5. Conclusions and Future Work.](#page-55-0) The main goals of the E-ARK Knowledge Centre are to provide organizations services to:

- Support the definition of Information Governance practices;
- Contribute to the existing body of knowledge of Information Governance;
- Assess existing Information Governance practices;
- Lastly, provide an access hub for Information Governance products developed under the E-ARK Project scope.

The Knowledge Centre can be used in many ways, including:

#### **By businesses**:

- As a reference source for learning more about Information Governance;
- As a guide to the audit of existing Information Governance practices; and
- As a guide to improve existing Information Governance practices.

#### **By academia**:

- As a reference glossary for Information Governance terms and their meanings;
- As a teaching resource for academic institutions; and
- To contribute to the existing body of knowledge of Information Governance.

#### **By industry**:

- To guide the development of Information Governance tools and techniques; and
- As a reference source for testing and compliance of existing Information Governance tools and techniques;

To achieve the aforementioned goals, the Knowledge Centre services are categorised into the:

- **Resources Centre** containing services to store, view and manage vocabulary, requirements and requirement based documents.
- **Assessment Services** containing services for assessment and validation of existing Information Governance practices and tools.
- **E-ARK General Model** a product of the E-ARK project, containing an interactive general model and general reference for the tools and specification developed within E-ARK.

**[Figure 1](#page-10-0)** presents an idealized architecture for the KC. The services are supported by a Data Store component, which includes the databases and necessary access management to keep all the data of the services safe and ready for usage.

 $\overline{a}$ 

<sup>7</sup> http://www.eark-project.eu/

Finally, a View Manager acts as an entrance door to all the services, providing a gateway user interface and API (programming interface) to access them.

A web interface was developed to serve as an aggregator for all the Knowledge Centre services. This is the user interface part of the View Manager component represented in **[Figure 1](#page-10-0)** that is currently available at [http://kc.dlmforum.eu](http://kc.dlmforum.eu/) and is illustrated in **[Figure 2](#page-10-1)**. This user interface represents the Home page of the Knowledge Centre. The webpage shortly describes each existing service and the benefits that users can get from them.

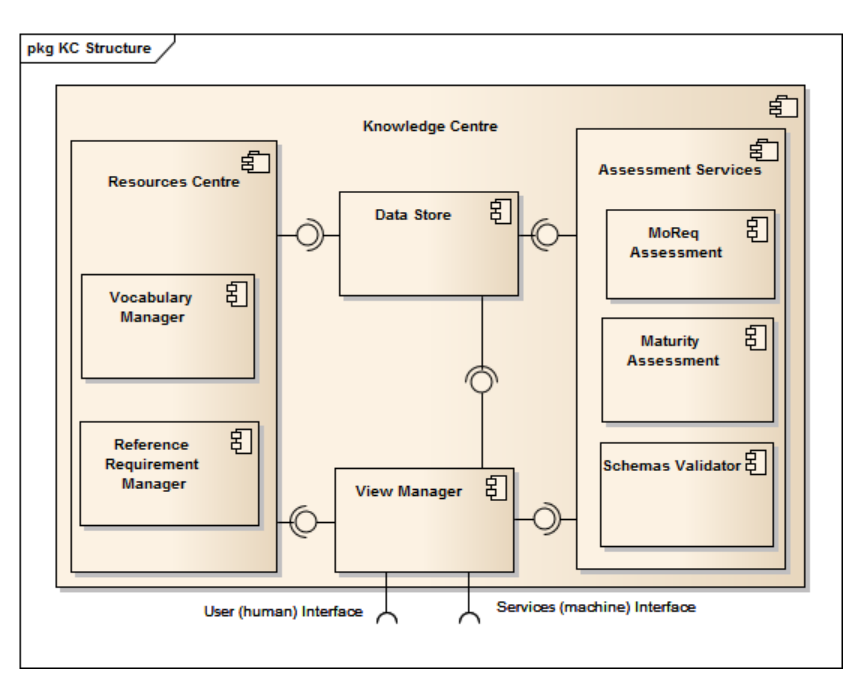

**Figure 1. The E-ARK Knowledge Centre Architecture Model.**

<span id="page-10-1"></span><span id="page-10-0"></span>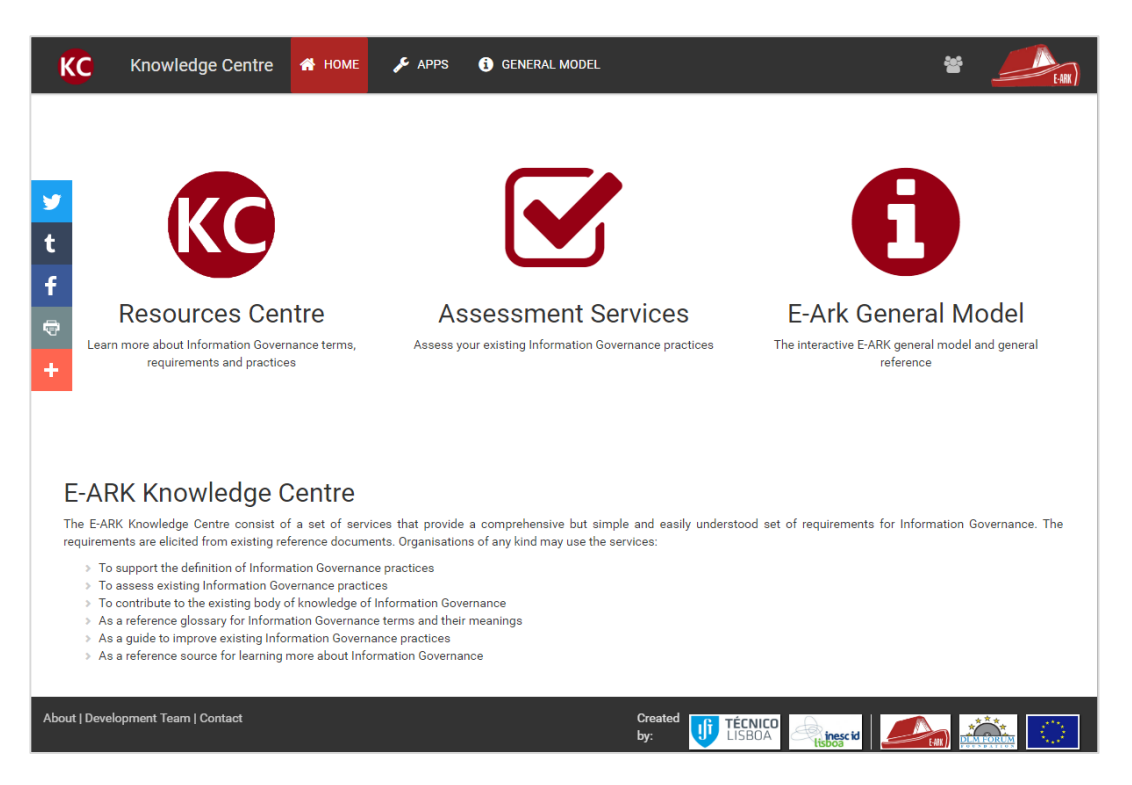

**Figure 2. The Knowledge Centre Services Aggregator home page**.

The Knowledge Centre interface also allows users to register and authenticate using a DLM Forum account, to be able to access further functionalities of the services. This central authentication is available for most of the main services, with the notable exception being the Vocabulary Manager (EVOC), which was developed in the earlier stages of the project with its own authentication database. Migration to the central authentication is planned in future work.

## **3.Resources Centre**

<span id="page-12-0"></span>The Resource Centre (**[Figure 3](#page-12-2)**) is the component of the Knowledge Centre containing services to store, view and manage vocabularies, requirements and requirement based documents. Two services were developed: The Vocabulary Manager, to view and manage vocabularies, and the Reference Requirement Manager to view and edit reference requirements documents. The following sub-sections describe the concepts and functionalities of EVOC and REQs.

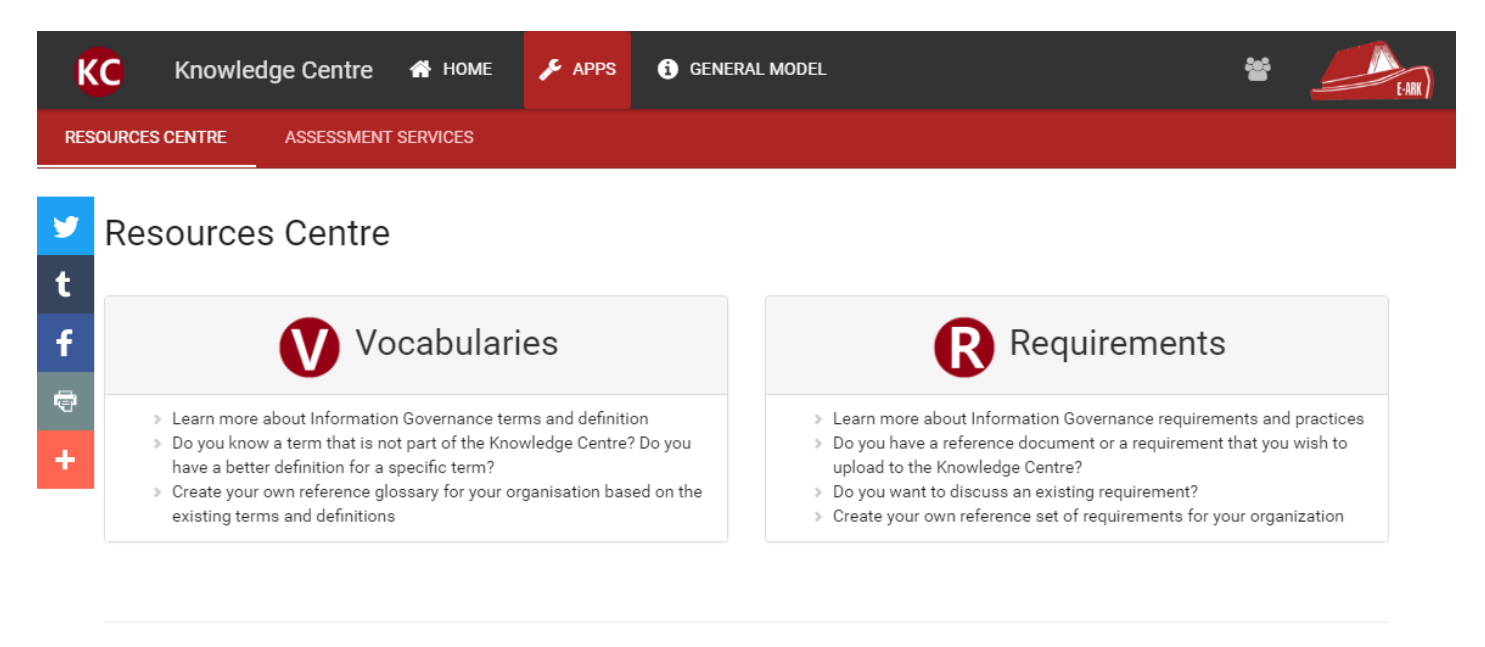

<span id="page-12-2"></span>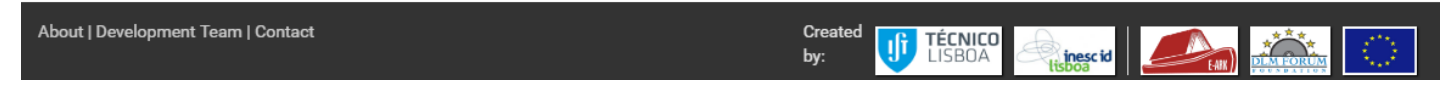

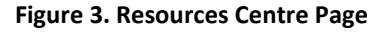

## <span id="page-12-1"></span>**3.1. Vocabulary Manager (EVOC)**

EVOC is a service that allows users to create, manage and view vocabularies. Any type of vocabulary can be created in EVOC as the service allows the definition of different **Vocabulary Types**, i.e., vocabularies characterized by different metadata (Ex. glossaries or acronyms lists). Vocabularies can also have terms in different languages. A vocabulary node is the generic name given to each entry of the vocabulary. A **Vocabulary Type** defines the specific name for the nodes of that type, and the metadata fields that compose each node. A **Node Attribute Type** represents the metadata fields that can be used in one or more **Vocabulary Types**. (Ex. title or definition) They define the name of each metadata field, the type of field (e.g. text area, checkbox, etc.) and the mandatory status of the field (defines if the field is mandatory or not). Using the mentioned concepts a User can create a **Vocabulary Type** entitled "Glossary" with nodes named "Terms", and with "Name", "Definition" and "Language" as fields defined by **Node Attribute Types**. Additionally, **Vocabularies** are organized by **Spaces** and **Groups**. A **Space** represents a context and it can be, for example, an organization, a project, a person, etc. **Spaces** can be divided into **Groups** for better organization of the existing vocabularies.

For example, the E-ARK Glossaries are under the "E-ARK" **Space** and divided into two **Groups:**

- "Deliverables", where all vocabularies from the deliverables are inserted, and
- "Others", where reference vocabularies that were used in the project are inserted (can be seen i[n Figure 13\)](#page-18-1).

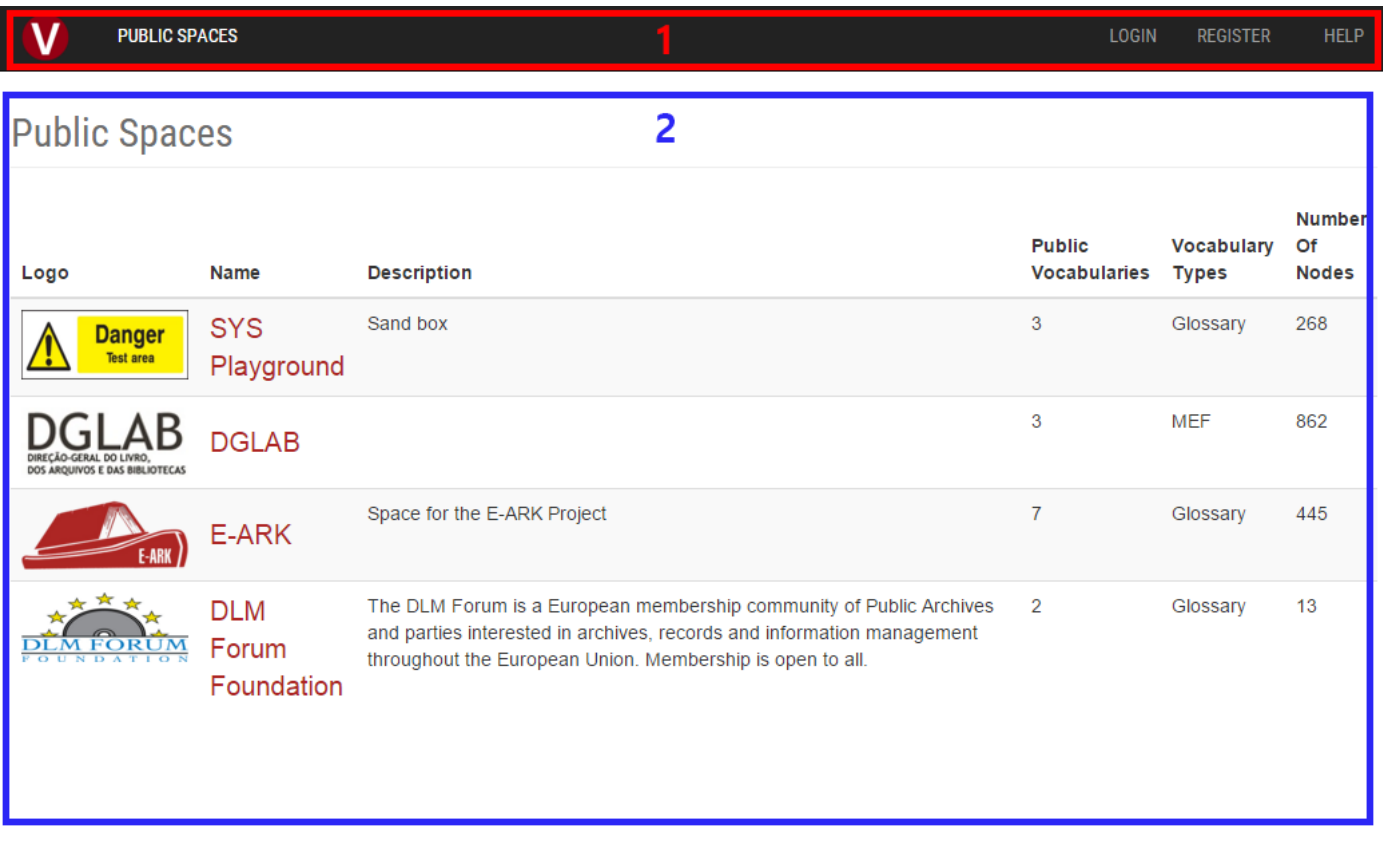

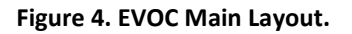

<span id="page-13-0"></span>The service is composed by a set of views: Public Spaces View, Vocabulary Management View, Configuration View, and Users' View. Each view allows access to a set of functionalities. Users have access to different views depending on their role (the roles are further described in Chapter [3.1.1\)](#page-14-0). The main layout of the application is composed of two main sections [\(Figure 4\)](#page-13-0):

- 1. The **top toolbar**, common across all the application, providing easy access to its features and views available to the user (which depend on the associated role); and
- 2. The v**iew display**, where the selected view is presented.

The **top toolbar** can be used to access the various features and views of the application (**[Figure](#page-14-1) 5**):

- 1. The EVOC logo that allows the user to instantly go to the Public Spaces View;
- 2 to 5. The various views of the application, availability of which depends on the current user's role.
	- 6. The username, when a user is logged in. Can be used to access the User Settings and Logout (**[Figure 6](#page-14-2)**).
	- 7. Help button, allowing the users to send an email to the EVOC support team.

<span id="page-14-1"></span>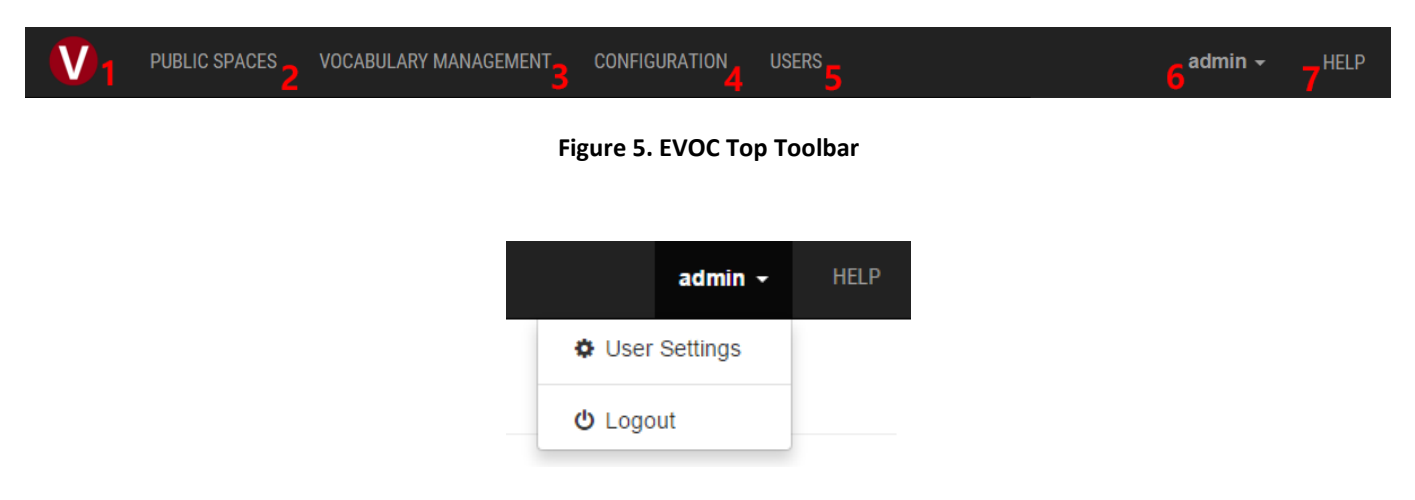

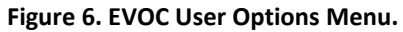

## <span id="page-14-2"></span>**3.1.1. User Roles and Login**

<span id="page-14-0"></span>There are currently three user roles available in the EVOC application, each with access to different views and their functionalities:

- **Public** unregistered users who have only access to Public Spaces View and consequently can only consult the vocabularies that are publicly available (see Chapte[r 3.1.4](#page-18-0) [Public Spaces\)](#page-18-0);
- **Expert** registered users who have access to the Public Spaces and Vocabulary Management Views. The latter allows the user to manage their (public and private) vocabularies. Additionally, Expert Users can create new Spaces, Groups and Vocabularies (see Chapte[r 3.1.5](#page-20-0) [Vocabulary Management\)](#page-20-0); and
- **Admin** registered users with administrator privileges who have access to all views including the Configuration and Users Views. The former allows the definition and management of Vocabulary Types. The latter allows to define and management User Accounts(see Chapte[r 3.1.3](#page-16-0) [Configuration](#page-16-0) an[d 3.1.2](#page-15-0) [User\)](#page-15-0). The administrators are the maintenance team of EVOC. This is the IST development team for the E-ARK project and, when the project concludes, it will pass to DLM Forum administration.

As mentioned before, EVOC operates currently on a different user management system that the rest of the Knowledge Centre (with plans to change that in the near future). As such, when no user is logged in, the top toolbar presents two other options (**[Figure 7](#page-14-3)**):

- 1. Login button, granting access login menu (**[Figure 8](#page-15-1)**). Here it's also possible to retrieve lost passwords.
- 2. Register button, granting access to the registration menu (**[Figure 9](#page-15-2)**).

User logout is available by clicking the username in the toolbar (6 from **[Figure 5](#page-14-1)**) and selecting 'Logout' (**[Figure 6](#page-14-2)**).

<span id="page-14-3"></span>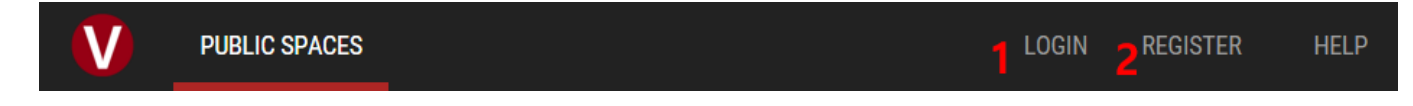

**Figure 7. EVOC Top Toolbar without a user logged.**

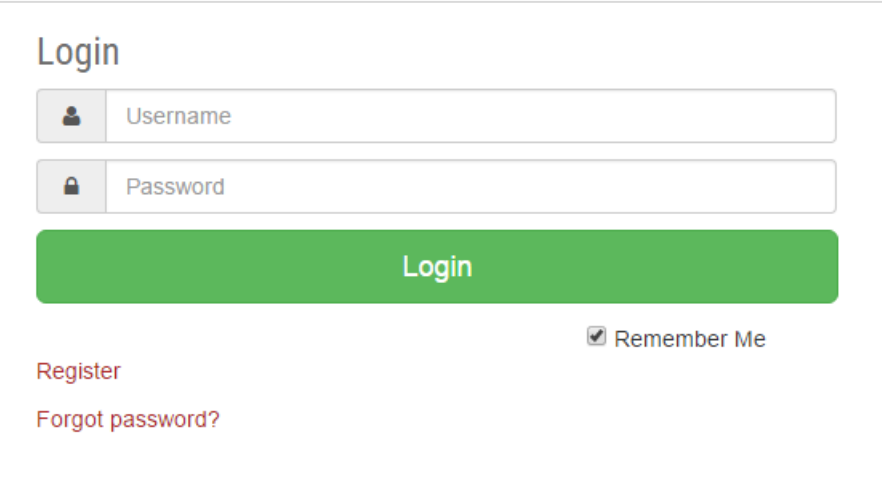

**Figure 8. EVOC User Login Menu.**

<span id="page-15-1"></span>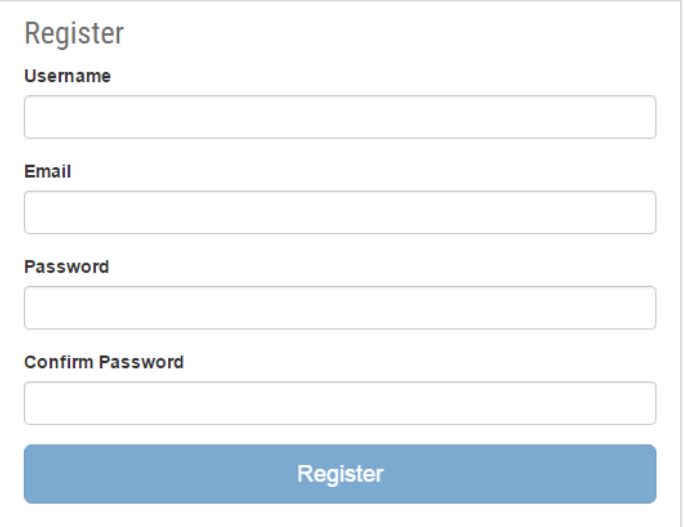

**Figure 9. EVOC User Registration Menu.**

## <span id="page-15-2"></span>**3.1.2. User Management**

<span id="page-15-0"></span>The Users View is available only to 'Admin' Users and allows access to the User Management menu (**[Figure 10](#page-16-1)**):

- 1. List of registered **Users** in EVOC. The list can be order by 'Username', 'Roles', or 'Email'. **Users** can be deleted using the cross in the 'Delete' column. Users can be validated using the letter button in the 'Validate' column. Validation sends a User a notification email with the username and instructions on how to recover the password if needed;
- 2. It allows the definition of a new **User** by defining its 'username', 'email', and 'Role' (for more information on user roles please refer to Chapter [3.1.1](#page-14-0) [User Roles and Login\)](#page-14-0). If a **User** is selected in 1, then you can use this menu to edit the selected **User**. The 'Clear' button will deselect the current selected **User**. Please also note that the 'Update' button will change to 'Add' if no User is selected in 1.

2

 $\overline{\phantom{a}}$ 

## **User Management**

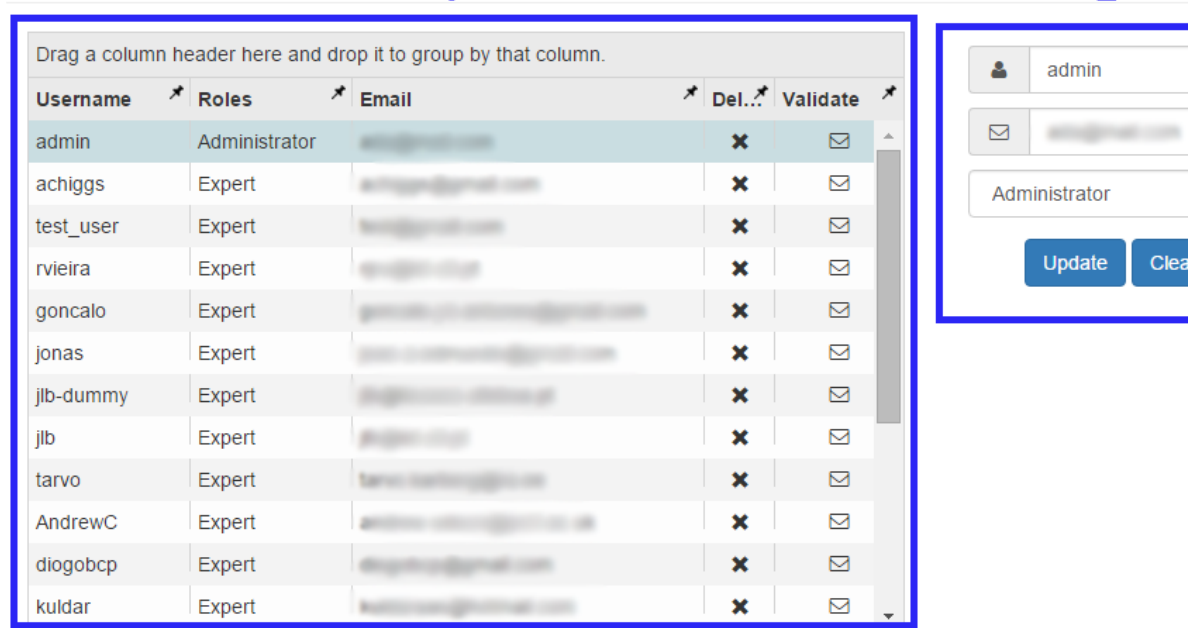

1

**Figure 10. EVOC User Management menu.**

<span id="page-16-1"></span>Users may also be grouped by a common attribute for convenience, which is achieved by dragging a column header to the designated area in the top of the table. For instance, this allows grouping the users by 'Role' (**[Figure 11](#page-16-2)**) to easily find out which users have administrator permissions.

## **User Management**

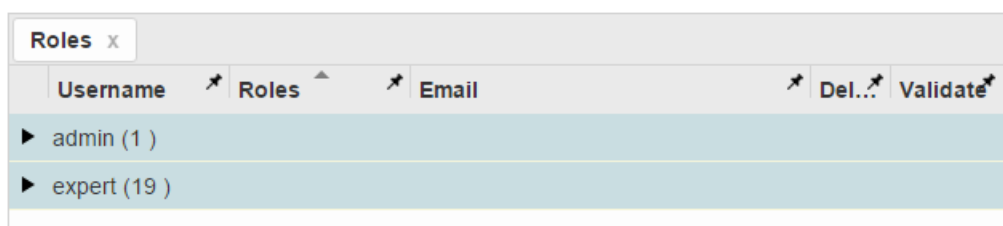

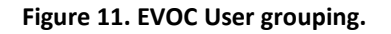

## <span id="page-16-2"></span>**3.1.3. Configuration View**

<span id="page-16-0"></span>As described in Chapter [3.1](#page-12-1) [Vocabulary Manager \(EVOC\),](#page-12-1) **Vocabularies** in EVOC can have different **Vocabulary Types**, i.e., vocabularies characterized by different metadata. A vocabulary node is the generic name given to each entry of the vocabulary. A **Vocabulary Type** defines the specific name for the nodes of that type, and the metadata fields that compose each node. A **Node Attribute Type** represents the metadata fields that can be used in one or more **Vocabulary**  **Types**. They define the name of each metadata field, the type of field (e.g. text area, checkbox, etc.) and the mandatory status of the field (defines if the field is mandatory or not).

The Configuration View is available only to 'Admin' Users and allows the definition of **Vocabulary Types** through the Vocabularies External Setup menu<sup>8</sup> ([Figure 12](#page-17-0)):

- 1. It allows the definition of a new **Node Attribute Type** by defining its 'Name', 'Type', and whether the node attribute type is mandatory or not ('Required'). If a **Node Attribute Type** is selected in 2, then you can use this menu to edit the selected **Node Attribute Type**. The 'Clear' button will deselect the currently selected **Node Attribute Type**;
- 2. List of defined **Node Attribute Types**. The list can be order by 'Name', 'Type', or 'Required'. **Node Attributes Types** can be deleted using the cross in the last column of the list;
- 3. Similarly, to 1, it allows the definition of a new **Vocabulary Type** by defining its 'Name', 'Node Name' and 'Node Attribute Types'. **Node Attribute Types** are selected by dragging from menu 2 to 3. If a **Vocabulary Type** is selected in 4, then you can use this menu to edit the selected **Vocabulary Type** (as illustrated in **[Figure 12](#page-17-0)**). The "Clear" button will deselect the current selected Vocabulary Type;
- 4. Similarly, to 2, it presents the list of defined **Vocabulary Types**. The list can be order by 'Name', or 'Node Name'. **Vocabulary Type**s can be deleted using the cross in the last column of the list.

Please note that menu 3 also contains a 'Has Concepts?' option that if selected allows multiple Terms to be grouped into a Concept. This functionally allows admin usersto define that multiple terms are used to describe the same concept.

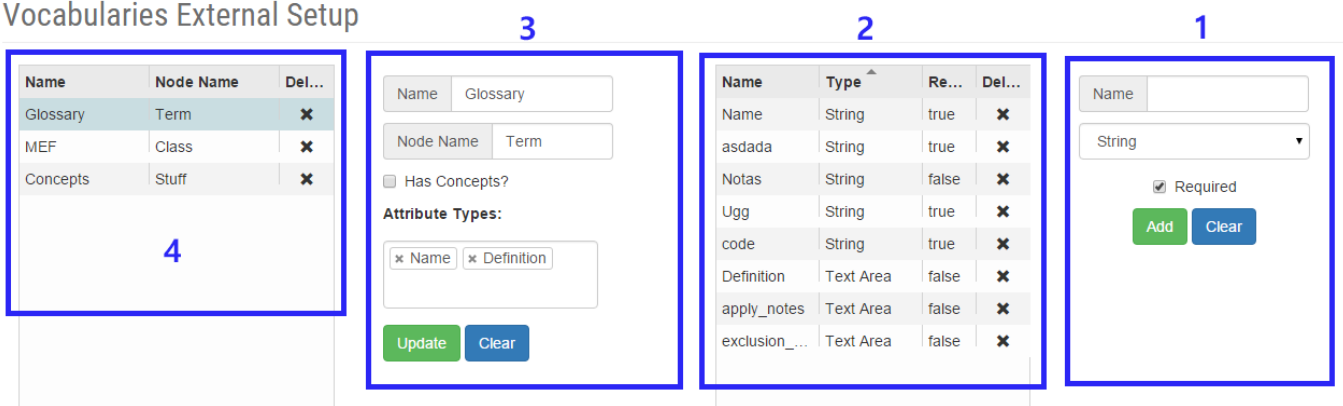

<span id="page-17-0"></span>**Figure 12. EVOC Configuration View - Vocabularies External Setup.**

 $\overline{a}$ 

<sup>8</sup> For understandability and due to the dependencies between concepts, we describe the definition of a **Vocabulary Type** from the **Node Attribute Type** to the **Vocabulary Type** itself.

## **3.1.4. Public Spaces View**

<span id="page-18-0"></span>The Public Spaces view (2 from **[Figure 5](#page-14-1)**) is available to all users. It presents all public vocabularies available in EVOC. The view starts by listing all the spaces with public vocabularies (2 from **[Figure 4](#page-13-0)**), detailing their logo, name, description, number of public vocabularies, the vocabulary type and the number of vocabularies nodes in that space.

Clicking on a space name will open its contents view (**[Figure 13](#page-18-1)**). On the left side panel of this view (2 from **[Figure 13](#page-18-1)**) is displayed the list of public vocabularies of the selected space, which may be organized by groups. These are indicated by icons:

- **C**: represents a Group;
- : represents a Public Vocabulary.

**[Figure 13](#page-18-1)** show the view presented when a vocabulary group is selected, divided in parts:

- 1. **Public Space** name, logo and group name;
- 2. The list of **Public Vocabularies** and their **Groups**;
- 3. The list of all **Terms** of the **Vocabularies** in the selected **Group**;
- 4. Allows the user to filter the list of all **Terms** (3) by **Vocabulary Type**. Please note that this option exists because a **Group** can contain different **Vocabulary Types**;
- 5. Allows the user to search a selected **Vocabulary Node** for a specific text.

| E-ARK / Deliverables                    |                                           |                                                                                                    |            |
|-----------------------------------------|-------------------------------------------|----------------------------------------------------------------------------------------------------|------------|
| <b>Public Vocabularies</b>              | Vocabulary Type: @ Glossary               |                                                                                                    |            |
| <b>Deliverables</b><br>$Q$ D3.1 $(10)$  | $\alpha$<br>Name <b>v</b>                 | 5                                                                                                    |            |
| $Q$ D <sub>3</sub> .2 $(9)$             | Name                                      | <b>Definition</b><br>ર                                                                                                    | Vocabulary |
| $Q$ D7.1 $(21)$                         | <b>Access Functional Entity</b>           | The OAIS functional entity that contains the services and functions which make the archival information holdings and relate   |            |
| $Q$ D7.2 $(2)$                          | Access restrictions management            | Procedures conceived to protect confidential Archival records.                                                                |            |
| $Q$ D <sub>5</sub> .1 $(20)$            | Access Software or tools                  | A type of software that presents part of or all of the information content of an Information Object in forms understandable t |            |
| v & Others                              | <b>Access Services or Solutions</b>       | Services and solutions developed in order to underpin the processes that give Consumers access to Archival records.           |            |
| @ MOREO2010 (305)<br><b>Q OAIS (78)</b> | <b>AIP</b>                                | OAIS: An Archival Information Package, consisting of the Content Information and the associated Preservation Description I    |            |
|                                         | Asset types                               | This refers to different content or data types, e.g. geo--data, spreadsheets, image files.                                    |            |
|                                         | Electronic Documents and Records Manageme | Is a type of content management system and refers to the combined technologies of document management and records             |            |
|                                         | Archival records                          | A document whose long term value justifies its permanent retention.                                                           |            |
|                                         | Consumer                                  | The role played by those personsor client systems, which interact with OAIS services to find preserved information of interes |            |
|                                         | Digital material                          | The term used to describe the digital assets of an archive, contained in Information Packages.                                |            |
|                                         | <b>Finding Aid</b>                        | A type of Access Aid that allows a user to search for and identify Information Packages of interest.                          |            |
|                                         | <b>OAIS</b>                               | The Open Archival Information System is an archive (and a standard: ISO 14721:2003), consisting of an organization of peop    |            |
|                                         | Archive                                   | An Organisation that intends to preserve information for Access and use by a Designated Community.                            |            |
|                                         | Descriptive metadata                      | Metadata that describes the data content.                                                                                     |            |
|                                         | <b>Digital Object</b>                     | An object composed of a set of bit sequences.                                                                                 |            |
|                                         | formation Darkso                          | A logical containse composed of optional Content Information and optional accoriated Deconnation Decembion Info               |            |

**Figure 13. EVOC Public Space when a Group is selected.**

<span id="page-18-1"></span>On the other hand, when a specific **Vocabulary** is selected, other options are available (**[Figure 14](#page-19-0)**):

- 1. **Public Space** name, logo and vocabulary name;
- 2. The list of **Terms** in the selected **Vocabulary**;
- 3. Allows the user to hide or show **Vocabulary Nodes** from the **Terms** list (2).
- 4. Allows the user to filter the list of **Terms** (2) based on specific text. Different text can be specified for different **Vocabulary Nodes**.
- 5. **Detailed View** and **Export**. By default, when a **Vocabulary** is selected, the list of **Terms** (2) is displayed in a compact format with only one line per term and hiding overflowing text in each cell. The '**Detailed View**' button expands each cell to show all the text of each field. The '**Export**' button exports a vocabulary to XSLX format (Excel file).

| E-ARK / Vocabulary: D7.1<br><b>Public Vocabularies</b> | Columns: Ø Name Ø Definition Ø Language | 13                                                                                                    | Detailed View Export |
|--------------------------------------------------------|-----------------------------------------|----------------------------------------------------------------------------------------------------|----------------------|
| $\blacktriangleright$ Deliverables                     | Name Y                                  | Q advanced<br>$\Delta$                                                                                                    |                      |
| $Q$ D3.1 $(10)$<br>$Q$ D3.2 $(9)$                      | <b>Name</b>                             | $\land$ Definition<br>2                                                                                                    | Language             |
| $Q$ D7.1 $(21)$                                        | Archival functional entity              | "The OAIS functional entity that contains the services and functions used for the storage and retrieval of Archival Informati    | English              |
| $Q$ D7.2 $(2)$                                         | Archival Information Package            | "An Information Package, consisting of the Content Information and the associated preservation description information (P        | English              |
| $Q$ D5.1 $(20)$                                        | Continuous Improvement                  | "Continuous improvement is an ongoing effort to improve products, services or processes. These efforts can seek "increme         | English              |
| <b>V</b> Others                                        | Disaster recovery plan                  | "Disaster recovery planning and implementation of procedures and facilities for use when essential systems are not availab       | English              |
| @ MOREQ2010 (305)                                      | Dissemination functional entity         | "A delivery of media or a single telecommunications session that provides Data to a Consumer. The Data Dissemination Se          | English              |
| <b>Q OAIS (78)</b>                                     | <b>Documentation</b>                    | "The act or an instance of the supplying of documents or supporting references or records. The documents or references s         | English              |
|                                                        | Indicator                               | "a sign that shows the condition or existence of something; a pointer or light that shows the state or condition of somethin     | English              |
|                                                        | Information system                      | "A combination of hardware, software, infrastructure and trained personnel organized to facilitate planning, control, coordi     | English              |
|                                                        | Knowledge Sharing                       | "An institutional systematic effort to capitalize on the cumulative knowledge that an organization has." # http://www.uky.e      | English              |
|                                                        | Management                              | "The organization and coordination of the activities of a business in order to achieve defined objectives." # http://www.busi    | English              |
|                                                        | Mechanisms                              | "a process, technique, or system for achieving a result; the fundamental processes involved in or responsible for an action,     | English              |
|                                                        | Practices                               | "carry out, apply; to do or perform often, customarily, or habitually; to perform or work at repeatedly so as to become profi    | English              |
|                                                        | Preservation Description Information    | "The information which is necessary for adequate preservation of the Content Information and which can be categorized as English |                      |
|                                                        | Preservation Planning                   | "The OAIS functional entity which provides the services and functions for monitoring the environment of the OAIS and whi         | English              |
|                                                        | Procedures                              | "A manner of proceeding; a way of performing or affecting something: standard procedure. A series of steps taken to acco         | English              |
|                                                        | Process                                 | "set of interrelated or interacting activities which transforms inputs into outputs # Note 1 to entry: Inputs to a process are   | English              |
|                                                        | Process bottleneck                      | "A bottleneck is a phenomenon where the performance or capacity of an entire system is limited by a single or limited nu         | English              |

**Figure 14. EVOC Public Space when a Vocabulary is selected.**

<span id="page-19-0"></span>Any term in the **Terms** list of a **Vocabulary** can be selected, which will prompt the appearance of a right panel with further details about that term (**[Figure 15](#page-19-1)**). This panel can be collapsed by pressing the arrow button (1 of **[Figure 15](#page-19-1)**). Also note that, the URL of the EVOC application changes depending on the selected vocabulary and term, allowing the sharing of links that point directly to a term or vocabulary. These URLs persist as long has the vocabulary\terms exist.

| <b>Public Vocabularies</b>                     |                   | Columns: Ø Name Ø Definition Ø Language<br><b>Detailed View Export</b> |          |  |                                                                                                    |  |  |  |
|------------------------------------------------|-------------------|------------------------------------------------------------------------|----------|--|----------------------------------------------------------------------------------------------------|--|--|--|
| $\blacktriangledown$ <b>C</b> Deliverables     | Name V            | Q advanced                                                             |          |  |                                                                                                    |  |  |  |
| $Q$ D3.1 $(10)$<br>$Q$ D <sub>3</sub> .2 $(9)$ | Name              | $\land$ Definition                                                     | Language |  |                                                                                                    |  |  |  |
| $Q$ D7.1 $(21)$                                | Archival functio  | "The OAIS functional entity that contains the service                  | English  |  | Disaster recovery plan                                                                                                    |  |  |  |
| $Q$ D7.2 $(2)$                                 | Archival Inform   | "An Information Package, consisting of the Content                     | English  |  |                                                                                                    |  |  |  |
| @ D5.1 (20)                                    | Continuous Imp    | "Continuous improvement is an ongoing effort to i                      | Enalish  |  | <b>Definition</b>                                                                                                    |  |  |  |
| <b>V</b> Others                                | Disaster recover  | "Disaster recovery planning and implementation of                      | English  |  | "Disaster recovery planning and implementation of procedures and<br>facilities for use when essential systems are not available for a period<br>long enough to have a significant impact on the business, e.g. when the |  |  |  |
| @ MOREQ2010 (305)                              | Dissemination f   | "A delivery of media or a single telecommunications                    | English  |  |                                                                                                    |  |  |  |
| <b>Q OAIS (78)</b>                             | Documentation     | "The act or an instance of the supplying of docume                     | Enalish  |  | head office is blown up. # Disasters include natural: fire, flood, lightning,<br>hurricane; hardware: power failure, component failure, head crash;                                                                     |  |  |  |
|                                                | Indicator         | "a sign that shows the condition or existence of so                    | English  |  | software failure: bugs, resources; vandalism: arson, bombing, cracking,                                                                                                    |  |  |  |
|                                                | Information syst  | "A combination of hardware, software, infrastructur                    | English  |  | data corruption or<br>theft:<br>loss: human error,<br>media<br>failure:<br>communications:<br>computer<br>network<br>equipment,<br>network<br>storm,                                                                    |  |  |  |
|                                                | Knowledge Shar    | "An institutional systematic effort to capitalize on th                | English  |  | telephones; security: passwords compromised, computer virus; legal:                                                                                                    |  |  |  |
|                                                | Management        | "The organization and coordination of the activities                   | English  |  | change in legislation; personnel: unavailability of essential staff, industrial<br>action." # http://dictionary.reference.com/browse/disaster+recovery                                                                  |  |  |  |
|                                                | <b>Mechanisms</b> | "a process, technique, or system for achieving a res                   | English  |  |                                                                                                    |  |  |  |
|                                                | <b>Practices</b>  | "carry out, apply; to do or perform often, customaril                  | English  |  | Language<br>English                                                                                                    |  |  |  |
|                                                | Preservation De   | "The information which is necessary for adequate pr                    | Enalish  |  |                                                                                                    |  |  |  |
|                                                | Preservation Pla  | "The OAIS functional entity which provides the servi                   | Enalish  |  |                                                                                                    |  |  |  |
|                                                | Procedures        | "A manner of proceeding; a way of performing or af                     | English  |  |                                                                                                    |  |  |  |
|                                                | Process           | "set of interrelated or interacting activities which tra               | English  |  |                                                                                                    |  |  |  |
|                                                | Process bottlen   | "A bottleneck is a phenomenon where the performa                       | English  |  |                                                                                                    |  |  |  |

<span id="page-19-1"></span>**Figure 15. EVOC Public Space when a Term is selected.**

## **3.1.5. Vocabulary Management View**

<span id="page-20-0"></span>Registered users in the EVOC system (**Administrators** or **Experts**) have access to the **Vocabulary Management View**, where they can explore and edit vocabularies. Note that users only have access to vocabularies they have created, or those which the owner (a registered user) of the vocabulary has granted them access.

The layout of the **Vocabulary Management View** is divided in two main areas (**[Figure 16](#page-20-1)**):

- 1. The left panel, listing all the **Spaces**, **Groups** and **Vocabularies** available to the user, as well as the buttons to manage them;
- 2. The right panel, showing all the **Terms** of a **Vocabulary**, **Group,** or **Space** depending on which is selected in 1, as well as the buttons to manage them.

| $ Z $ x                                            | <b>Vocabulary: D3.2</b>                              |                                                                                                    |                        |
|----------------------------------------------------|------------------------------------------------------|----------------------------------------------------------------------------------------------------|------------------------|
| DGLAB(5)                                           | <b>+</b> New Term / Edit Term   <b>X</b> Remove Term | <b>Import Terms</b>                                                                                                    | Detailed View Export ▼ |
| <b>E</b> DLM Forum Foundation (4)                  | Q<br>Name Y                                          | advanced                                                                                                    |                        |
| $\mathbf{E}$ E-ARK (8)                             |                                                      |                                                                                                    |                        |
| $\blacktriangleright$ Deliverables                 | Name                                                 | $\wedge$ Definition                                                                                                    | Language               |
| $Q$ D3.1 $(10)$                                    | Archival creator                                     | An organization unit or individual that creates records and/or manages those records during their active use.              | English                |
| $Q$ D3.2 (9)                                       | Archive                                              | An Organisation that intends to preserve information for Access and use by a Designated Community.                         | English                |
| $Q$ D7.1 $(21)$                                    | Content type                                         | The delivery-specific content submission type.                                                                             | English                |
| $Q$ D7.2 $(2)$                                     | Delivering organisation                              | The organisation delivering the package to the archive. For stating and extending the information use of element "Producer | English                |
| $Q$ D5.1 $(20)$<br>$\overline{\phantom{a}}$ Others | <b>ERMS</b>                                          | Is a type of content management system and refers to the electronic records management system.                             | English                |
| @ MOREQ2010 (305)                                  | <b>Information Package</b>                           | A logical container composed of optional Content Information and optional associated Preservation Description Informatio   | English                |
| <b>Q OAIS (78)</b>                                 | <b>OAIS</b>                                          | The Open Archival Information System is an archive (and a standard: ISO 14721:2003), consisting of an organisation of peo  | English                |
| <b>Q.</b> SAA (2616)                               | Submission Information Package (SIP)                 | An Information Package that is delivered by the Producer to the OAIS for use in the construction or update of one or more  | English                |
| SYS Playground (3)                                 | Submitting organisation                              | Name of the organisation submitting the package to the archive. Extends the delivery information since it may be the case  | English                |
|                                                    |                                                      |                                                                                                    |                        |

**Figure 16. EVOC Vocabulary Management View layout.**

<span id="page-20-1"></span>A user can manage **Spaces**, **Vocabularies** and **Groups** in his Vocabulary Management view, through the tool buttons on the top side of the left panel of the screen (**[Figure 17](#page-20-2)**):

- 1. The "Create" menu (**[Figure 18](#page-21-0)**), with options to create new **Spaces** (**[Figure 19](#page-21-1)**), **Groups** (**[Figure 20](#page-22-0)**) and **Vocabularies** (**[Figure 21](#page-23-0)**);
- 2. The "Edit" button, available when a **Space**, **Vocabulary** or **Group** is selected. allows the editing of the selected item proprieties;
- <span id="page-20-2"></span>3. The "Delete" button, available when a **Space, Vocabulary** or **Group** is selected, deletes the selected item.

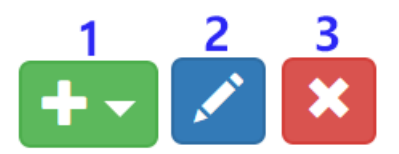

**Figure 17. Space, Group and Vocabulary management buttons.**

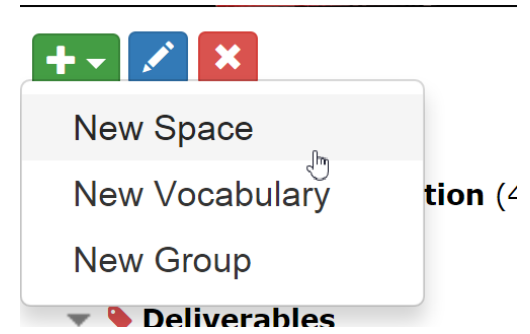

**Figure 18. Space, Group and Vocabulary create menu.**

<span id="page-21-0"></span>To create a new **Space**, the following metadata needs to be defined (**[Figure 19](#page-21-1)**): 'Name' (required), 'Description', 'Users' who will have access to the space, the confidentiality of the **Space** ('Public' or Private), and an image to serve as the **Space** 'Logo'.

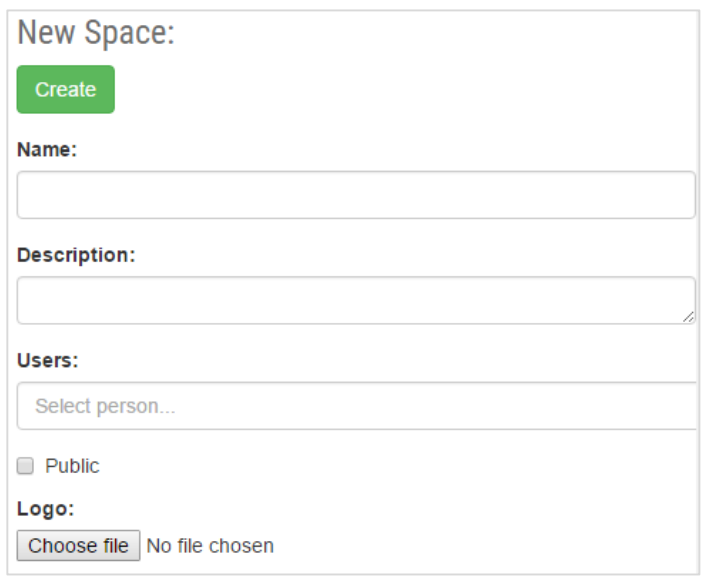

**Figure 19. Form to create a new Space.**

<span id="page-21-1"></span>To create a new **Group** (**[Figure 20](#page-22-0)**), users need to define a name, the **Space** of the **Group** being created, and, if relevant, another **Parent Group**. If a parent group is defined, the new Group will be classified under the parent group. This functionality allows users to define a hierarchy of groups if they wish so.

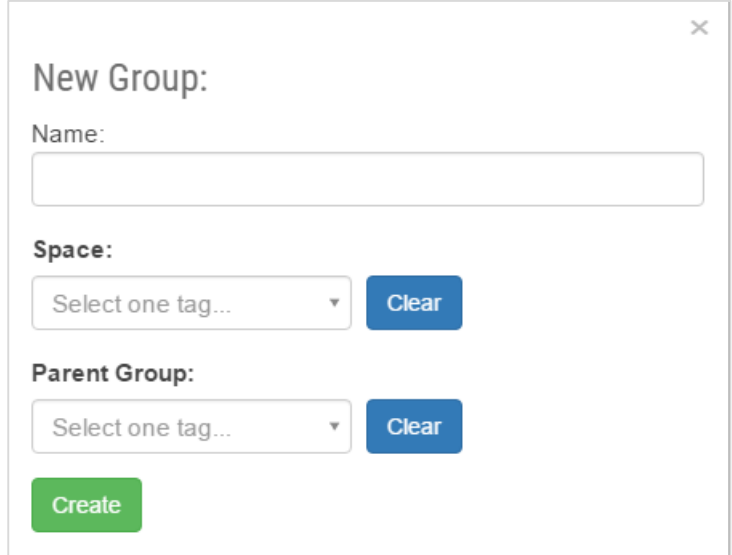

**Figure 20. Form to create a new Group.**

<span id="page-22-0"></span>To create a new Vocabulary, EVOC allows the following metadata (**[Figure 21](#page-23-0)**):

- *Acronym* (required), a small, unique name that will serve to identify the **Vocabulary** through EVOC;
- *Name* (required) of the **Vocabulary**;
- The confidentiality of the **Vocabulary**  *Public* or *Private* (not public);
- *Description* of the **Vocabulary;**
- *External References* of the **Vocabulary**. To be used when the Vocabulary is based on a website, document, or other reference source. *External References* are shown next to the **Vocabulary** name. Multiple *External References* should be separated by a new line (EVOC reads each line as a reference). If Users wish to provide an URL to the *External Reference* the following syntax can be used <name> <hyperlink> where <name> should be the name of the *External Reference*, '\_\_\_' should be three underscores in succession, and <hyperlink> should be the URL you wish Users get redirected when clicking the *External Reference*. **[Figure 22](#page-24-0)** is an example of a **Vocabulary** where an *External Reference* with an URL was defined;
- The **Vocabulary** *Type* (required) to be chosen from the existing **Vocabulary Types** defined in the Configuration View (see Chapte[r 3.1.3](#page-16-0) [Configuration View](#page-16-0) for more details);
- The *Space* (required) and the *Parent Group* of the **Vocabulary** being created; and
- The *Import Vocabulary.* Instead of creating a **Vocabulary** from scratch, Users can import a vocabulary from an Excel spreadsheet. In order to do so, the columns of the spreadsheet need to match the **Node Attribute Types** of the **Vocabulary Type** selected, and the language of the imported terms needs to be selected (all imported terms will be marked as from that language, but this can be edited once the vocabulary is imported). As an example: for the "Glossary" **Vocabulary Type** (seen in **[Figure 12](#page-17-0)**), the spreadsheet would need 2 columns with the first cell of one being named "Name" and of the other "Definition", the **Node Attribute Types** of "Glossary".

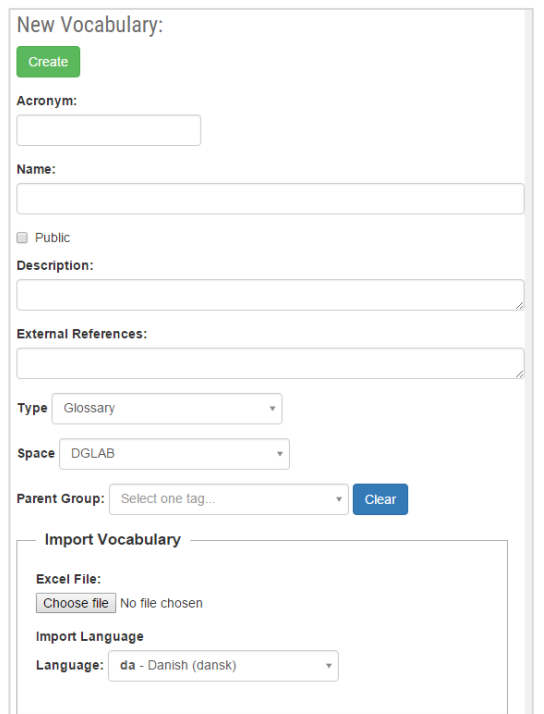

**Figure 21. Form to create a new Space.**

<span id="page-23-0"></span>When a **Vocabulary** is selected in left panel of the Vocabulary Management View, all the **Terms** of that **Vocabulary** are shown in the right panel. The viewing options are similar to those of the **Public Spaces View** (see Chapter [3.1.4](#page-18-0) [Public](#page-18-0)  [Spaces View](#page-18-0) for more information). **[Figure 22](#page-24-0)** presents the general layout of the right panel when a vocabulary is loaded. Please note:

- 1. The buttons to manage the **Terms** in a **Vocabulary**;
- 2. The **Terms** list. In the Vocabulary Management View selecting a term will give access to different options in the management controls (1 in **[Figure 22](#page-24-0)**); and
- 3. The Export options (**[Figure 23](#page-24-1)**). Apart from the export functionality already described in the Public Spaces View (Chapter [3.1.4](#page-18-0) [Public Spaces View\)](#page-18-0), the Vocabulary Management View allows Users to export the Excel Template, i.e. the spreadsheet already matching the Vocabulary Nodes of the Vocabulary Type being edited. This functionality allows to have a spreadsheet file that can be used for future imports.

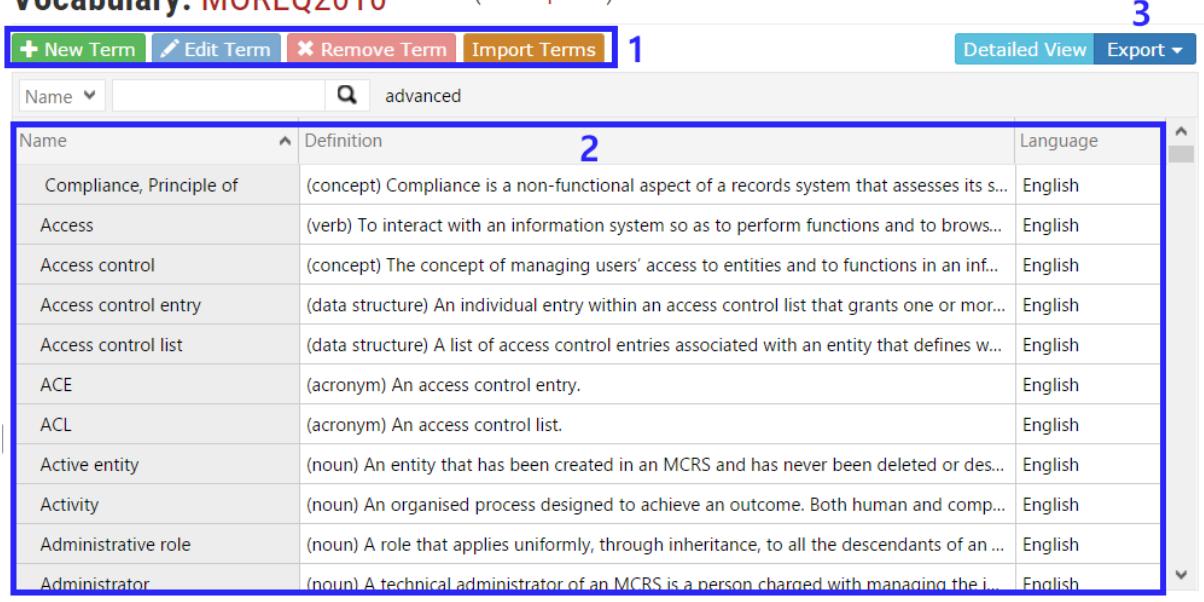

### Vocabulary: MODEO2010 Sources(MoReg2010)

<span id="page-24-0"></span>**Figure 22. EVOC Vocabulary Management View right panel layout.**

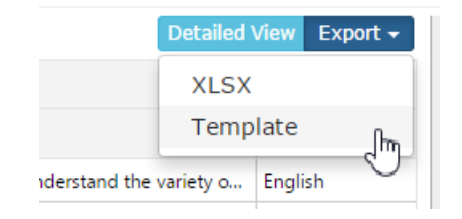

**Figure 23. EVOC Vocabulary Management View Export options.**

<span id="page-24-1"></span>There are four buttons to manage terms in a vocabulary (**[Figure 24](#page-24-2)**):

- 1. The 'New Term' button gives access to the new Term (node) form (**[Figure 25](#page-25-0)**) to create a new **Term**. The required metadata to create a Term will vary depending on the **Vocabulary Type**.
- 2. 'Edit Term' button, available when a **Term** is selected.
- 3. 'Remove Term' button, available when a **Term** is selected. If the **Term** is imported from another **Vocabulary,** then the **Term** is only removed in the selected **Vocabulary**.
- 4. 'Import Terms' button that allows the import of **Terms** from other **Vocabularies** (1 from **[Figure 26](#page-25-1)**).

<span id="page-24-2"></span>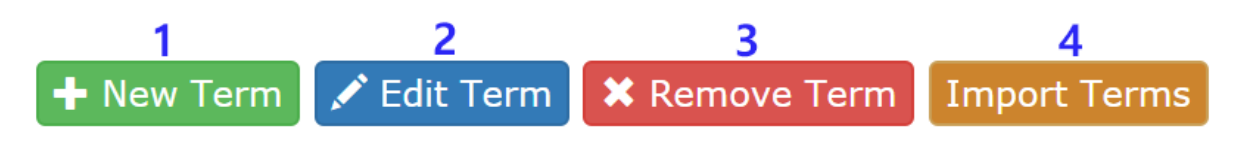

**Figure 24. Term Management buttons.**

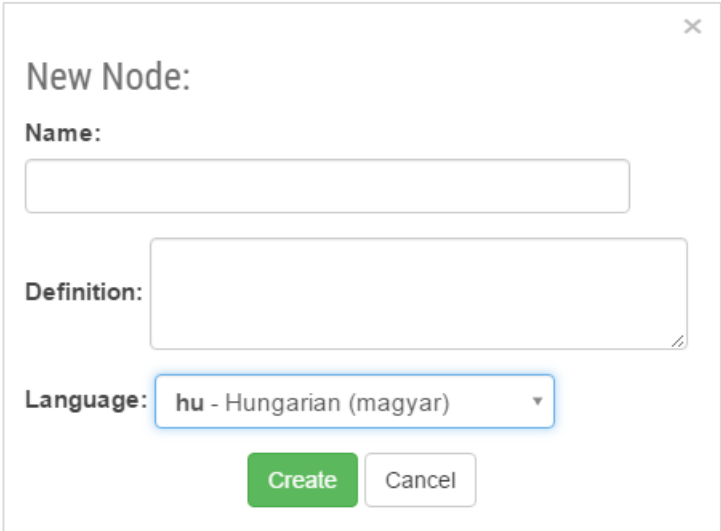

**Figure 25. Form to create a new Term.**

<span id="page-25-0"></span>Selecting the 'Import Terms' button will open the import terms panel (**[Figure 26](#page-25-1)**). **[Figure 27](#page-26-2)** shows a close-up of the controls available in this panel, which are:

- 1. The 'Copy' button, to copy the selected **Term** from another **Vocabulary**;
- 2. The 'Copy All' button, to copy all **Terms** from another **Vocabulary**;
- 3. The 'Source Vocabulary' combo box, where the **Vocabulary** to import terms from is selected. It includes all the Vocabularies of the current space;
- 4. 'Hide' button, to hide the import terms panel and return to the default right panel layout (**[Figure 22](#page-24-0)**).

Please note, that you can only import terms from **Vocabularies** in the same **Space** and with the same **Vocabulary Type**.

<span id="page-25-1"></span>

|                                    | <b>Vocabulary: E-ARK Deliverable 7.2 Vocabulary</b>                 |               |                                        |                                                                 |                |
|------------------------------------|---------------------------------------------------------------------|---------------|----------------------------------------|-----------------------------------------------------------------|----------------|
| $\div$ New Term $\angle$ Edit Term | <b>X</b> Remove Term<br><b>Detailed View</b><br><b>Import Terms</b> | Export $\sim$ | $\leftarrow$ Copy<br>$\leftarrow$ Copy | <b>Source Vocabulary</b><br>'A⊪<br>D7.1                         | <b>Hide</b>    |
| Name Y                             | Q<br>advanced                                                       |               | Name Y                                 | Q<br>advanced                                                   |                |
| Name                               | $\land$ Definition                                                  | Language      | Name                                   | $\land$ Definition                                              | v.<br>Language |
| AIP Class                          | An AIP class is an aggregation of AIPs that store the same t        | English       | Archival function                      | "The OAIS functional entity that contains the services          | English        |
| <b>Documentation</b>               | "The act or an instance of the supplying of documents o             | English       | Archival Informat                      | "An Information Package, consisting of the Content Inf          | English        |
| Producer SIP                       | The Information Package submitted by the Producer in the            | English       | Continuous Impr                        | "Continuous improvement is an ongoing effort to imp             | English        |
| <b>Skills</b>                      | "An ability and capacity acquired through deliberate, s             | English       | Disaster recovery                      | "Disaster recovery planning and implementation of pr            | English        |
|                                    |                                                                     |               | Dissemination fu                       | "A delivery of media or a single telecommunications s           | English        |
|                                    |                                                                     |               | <b>Documentation</b>                   | "The act or an instance of the supplying of documents   English |                |
|                                    |                                                                     |               | Indicator                              | "a sign that shows the condition or existence of somet WEnglish |                |
|                                    |                                                                     |               | Information syst                       | "A combination of hardware, software, infrastructure a          | English        |
|                                    |                                                                     |               | Knowledge Shari                        | "An institutional systematic effort to capitalize on the        | English        |
|                                    |                                                                     |               | Management                             | "The organization and coordination of the activities of         | English        |
|                                    |                                                                     |               |                                        |                                                                 |                |

**Figure 26. Import terms layout.**

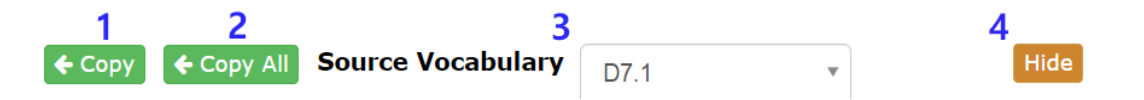

**Figure 27. Import terms management buttons.**

<span id="page-26-2"></span>When a **Vocabulary** has an imported **Term**, that **Term** will appear in blue text on the **Terms** list (**[Figure 28](#page-26-3)**). Editing an imported **Term** will unlink it from the original **Vocabulary's Term**, making them effectively two separate terms. However, changes on the origin **Vocabulary** will be reflected in all the **Vocabularies** that **Term** is imported to. Similarly, deleting an imported **Term** from a **Vocabulary** will have no effect on the original **Vocabulary's Term**. However, deleting a **Term** in the origin **Vocabulary** will remove it from all the **Vocabularies** that term is imported to.

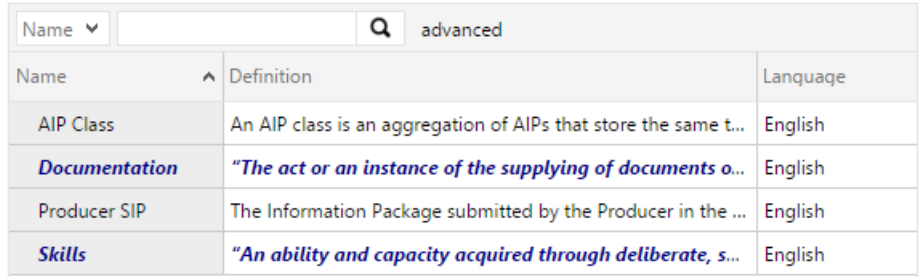

#### **Figure 28. Terms representations.**

## <span id="page-26-3"></span><span id="page-26-0"></span>**3.2. Reference Requirement Manager (REQs)**

The Reference Requirement Manager (or REQs) is a service that allow **Users** to view and manage reference documents – in this case Information Governance reference documents. The service intends to allow an easy and understandable navigation to the reference documents. Additionally, the service will allow the identification of requirements and the documents so that Users can manage and relate Information Governance requirements. Users will also be able to comment and participate in future revisions of the documents. The final goal is that users can consult and contribute to the body of knowledge of Information Governance.

## **3.2.1. User Roles**

<span id="page-26-1"></span>There are four user roles available in the REQs service, limiting functions and accessible documents. From the very restricted Public to the all-access DLM Reviewer, the roles and their permissions are the following:

- **Public** unregistered users who can only view and navigate public documents.
- **User**  users registered in the Knowledge Centre, who can view, navigate and comment public documents.
- **DLM User registered users who can view, navigate and comment public and private documents.**
- **DLM Reviewer** registered users who, besides the functionalities of the DLM User, can also review comments and edit documents.

The different permissions of each user role affect the functionalities and interface of the application, as will be seen in the next sections.

## **3.2.2. Main layout and Top Toolbar**

<span id="page-27-0"></span>When a user first opens REQs no document is original selected (**[Figure](#page-27-1) 29**). They can then use the top search bar to search and select a document in the database (**[Figure](#page-27-2) 30**). **[Figure 31](#page-28-1)** presents the main layout of the REQs application with a document selected, which can be divided in the following parts:

- 1. The top toolbar, with important quick-to-access functions.
- 2. The document navigation panel, to navigate inside documents'.
- 3. The content panel, to view, edit and comment document' sections
- 4. The PDF view panel, to view the current document in PDF format.

The size of the panels can be adjusted by dragging the separation bars between each of them. More details about the top toolbar follow in this section, while details about the navigation panel are available in section [3.2.3,](#page-28-0) about the document content panel in [3.2.4,](#page-29-0) [3.2.5](#page-31-0) and [3.2.6,](#page-35-0) and about the PDF view panel in [3.2.7.](#page-37-0)

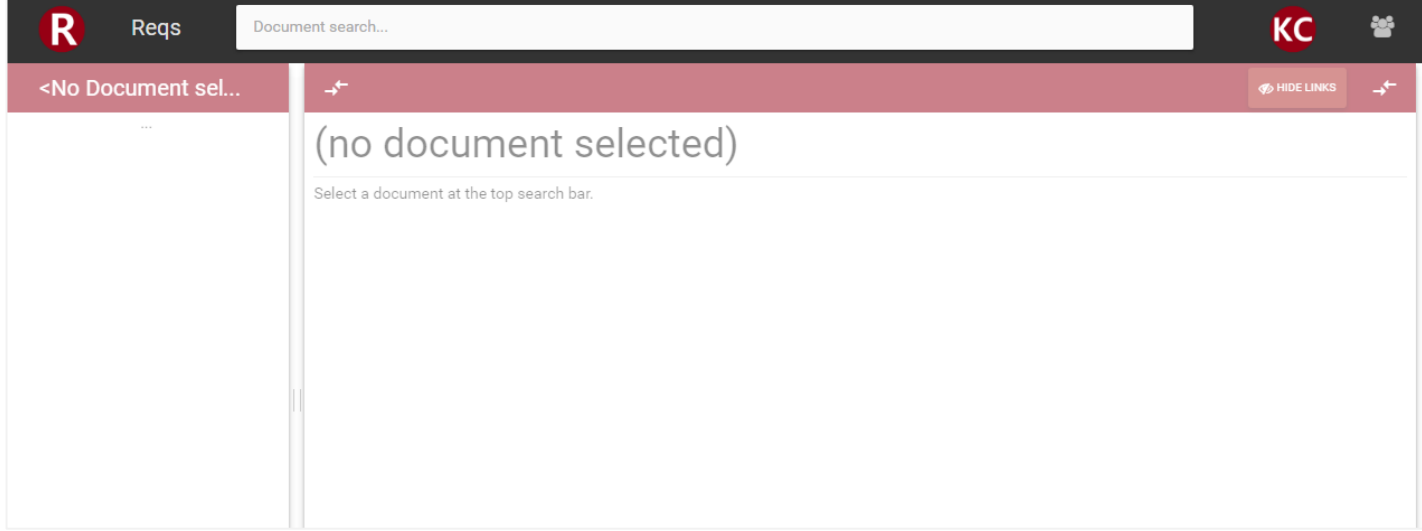

#### **Figure 29. REQs No document selected.**

<span id="page-27-2"></span><span id="page-27-1"></span>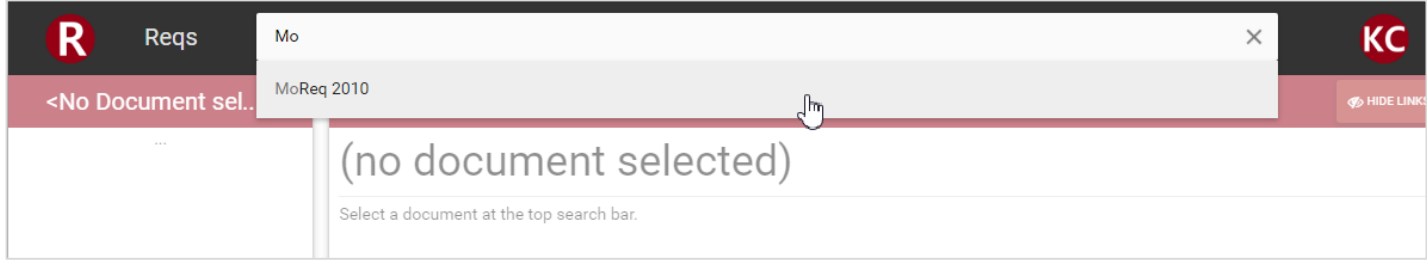

#### **Figure 30. REQs Document search.**

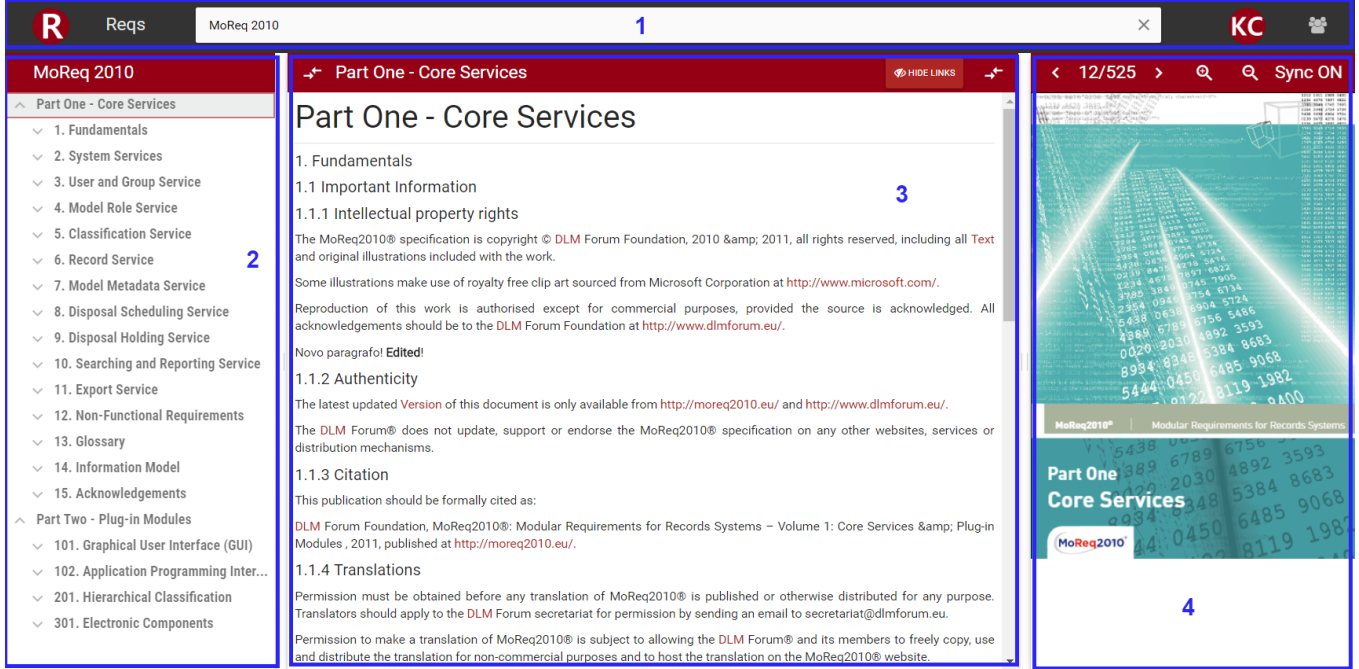

#### **Figure 31. REQs main layout.**

<span id="page-28-1"></span>The top toolbar provides easy access to many functions of the application (**[Figure](#page-28-2) 32**):

- 1. The REQs logo and title, can be used to refresh the page.
- 2. The document search bar, where the user can find and select all documents available to him.
- 3. The Knowledge Centre logo, allowing the user to quickly access the Knowledge Centre main page (**[Figure](#page-10-1)  [2](#page-10-1)** in Chapte[r 2](#page-9-0) [Knowledge Centre Service\)](#page-9-0).
- 4. The user options, providing options to login or register in the application.

<span id="page-28-2"></span>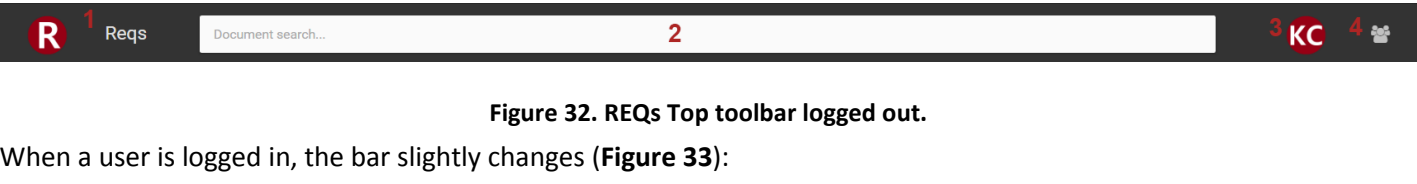

- 1. The current user's username and role (between parentheses).
- 2. The logout button.

<span id="page-28-3"></span>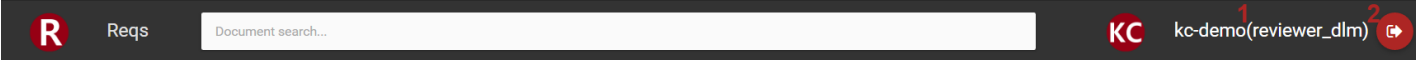

**Figure 33. REQs Top toolbar logged in.**

## **3.2.3. Document Navigation**

<span id="page-28-0"></span>In the navigation panel (**[Figure 34](#page-29-1)**) the user can navigate between the sections of any previously selected document from the search in the top toolbar (see [3.2.2](#page-27-0) [Main layout and Top Toolbar\)](#page-27-0). The documents' sections are shown on a tree-list representation, replicating the selected document index. The sections can be expanded and collapsed, showing and hiding their subsections. Clicking on a section in the navigation panel will cause it to expand or collapse, and it will also select the section consequently loading its contents into the content panel. Hovering over a section will show a tooltip with its full title (**[Figure 34](#page-29-1)**).

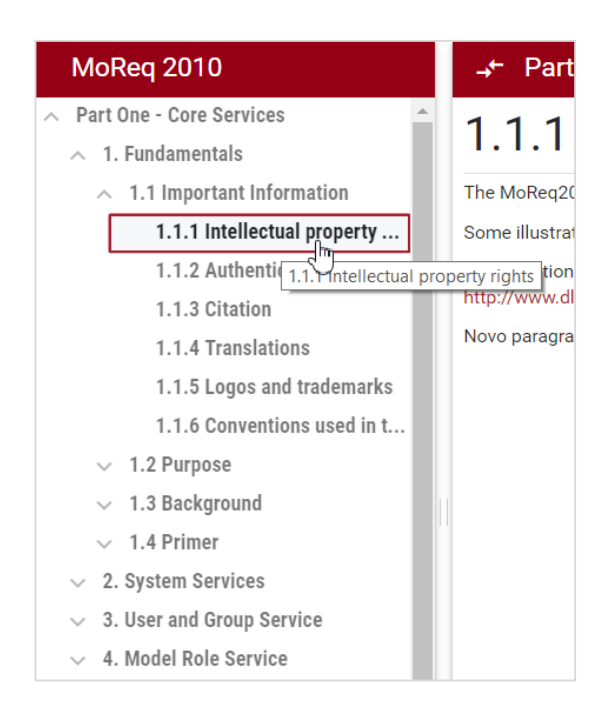

**Figure 34. REQs Document navigation panel.**

## <span id="page-29-1"></span>**3.2.4. Content Panel Layout and Read Mode**

<span id="page-29-0"></span>After a section is selected from the navigation panel (see [3.2.3](#page-28-0) [Document Navigation\)](#page-28-0) its contents are displayed in the content panel. The base mode of the panel is read mode and its base layout is (**[Figure](#page-29-2) 35**):

- 1. The content panel header (more details below).
- 2. The title of the current section.
- 3. The textual content of the current section.

+ Part One - Core Services > 3. User and Group Service > 3.2 Key Concepts > 3.2.1 MoReg2010® ...  $\mathcal{O}_0$  HIDE LINKS

#### $\overline{2}$ 3.2.1 MoReq2010® Approach to User and Group Management

Good management of users and groups is essential to the successful Operation of a Records system. All business systems share this same need. As a consequence there are many System tools available that manage users and groups and this functionality is often built directly into computer operating systems. There are also well established standards for management of users and groups and related Directory services, such as X.500, and for User authentication, such as OpenID.

For this reason MoReq2010® does not Mandate the protocols that MCRS solutions should use for User authentication and User and Group management. The User and group service in MoReq2010® is a Set of requirements that act as a wrapper allowing the use of either an External corporate Directory service or a custom Directory service built into the MCRS. Other than the basic concepts of a User and a Group, described below, MoReq2010® is not prescriptive about how users and groups are managed З

#### **Figure 35. REQs Content panel layout.**

<span id="page-29-2"></span>The header of the content panel provides important functions and information (**[Figure](#page-30-0) 36**):

1. The show\hide button for the navigation panel (see [3.2.3](#page-28-0) [Document Navigation\)](#page-28-0), used to trade the navigation panel space for more room for content.

- 2. The path (composed of sections and subsections) to the current section.
- 3. The show\hide links button, used to enable and disable the links navigation and styling in the content.
- 4. The show\hide button for the PDF viewer (see [3.2.7](#page-37-0) [PDF Viewer\)](#page-37-0), used to trade the PDF viewer space for more room for content.

More options appear in the content panel header when the user has permissions for commenting (see [3.2.6](#page-35-0) [Comments](#page-35-0) [and Log\)](#page-35-0) and editing (see [3.2.5](#page-31-0) [Edit Mode\)](#page-31-0).

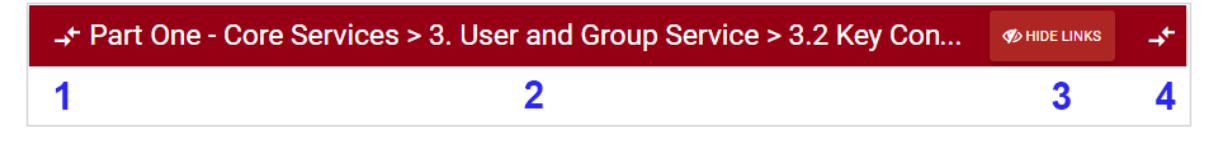

**Figure 36. REQs Content panel header.**

<span id="page-30-0"></span>Note that if a user selects a high-level section in the navigation panel, the content panel will display the content of the selected section and its respective sub-sections (**[Figure](#page-30-1) 37**). To keep the loading time of large high-level sections short, a dynamic loading technique was employed. Therefore, when a section is selected, only a predetermined size of its subsections' content is loaded to the content panel. As the user scrolls down in the content panel, the remaining content will be loaded.

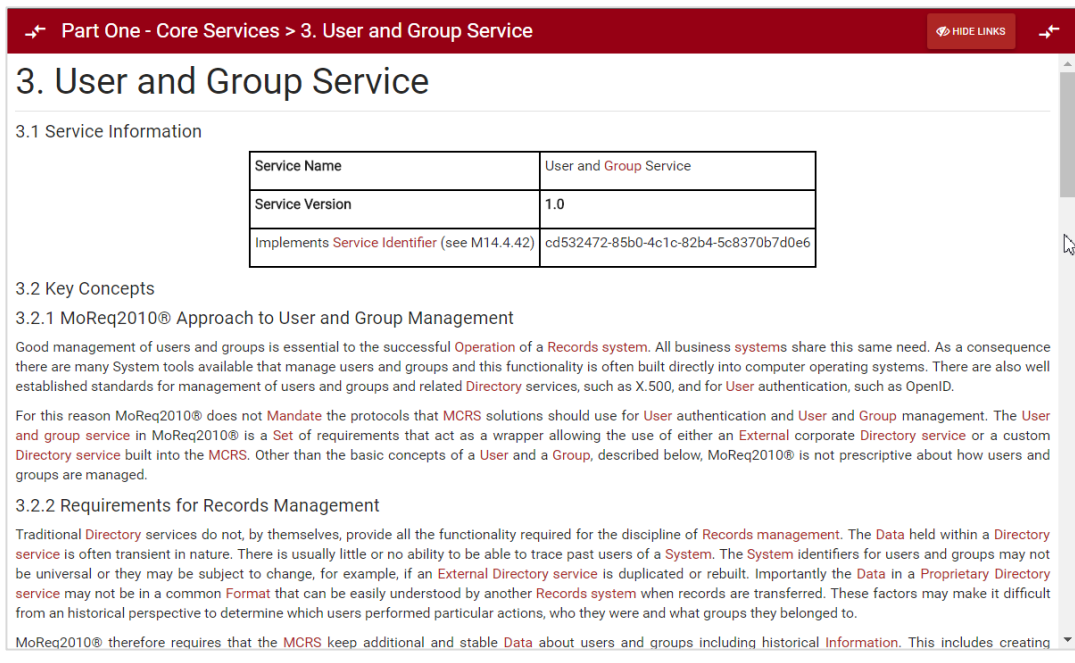

**Figure 37. REQs Content panel with multiple sections.**

<span id="page-30-1"></span>The selected reference document can also be navigated through the existing links the content panel. The content of a document section can have linking information attached to any part of its text, which allows the user to swiftly navigate between linked sections. As an example, if the user clicked in the link highlighted in **[Figure](#page-31-1) 38** the content panel would reload to show the contents of the link's target (section "3. User and Group Service" in this case). Also, note that the current document and section selected are reflected at all times in the URL of service. As mentioned before, links can be hidden\shown via the respective option in the content panel header.

#### Project 620998: European Archival Records and Knowledge Preservation – E-ARK

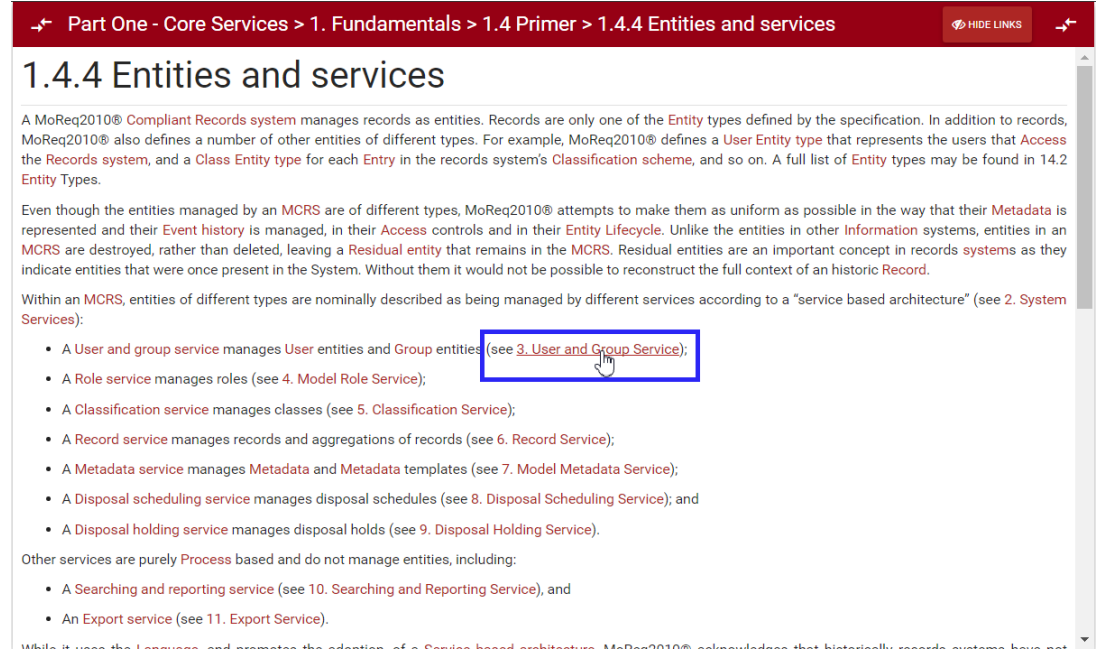

**Figure 38. REQs content panel links.**

<span id="page-31-1"></span>Sections in REQs may have special types assigned to them, indicating that the section have an extra meaning besides the one innate to the document's hierarchy. When this happens, an extra field can be seen when the content panel is in read mode (1 in **[Figure 39](#page-31-2)**) besides the usual content (2 in **[Figure](#page-31-2) 39**).

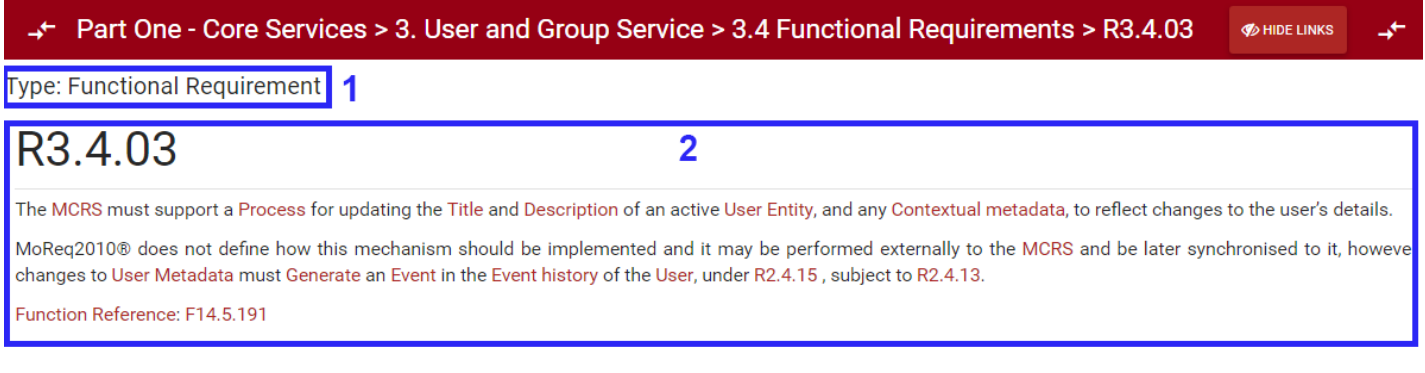

#### **Figure 39. REQs Sections with special types.**

## <span id="page-31-2"></span>**3.2.5. Edit Mode**

<span id="page-31-0"></span>After a section is selected from the navigation panel (see section [3.2.3](#page-28-0) [Document Navigation\)](#page-28-0) and the user has enough permissions (see section [3.2.1](#page-26-1) [User Roles\)](#page-26-1), the edit\read mode toggle button will be available in the header of the content panel (**[Figure](#page-31-3) 40**).

<span id="page-31-3"></span>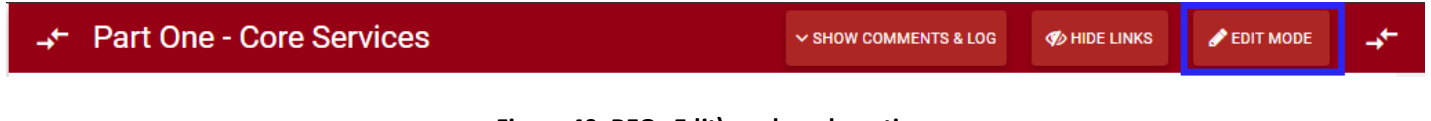

**Figure 40. REQs Edit\read mode option.**

When the edit mode is activated, a new button will appear at the header of the navigation panel (**[Figure](#page-32-0) 41**). This allows the user to edit the currently selected documents properties (**[Figure](#page-32-1) 42**):

- Name (required), the full name of the document;
- Alias (required), a simpler id of the document to be used in URLs;
- Resource URL (optional), a base URL were the images of document can be found;
- A Public checkbox, to mark whether the document is available to everyone or restricted to DLM users.

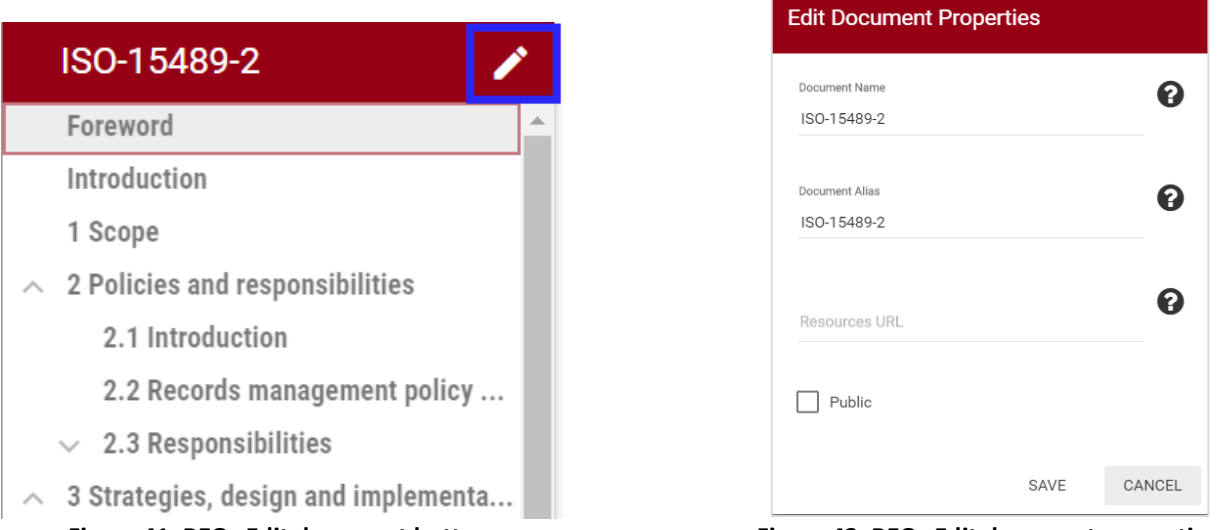

<span id="page-32-0"></span>

<span id="page-32-1"></span>**Figure 41. REQs Edit document button. Figure 42. REQs Edit document properties.**

|        |                                              | → Part Two - Pluq-in Modules > 101. Graphical User Interface (GUI) > 101.2 Key Conc                                                                                                    | <b><i>S</i></b> HIDE LINKS | <b>E</b> READ MODE |  |  |  |  |
|--------|----------------------------------------------|----------------------------------------------------------------------------------------------------|----------------------------|--------------------|--|--|--|--|
|        | <b>Edit Mode</b><br>-SELECT TYPE- V<br>Type: |                                                                                                    |                            |                    |  |  |  |  |
|        |                                              | 101.2.1 Main features of a Graphical User interface∕3                                                                                                    |                            |                    |  |  |  |  |
| Ξ<br>5 |                                              | A Graphical user interface or GUI is the most common way for users to interact with modern computer technologies. A Graphical user interface may be<br>provided on any Information system that has a Screen and one or more input devices. Information is typically transmitted to a GUI through input devices<br>such as keyboards, mice, tablets, pens/styli, touch screens and microphones that transmit voice commands. Feedback from a GUI is primarily visual<br>through a Screen or Display, however some audio and other supplementary Feedback is sometimes provided. |                            |                    |  |  |  |  |
| $=$    |                                              | The key features of most Graphical User interfaces are:                                                                                                    |                            |                    |  |  |  |  |
| =      | ≡                                            | They allow users to run more than one Application at a time and to follow links and to switch between applications, for example, a User<br>reading an email in an email client may click on a link that opens in a Web browser;                                                                                                    |                            |                    |  |  |  |  |
|        | ≡                                            | They allow users to see more than one item or piece of Information at a time and to see some Information as Text and other Information<br>as images, icons or graphics;                                                                                                    |                            |                    |  |  |  |  |
|        | ≡                                            | They allow users to manipulate and Perform actions on items by clicking with a mouse, tapping with a finger or typing on a keyboard;                                                                                                    |                            |                    |  |  |  |  |
|        | ≡                                            | They allow users to Navigate visually between items by providing multiple item displays such as list views and Tree views;                                                                                                    |                            |                    |  |  |  |  |
|        |                                              | They allow users to see the relationships between items:                                                                                                    |                            |                    |  |  |  |  |

<span id="page-32-2"></span>**Figure 43. REQs Edit mode content panel view.**

When in edit mode, the view of the content panel changes to the one in **[Figure](#page-32-2) 43**. This view has many important features to allow the user to edit the currently selected section of the document (**[Figure](#page-32-2) 43**):

- 1. The type combo box, for changing the special type of the current section.
- 2. The clear type button, to clear the special type of the current section.
- 3. The edit section properties button, which allows the editing of the section's properties: name and, again, type (**[Figure](#page-33-0) 44**).
- 4. The section's content elements, which represent all the textual data. Adding, removing and editing these elements is what allows the modification of the textual content in a section of the document.
- 5. The content element's option menus, with options to delete the element or add new ones before or after the element (**[Figure](#page-33-1) 45**).

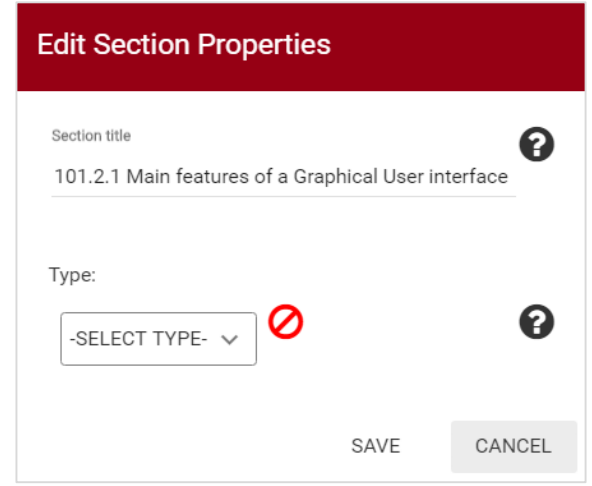

#### **Figure 44. REQs Edit section properties.**

<span id="page-33-0"></span>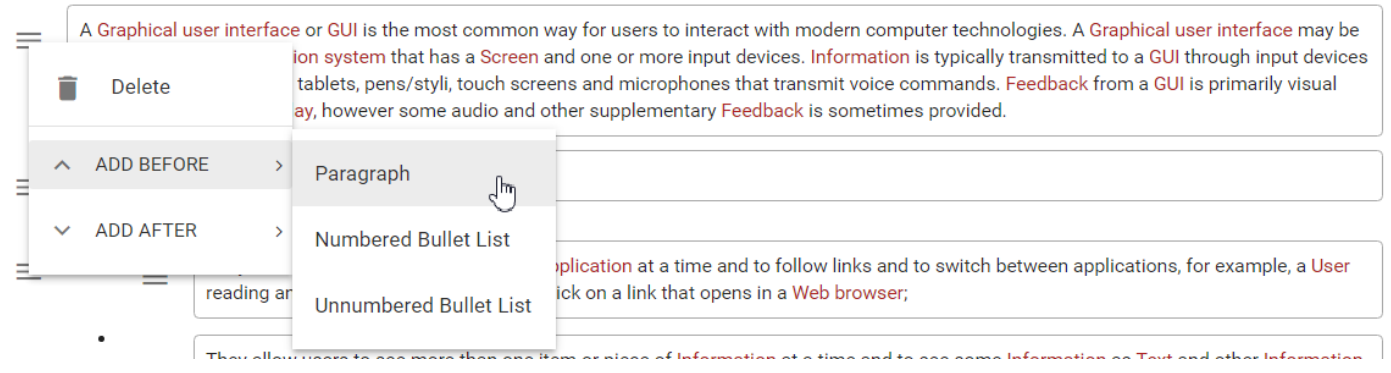

#### **Figure 45. REQs Element menu.**

<span id="page-33-1"></span>To edit the actual text of a content element, the user simply needs to click the desired element (**[Figure](#page-34-0) 46**) and the text editor for that element will appear (**[Figure](#page-34-1) 47**). Note that multiple elements' text editors may be opened at the same time.

#### Project 620998: European Archival Records and Knowledge Preservation – E-ARK

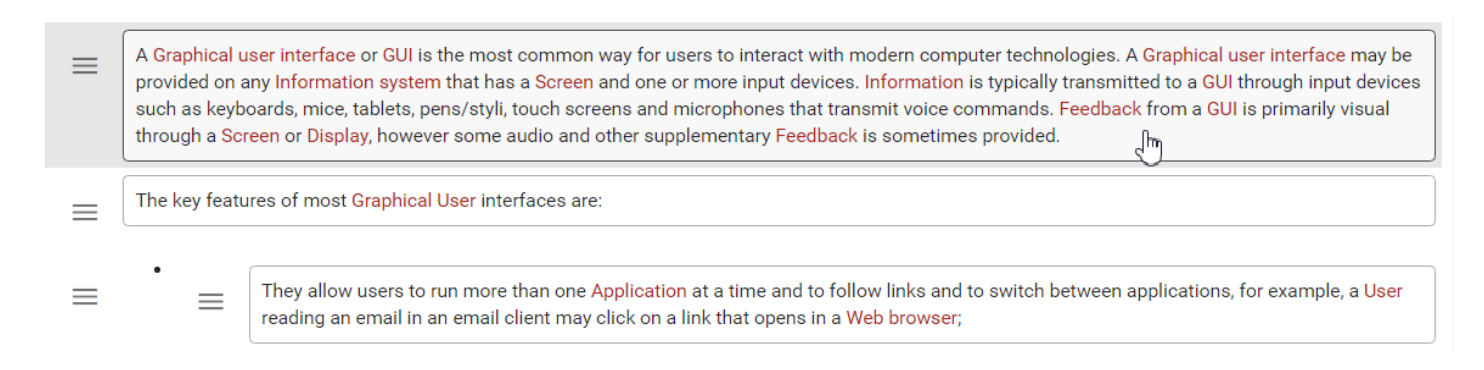

#### **Figure 46. REQs Selecting an element for editing.**

<span id="page-34-0"></span>The text editor of each element provides important features to edit the element's contents (**[Figure](#page-34-1) 47**):

- 1. Bold function, to style the selected text bold.
- 2. Italic function, to style the selected text italic.
- 3. An improved add link function, to insert links in the selected text. This links can either be: external links to anywhere on the web; or internal – links to specific entities (sections with special types assigned to them) of the current document (**[Figure](#page-35-1) 48**). In this case, it is also possible to mark if the target entity's title text should replace the selected text when in read mode.
- 4. Clear formatting function, to clear all style format of the currently selected text.
- 5. Undo and redo functions.
- 6. A toggle HTML function, allowing an advanced user to edit the HTML of the content directly.
- 7. Word and characters counters.
- 8. The editor's text box, where the element's text can be edited orselected to use with the other functions.
- 9. Save and publish button, to save and automatically publish the changes made.
- 10. Cancel button, to discard any changes made and revert to the original state.

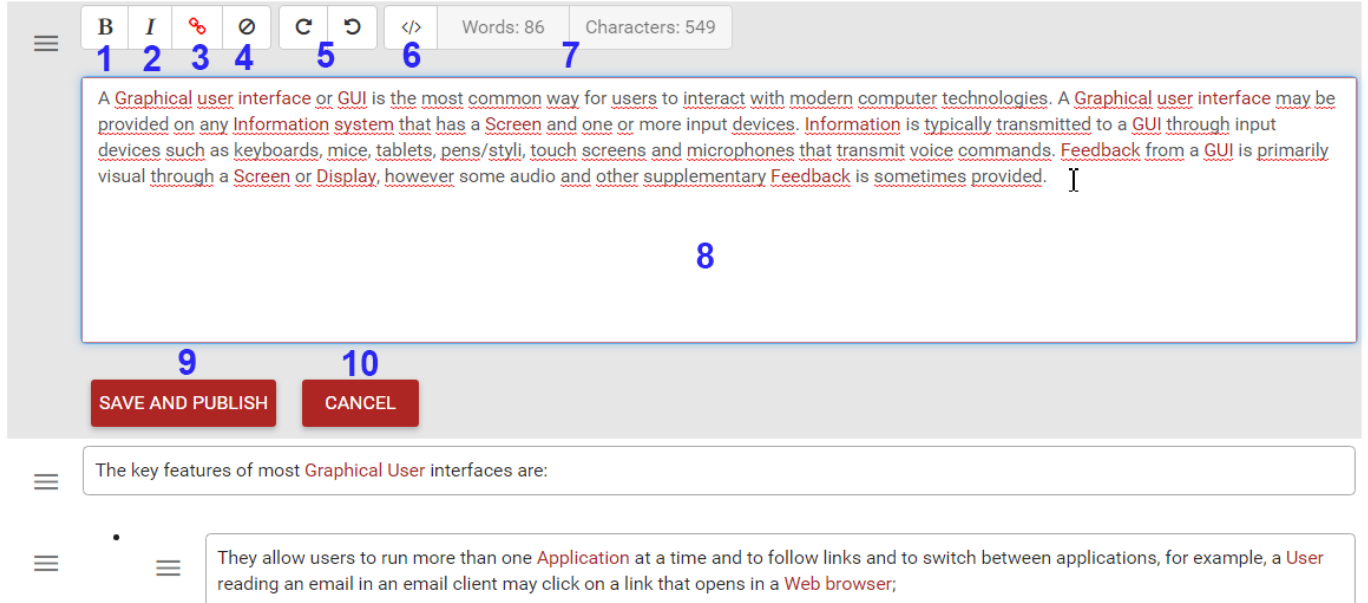

<span id="page-34-1"></span>**Figure 47. REQs Editing a content element.**

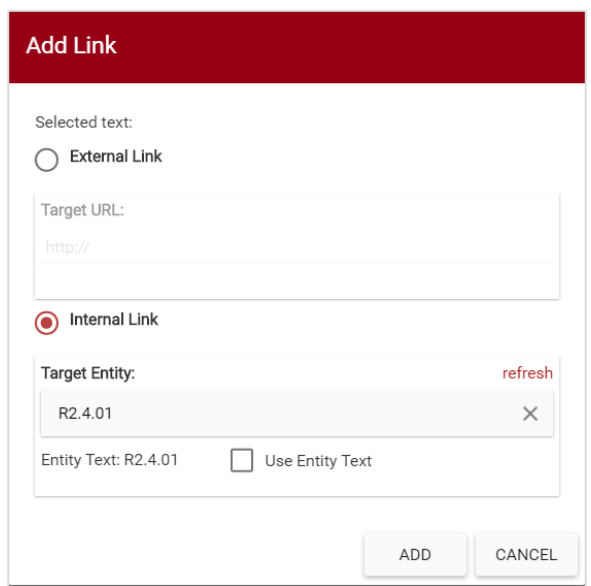

**Figure 48. REQs Add link dialog.**

## <span id="page-35-1"></span>**3.2.6. Comments and Log**

<span id="page-35-0"></span>After a section is selected from the navigation panel (see section [3.2.3](#page-28-0) [Document Navigation\)](#page-28-0) and the user has appropriate permissions (see section [3.2.1](#page-26-1) [User Roles\)](#page-26-1), the show\hide comments and log toggle button will be available in the header of the content panel (**[Figure](#page-35-2) 49**). Each section of a document has comments and log associated to it. Comments are a practical tool for users to discuss a section of a document and possible changes to it. On the other hand, log entries provide an automatic registry of changes made to a section and its contents.

<span id="page-35-2"></span>

| ↓ → Part One - Core Services | $\vee$ SHOW COMMENTS & LOG $\Box$ $\Diamond$ HIDE LINKS | <b>EDIT MODE</b> |  |
|------------------------------|---------------------------------------------------------|------------------|--|
|                              |                                                         |                  |  |

**Figure 49. REQs Show\hide comments and log option.**

When the comments and log button is activated, a panel will appear at the top of current section's content (**[Figure](#page-36-0) 50**). This panel allows the user to view, edit or add comments to a section. Log entries, like reports of adding a new paragraph to the section, are added automatically when such actions are performed. The comments and log panel has a few main features (**[Figure](#page-36-0) 50**):

- 1. The list of comments and log entries.
- 2. The filter of the list, which allows selecting the type of comment\log entry the list will show.
- 3. The comment entry's context menu, with options to edit the comment, mark it private, public or hidden (**[Figure](#page-36-1) 51**). Only the comment's owner or the DLM Reviewers have access to this menu.
- 4. The new comment text editor, with basic styling options for the comment as well as the option to submit a comment as private. Private comments are only seen by their owners and DLM Reviewers.

## Project 620998: European Archival Records and Knowledge Preservation – E-ARK

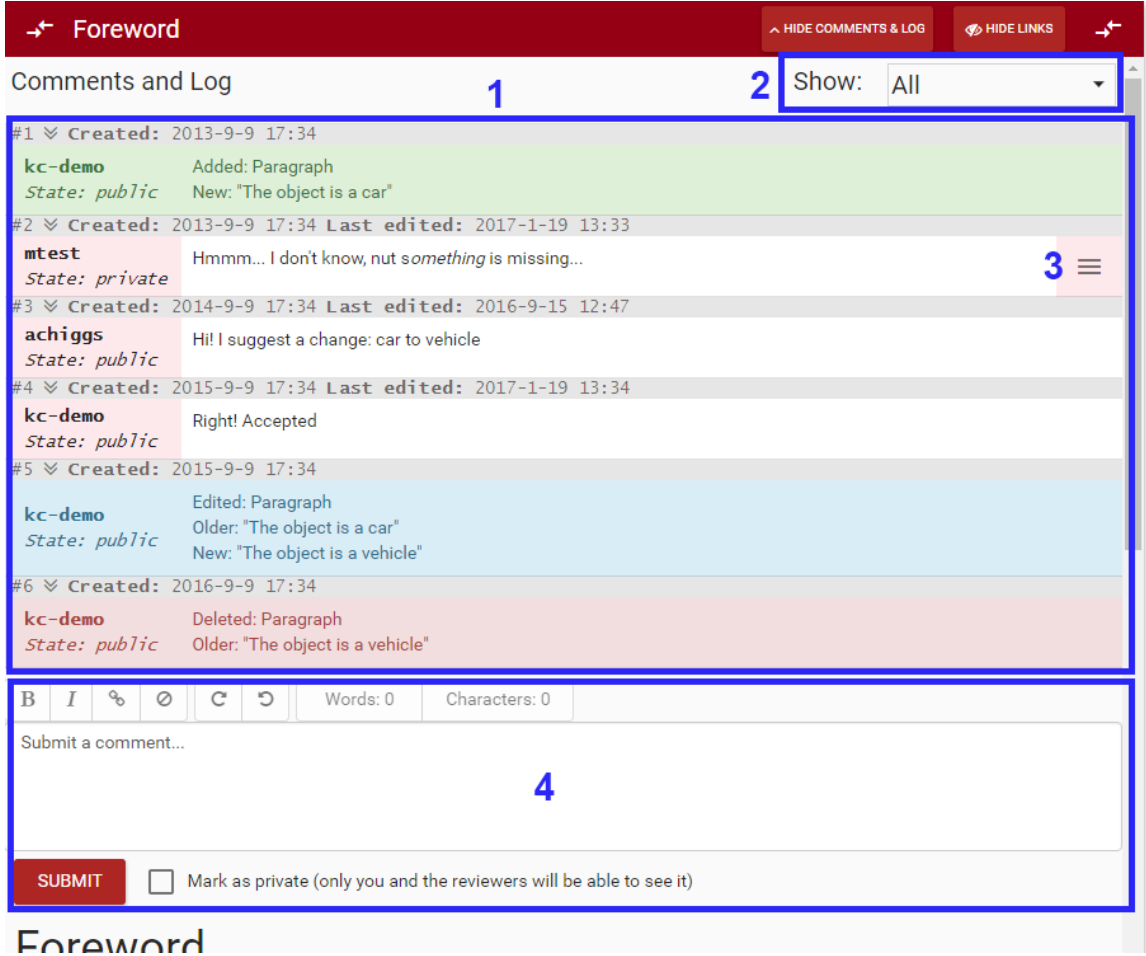

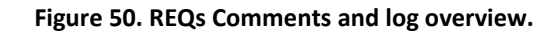

<span id="page-36-1"></span><span id="page-36-0"></span>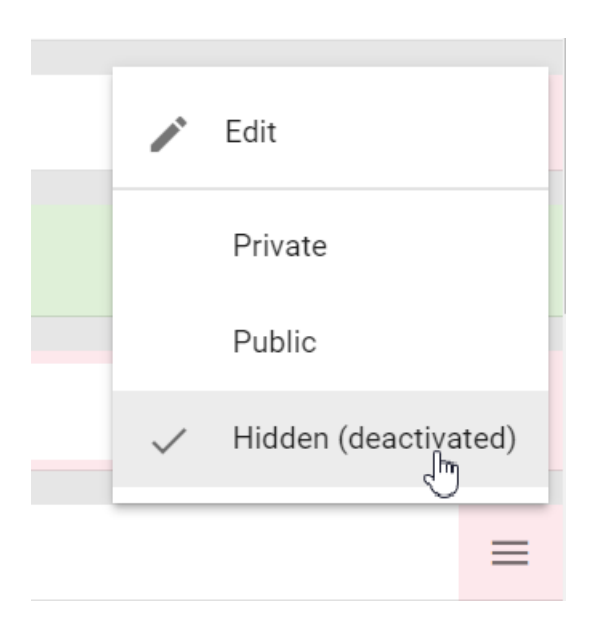

**Figure 51. REQs Log entry menu.**

Comments and log entries have important areas with information (**[Figure 52](#page-37-1)**):

- 1. A top bar with the entry ID number, its created and its last edited dates.
- 2. A header with the username of the entry's creator.
- 3. A main body area, with the contents of the log.

Entries also have distinct appearances for an easier recognition in the list. The comment entry has a pink and white background (**[Figure](#page-37-1) 52**), while the element creation log entry has a green styling (**[Figure](#page-37-2) 53**), the element removal red (**[Figure](#page-37-3) 54**) and the element editing blue (**[Figure](#page-37-4) 55**).

<span id="page-37-1"></span>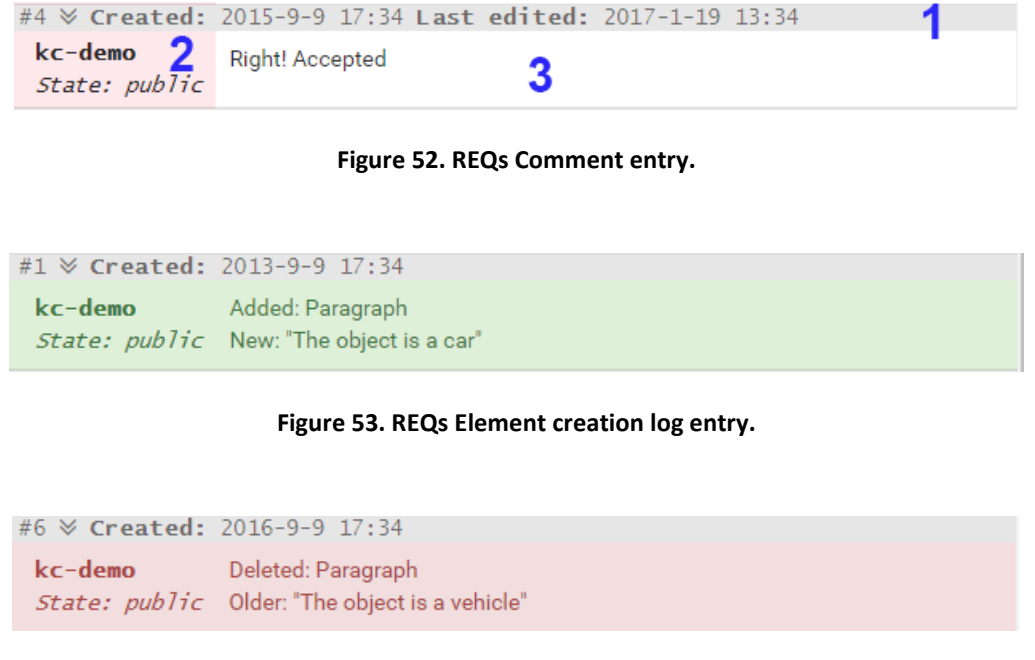

#### **Figure 54. REQs Element removal log entry.**

<span id="page-37-3"></span><span id="page-37-2"></span>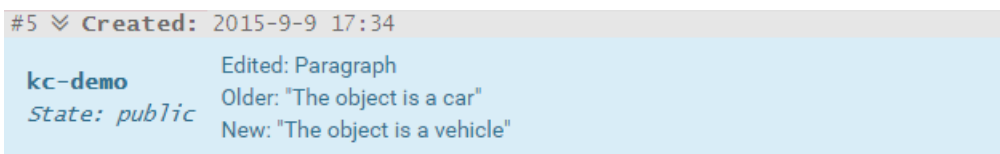

#### **Figure 55. REQs Element edit log entry.**

## <span id="page-37-4"></span>**3.2.7. PDF Viewer**

<span id="page-37-0"></span>Documents in the REQs database can have PDF files associated to them. In this case, it is possible to view the PDF of the document directly in the REQs interface, side-by-side with the REQs version, using the PDF viewer in the far right of the interface (**[Figure](#page-38-1) 56**). The PDF viewer shows the open PDF file and a toolbar with a few tools and information (**[Figure](#page-38-2) [57](#page-38-2)**):

- 1. Previous page button.
- 2. Current displayed page number / total number of pages in the PDF.
- 3. Next page button.
- 4. Zoom in tool.
- 5. Zoom out tool.
- 6. Information about the sync mode on the viewer.

The PDF viewer has a sync mode flag that indicates if the current document has syncing capabilities with the PDF viewer. Some documents in the REQs database will synchronize automatically with the PDF viewer, meaning that when the user changes sections in the navigation panel, the PDF viewer will automatically switch pages to show the current section's page. The configuration of this sync mode is not yet available, thus the number of synced documents is still limited.

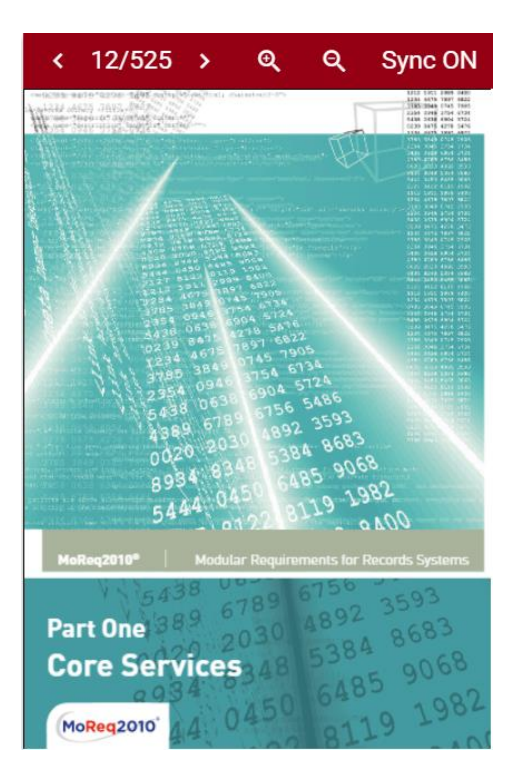

**Figure 56. REQs PDF viewer.**

<span id="page-38-1"></span>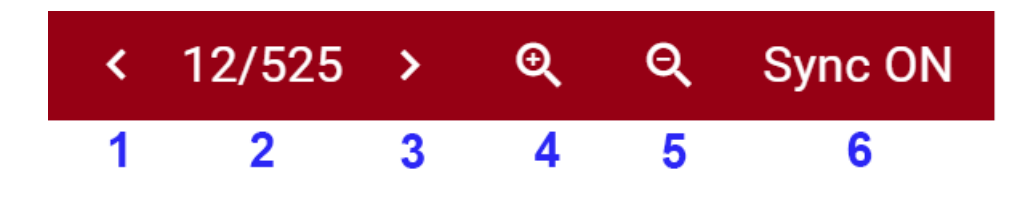

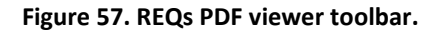

## <span id="page-38-2"></span><span id="page-38-0"></span>**3.3. Data Store**

This section describes how data is stored in both Resources Centre services: EVOC and REQs. Both services data are stored in MongoDB databases (more technology details in the **Appendix A – [Technological Specifications](#page-57-0)**).

## **3.3.1. EVOC**

<span id="page-39-0"></span>The data domain model of EVOC is presented in **[Figure 58](#page-39-2)**. The Vocabulary Class is central to the service data' structure as it connects the remaining Classes. A Vocabulary needs to be classified under a Space. Additionally, it can also be classified under a Group. Space have a one or more Users associated representing those who can access and edit that space and the vocabularies within.

Vocabularies have associated Nodes that define the contents of each vocabulary. A node can belong to more than one vocabulary. Vocabularies have a Vocabulary Type associated which determines the name of the nodes associated with the vocabulary and what Attributes those nodes can have. This, and the other characteristics of a node attribute can have, is given by the associated Attribute Type. Nodes also have a language associated with them.

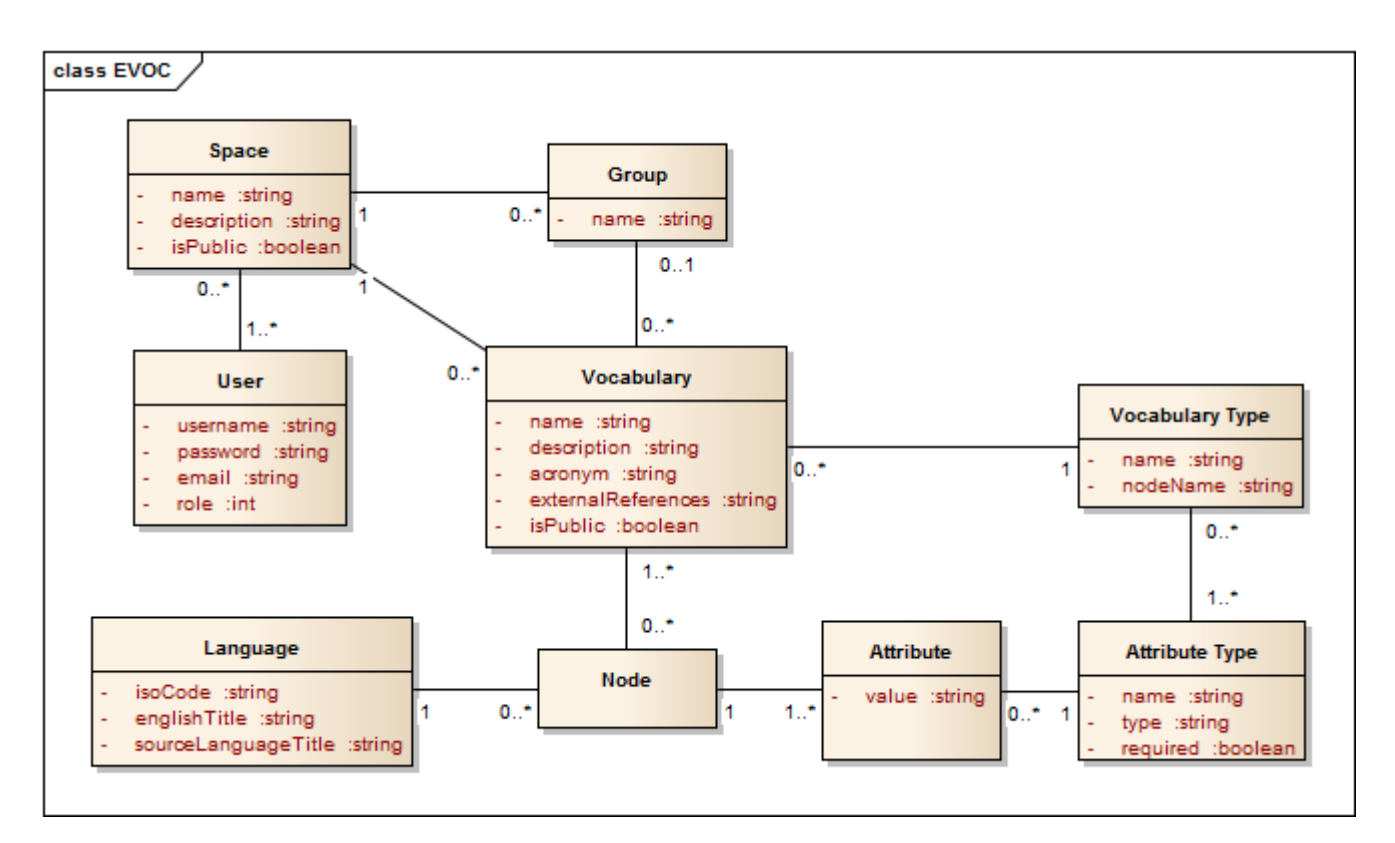

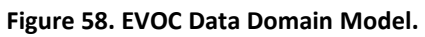

## <span id="page-39-2"></span>**3.3.2. REQs**

<span id="page-39-1"></span>The data domain model of REQs is presented in **[Figure 59](#page-40-0)**. All Documents have an associated Structure. To better capture all the details inherent to a document, this structure is broken down, up to small text parts. First, there are the Sections, which can have other sections inside and contain Blocks. These blocks can be Images, Paragraphs, Bullet Lists (which are made of paragraphs) or Tables (which are made of Table Elements, or cells, that can contain other blocks). Paragraphs are also divided into Sentences and those into Text parts, which can have different formatting attributes associated with them, like being in bold or having a Link associated with them.

Also, note that a section may have a *specialType*, which indicates that section has additional meaning to the application (for instance, a functional requirement of the document). The application can then take this information and act accordingly, displaying or offering special interactions with the section. Each section also has its own Log, containing any Log Entries that have been associated with the section.

Finally, from the sections to the texts, all parts of a document's structure are called Components. The generic property of a component is the fact that it 'knows' who its children components are and the order in which they are supposed to appear. This is essential to show the components in the correct order and it allows forming a unique URI path to any component of the application (starting with a document's *uri\_base* attribute).

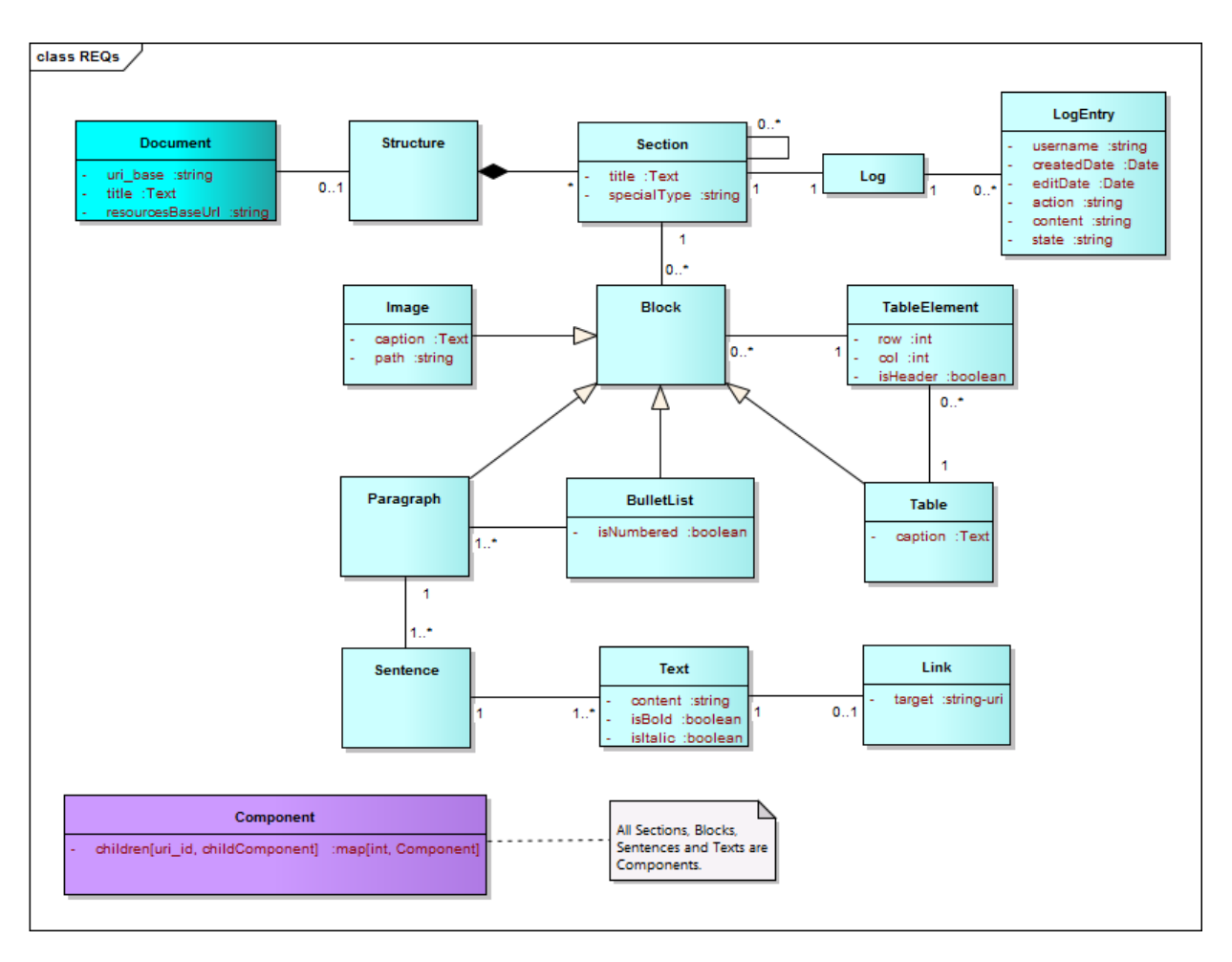

<span id="page-40-0"></span>**Figure 59. REQs Data Domain Model.**

## **4.Assessment Services**

<span id="page-41-0"></span>The Assessment Services (**[Figure 60](#page-41-2)**) is the component of the Knowledge Centre containing the services for assessment and validation of existing systems and businesses. Currently, three services have been developed to achieve these objectives: The MoReq<sup>9</sup> Schemas Validator, which implements a specific case of schema validation; the MoReq Assessment service; and the Maturity Assessment questionnaire.

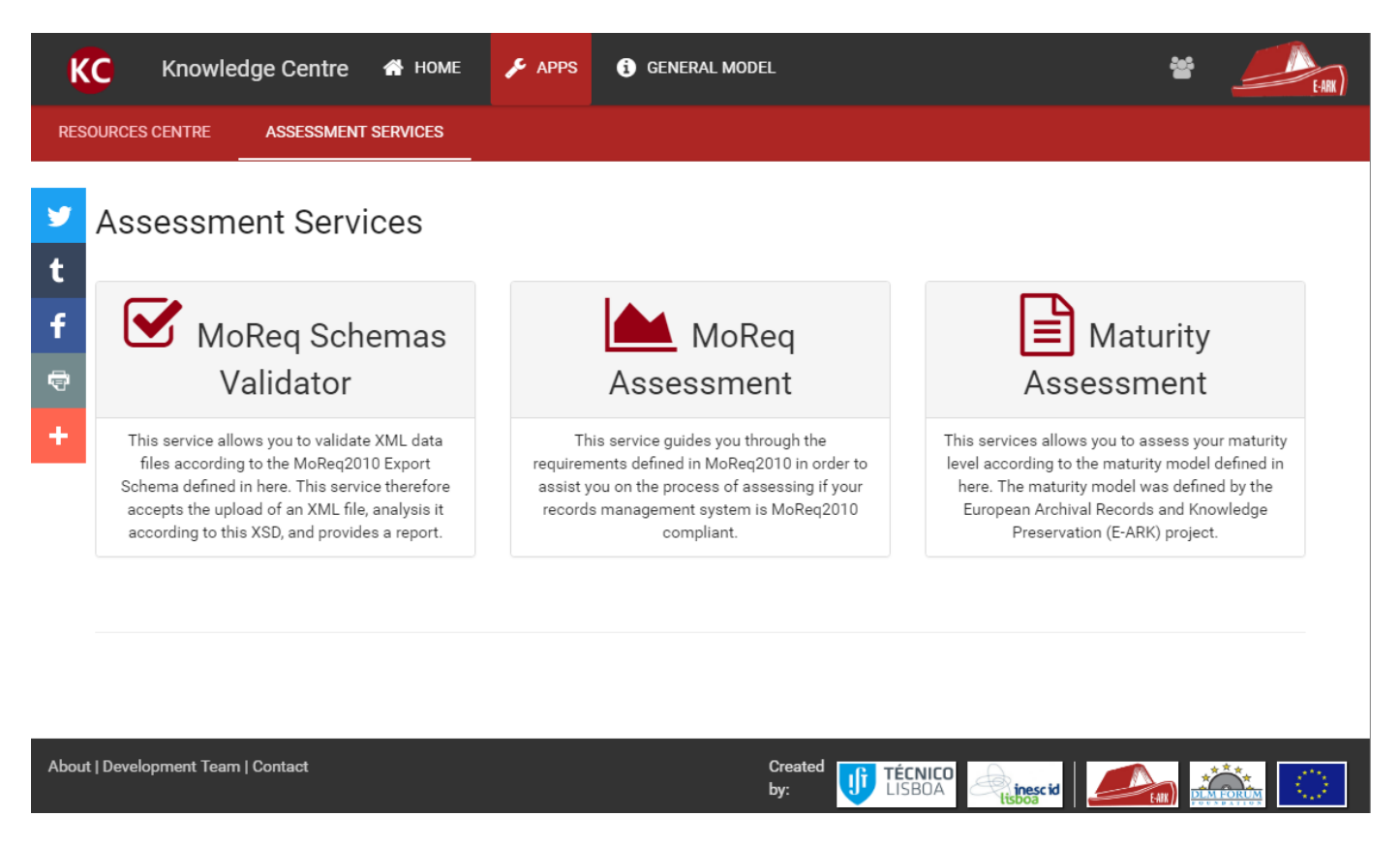

**Figure 60. Assessment Services Page**

## <span id="page-41-2"></span><span id="page-41-1"></span>**4.1. MoReq Export Validator Service**

The MoReq Export Validator Service was developed for the purpose of assisting records management developers to validate their MoReq2010 Compliant Export Services. According to MoReq2010, an authorised user can export entities from a MoReg Compliant Records Systems (MCRS) to an XML<sup>10</sup> data file that can be validated using the MoReg2010 XML Schema<sup>11</sup>. Therefore, the MoReq Export Validator Services implements an automatic process that validates data files

 $\overline{a}$ 

<sup>9</sup> MoReq2010, Modular Requirements for Records Systems, Volume 1, Core Services & Plug-in Modules, Version 1.0. More information a[t http://moreq.info/.](http://moreq.info/)

<sup>&</sup>lt;sup>10</sup> The Extensive Markup Language (XML) is a markup language which establishes a set of rules for encoding documents in a format that is both human and machine readable.

<sup>11</sup> Requirement R11.4.1 from Section 11 – Export Service in MoReq2010.

according to the MoReq2010 XML Shema<sup>12</sup>. The mentioned schema is defined as an XSD<sup>13</sup> that defines the structure of how entities in a MCRS must be exported.

The main layout of the MoReq Export Validator Service can be seen in **[Figure 61](#page-42-0)**, and is described in the following list:

- 1. A set of MCRS exports examples that can either be run or downloaded for further analysis;
- 2. The validation form that allows the user to perform the validation through the controls describe below;
- 3. The 'Browse" button, which triggers a dialog box that allow users to select an XML file to be submitted for validation;
- 4. A text box where the selected XML File' name will be displayed;
- 5. The "Submit" button starts the validation of the selected XML File;
- 6. A checkbox which allows the user to select if the results of the validation are to be displayed in the same page or in a new window.

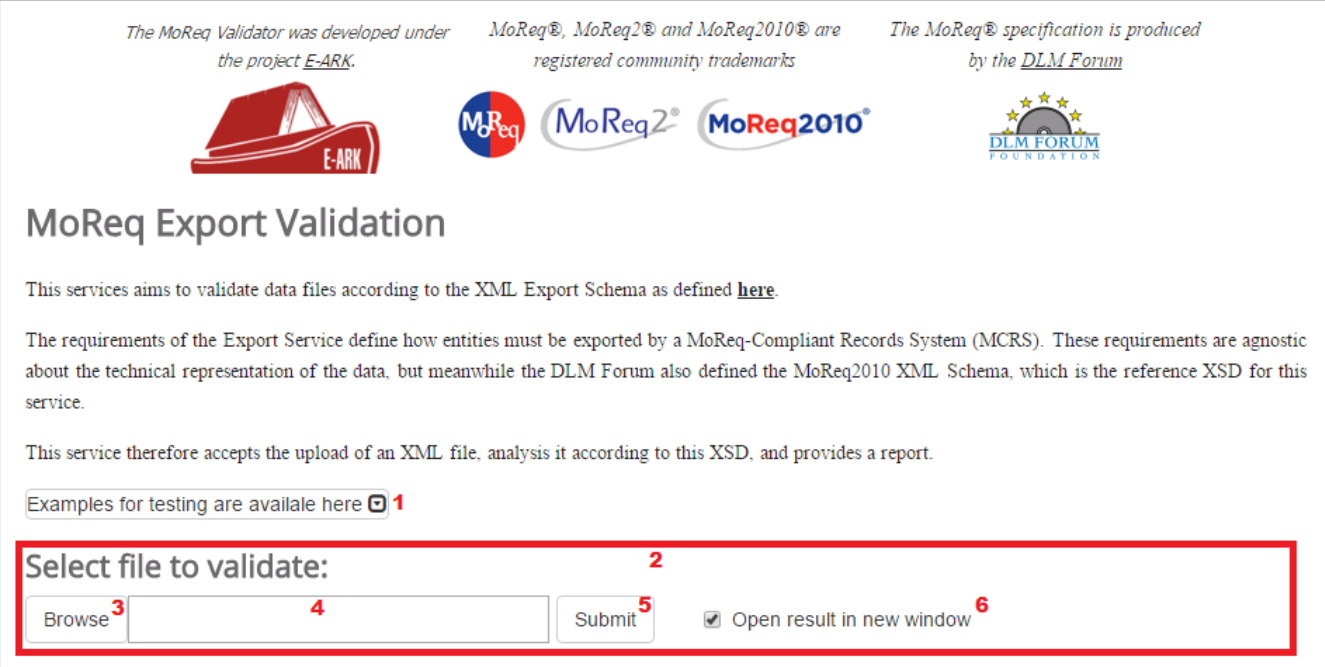

**Figure 61. MoReq Export Validator Service main layout**

<span id="page-42-0"></span>To facilitate understanding of what constitutes a MoReq2010 Compliant Export XML File the service provides a set of valid and invalid examples. Those examples can be accessed by selecting 1 in **[Figure 61](#page-42-0)** resulting in the panel presented in **[Figure 62](#page-43-0)**, where the user is presented with:

- 1. A short description of the example case;
- 2. The possibility of downloading the selected example to analyse it; and
- 3. The possibility of performing a validation of the selected example.

 $\overline{a}$ <sup>12</sup> The MoReq2010 XML Schema is available at [http://moreq.info/files/export/export.xsd.](http://moreq.info/files/export/export.xsd)

<sup>&</sup>lt;sup>13</sup> The XML Schema Definition (XSD) is used to express rules to which XML document must comply so as to be considered valid according to the schema which is being used to perform the validation.

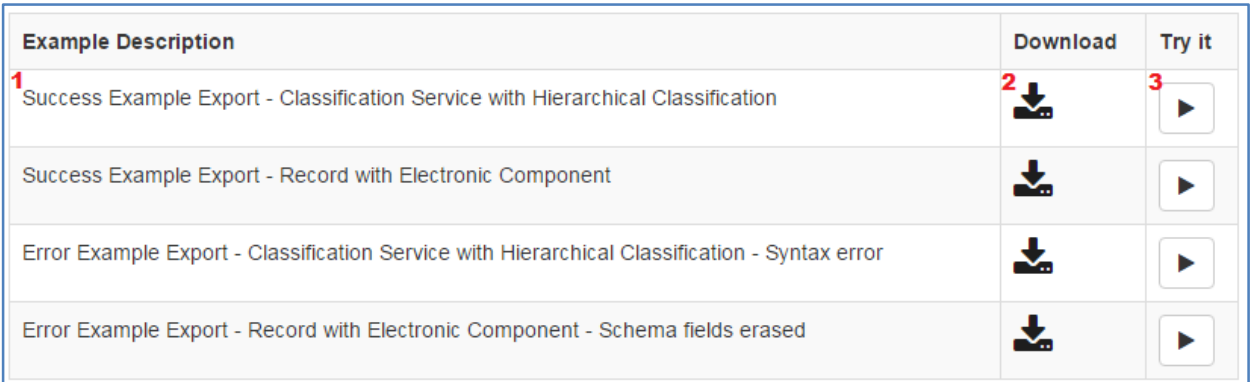

#### **Figure 62. Examples panel layout**

<span id="page-43-0"></span>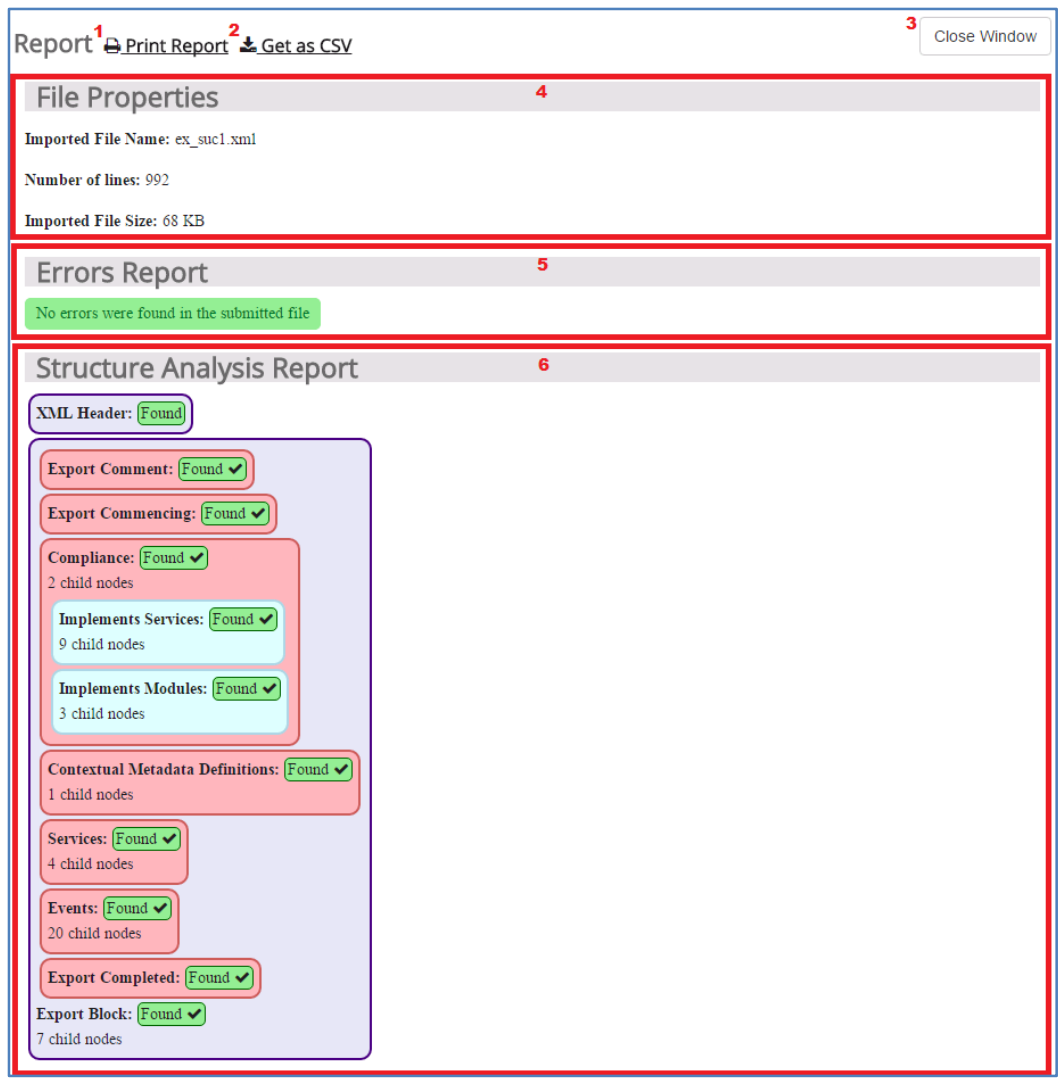

#### **Figure 63. Validation Report layout**

<span id="page-43-1"></span>Once the system has performed a validation on an XML file, a report is automatically generated (**[Figure 63](#page-43-1)**) with the following structure:

- 1. The  $\frac{\text{a} \text{Print Report}}{\text{bottom}}$  button allows users to get a printable version of the validation report;
- 2. The  $\triangleq$  Get as CSV button allows users to download a version of the validation report in .csv format;
- 3. The  $\frac{|\text{Close Window}|}{|\text{Close Window}|}$  button closes the window in which the validation report is being displayed;
- 4. The File Properties section focuses on the imported file properties, specifically in its file name, number of lines and size;
- 5. The Errors Report section lists any XSD validation errors that may have occurred during validation, providing details regarding the line and column number and message of each error (see **[Figure 64](#page-44-2)**). An error can be:
	- Fatal Error: if the XML contains entities that do not belong and consequently disrupt the mandatory structure required:
	- Error: if a mandatory element is missing in the XML;
	- Warning: if optional elements are missing (for example, no "<!DOCTYPE …>" defined or references to an undefined parameter entity);
- 6. The Structure Analysis Report section displays a simple structure analysis based on the MoReq2010 Export Schema. It simply signals if a given element is present on the file that was subjected to validation.

| Line<br>Number   Number | <b>Column</b> | <b>Error Message</b>                                                                                                    |
|-------------------------|---------------|----------------------------------------------------------------------------------------------------|
| 20                      | 14            | <b>Error:</b> cvc-complex-type.2.4.a: Invalid content was found starting with element 'Compliance'. One of<br>'{"http://moreq.info/files/export":ExportCommencing}' is expected. |
| 643                     |               | <b>FATAL ERROR:</b> The element type "Export" must be terminated by the matching end-tag "".                                                                                     |

**Figure 64. Example of a list of errors that occurred during XSD validation**

## <span id="page-44-2"></span><span id="page-44-0"></span>**4.2. MoReq Assessment**

The MoReq Assessment tool allows system developers to test their products' compliance with the MoReq 2010 specification. The testing of the product uses the MoReq2010 test cases that consist of a set of steps that can be performed in the system to assure that the behaviour is as expected. Each test case has a pre-condition state, a set of steps and post-condition state that indicates the expected result. MoReq2010 test cases were developed along with MoReq2010 and were published by the DLM-Forum at [http://www.moreq.info/testing-and-certification.](http://www.moreq.info/testing-and-certification) The MoReq 2010 testing script has diverse Test Cases, organized in Test Modules, to which users with testing permissions (testers) can associate evidences and explanations of their product's conformity. This evidences and explanations may then be reviewed, approved or contested by expert users with reviewing permissions (Reviewers).

## **4.2.1. User Roles**

<span id="page-44-1"></span>There are two main roles a user can have in the MoReq Assessment tool, which determine what the user can do within the application:

> **Tester** – registered users, with an associated ERMS product in the app, for which they can edit the details. They can submit evidences and explanations of the product compliance with the test cases for reviewer's approval. Has access to the Dashboard and Product Profile views.

 **Reviewer** – A reviewer can see all the testers' products and can see the evidences and explanations they submitted for each test case. They may approve test case compliance or request more explanations. Has access to the Dashboard and Product Profile views.

Anonymous users or users without one of these roles will only be able to see the home view of the app. One very important reviewers' feature is the product search bar (appears in top toolbar, as seen in **[Figure](#page-45-1) 65**), giving them the ability to search from all the existing products in the database using a custom query.

<span id="page-45-1"></span>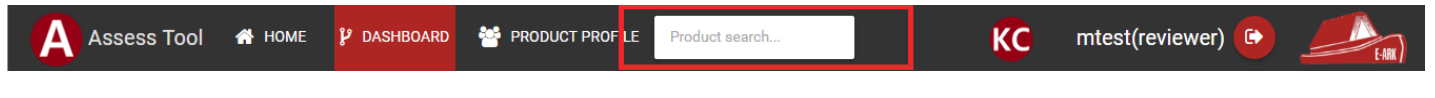

**Figure 65. MoReq Assess reviewers' top toolbar.**

## **4.2.2. Home and Main Layout**

<span id="page-45-0"></span>The tool presents a simple home screen when the users first open the tool (**[Figure](#page-45-2) 66**). Here we can see the main layout of the entire application:

- 1. The top toolbar present in all the views.
- 2. The view display, where the current view is displayed.

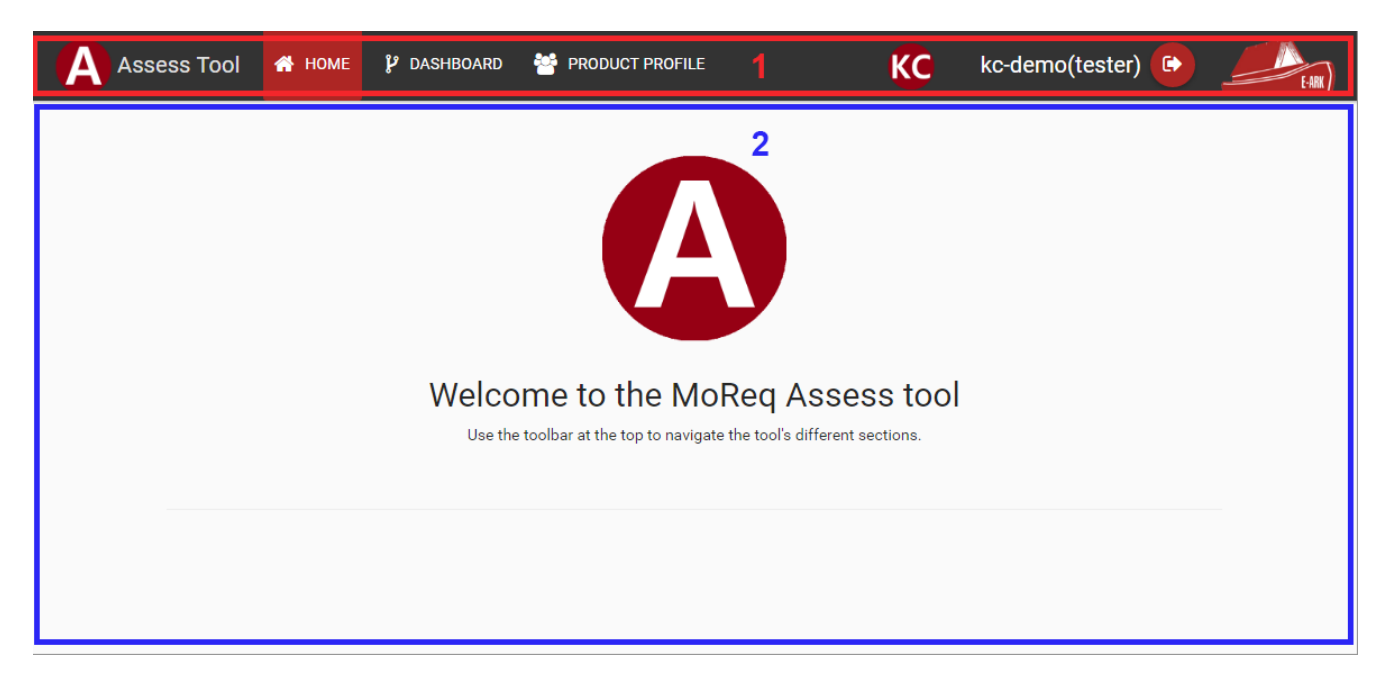

**Figure 66. MoReq Assess Home.**

<span id="page-45-2"></span>The top toolbar provides means of navigation between the tool's views, as well as other functions (**[Figure](#page-46-1) 67**):

- 1. The Assess Tool logo and title.
- 2. Navigation buttons to switch between the different views (for an authorized user, see [4.2.1](#page-44-1) [User Roles\)](#page-44-1).
- 3. The Knowledge Centre logo, allowing the user to quickly access the Knowledge Centre main page (**[Figure 2](#page-10-1)** in Chapte[r 2](#page-9-0) [Knowledge Centre Service\)](#page-9-0);
- 4. The logout button, next to the current user's username and role (between parentheses).
- 5. The E-ARK logo, which links to the E-ARK Project main website.

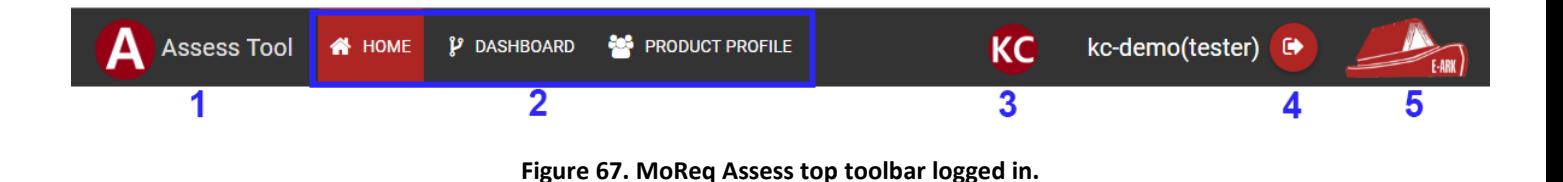

<span id="page-46-1"></span>When a user is logged out, he will not have access to the Dashboard or the Product Profile from the top toolbar, but will have a user options button near the KC logo, so he can login or register (**[Figure](#page-46-2) 68**).

<span id="page-46-2"></span>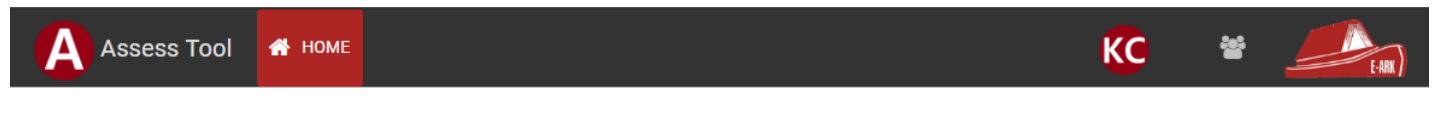

**Figure 68. MoReq Assess top toolbar logged out.**

## **4.2.3. Dashboard as a Tester**

<span id="page-46-0"></span>The Dashboard view, for the user with Tester permissions, is where he can provide evidences and explanations to prove his product complies with the test cases. The test case status determines the stage of the evaluation of the test case for a user product. A test case status may be:

- **None**  The initial status of a test case.
- **Approved** The evidences and explanations for that test case have been approved by a reviewer.
- **Pending review** The tester has submitted evidences and explanations for the test case and is awaiting a review.
- **Pending explanation** The reviewer has given feedback for a test case, and is waiting for further explanations from the tester.

In the Dashboard view, these concepts are always present in the main layout (**[Figure](#page-47-0) 69**):

- 1. The test case navigation panel, where test cases are organized by modules (in red) and have different colours for different states: white for none, green for approved, blue for pending review and yellow for pending explanations.
- 2. An info message, about the selected test case's status, in its correspondent colour.
- 3. The test case details panel (collapsed here, can be seen expanded in **[Figure](#page-47-2) 71**), where all the necessary information about the selected test case is displayed.
- 4. The test case log (collapsed here, can be seen expanded in **[Figure](#page-48-0) 72**), displaying explanations and feedback from the users and reports of changes in the evidences.
- 5. Test case evidences (collapsed here, can be seen expanded in **[Figure](#page-48-1) 73**), a table displaying all evidences associated with the selected test case.
- 6. All available evidences (collapsed here, can be seen expanded in **[Figure](#page-49-0) 74**), a table displaying all the evidences the tester has uploaded.

When a test module is selected in the navigation panel, a warning message appears to alert the user (**[Figure](#page-47-1) 70**).

#### Project 620998: European Archival Records and Knowledge Preservation – E-ARK

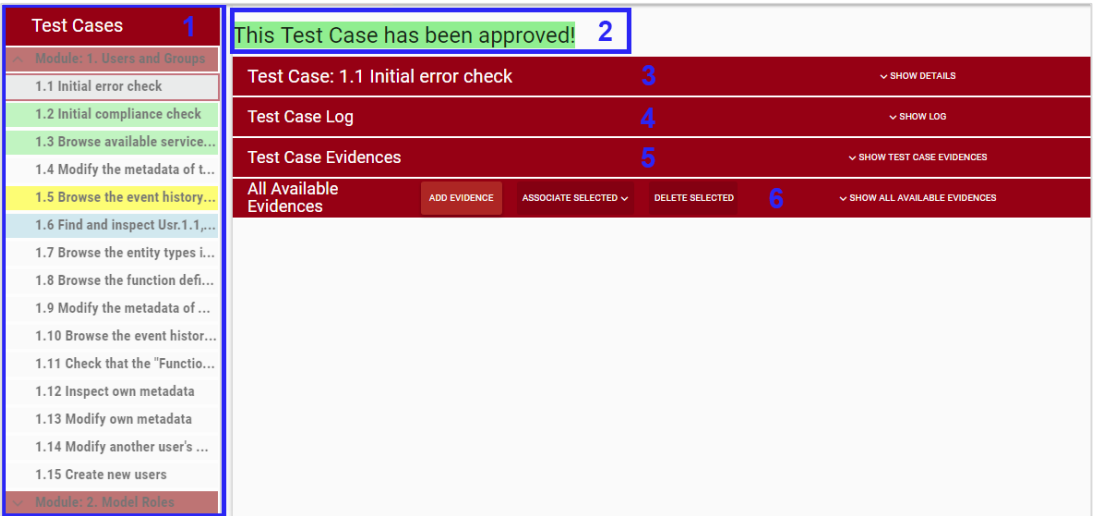

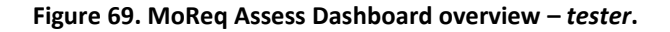

<span id="page-47-0"></span>

| <b>Test Cases</b>                  | A Test Module is currently selected                                       |
|------------------------------------|---------------------------------------------------------------------------|
| <b>Module: 1. Users and Groups</b> |                                                                           |
| 1.1 Initial error check            | select a Test Case from the left navigation panel.<br>1. Users and Groups |
| 1.2 Initial compliance check       |                                                                           |
| 1.3 Browse available service       |                                                                           |
| 1.4 Modify the metadata of t       |                                                                           |
| 1.5 Browse the event history       |                                                                           |
| 1.6 Find and inspect Usr.1.1,      |                                                                           |
| 1.7 Browse the entity types i      |                                                                           |
| 1.8 Browse the function defi       |                                                                           |
| 1.9 Modify the metadata of         |                                                                           |
| 1.10 Browse the event histor       |                                                                           |
| 1.11 Check that the "Functio       |                                                                           |
| 1.12 Inspect own metadata          |                                                                           |
| 1.13 Modify own metadata           |                                                                           |
| 1.14 Modify another user's         |                                                                           |
| 1.15 Create new users              |                                                                           |
| Module: 2. Model Roles             |                                                                           |

**Figure 70. MoReq Assess Dashboard with test module selected.**

<span id="page-47-1"></span>The detail panel (**[Figure](#page-47-2) 71**) displays all the pre-condition, steps and expected results a tester should follow and achieve for a test case to be approved for his product.

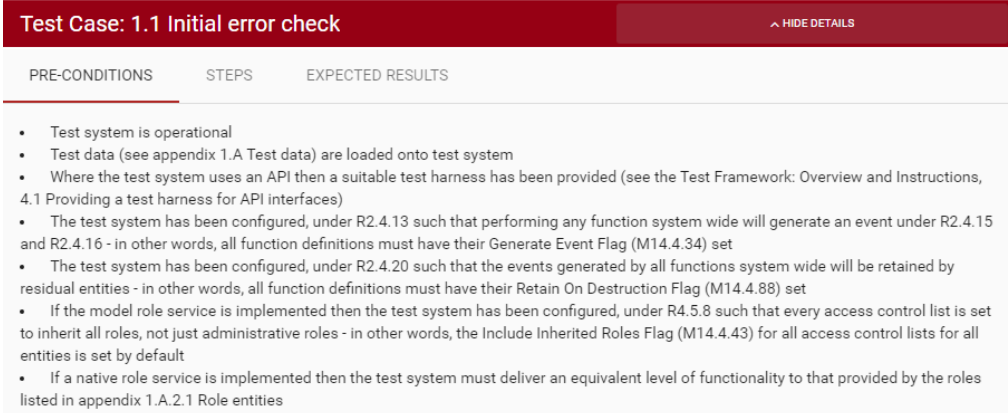

#### <span id="page-47-2"></span>**Figure 71. MoReq Assess Test case details.**

In the test case log (**[Figure](#page-48-0) 72**), the tester may submit a new explanation for the current test case and mark it 'Ready for review' when he wishes to receive feedback from a reviewer. The log entries have various colours according to its type of message:

- White, for tester's explanations.
- Blue, for reviewer's feedback.
- Green, for association of evidences.
- Red, for disassociation of evidences.

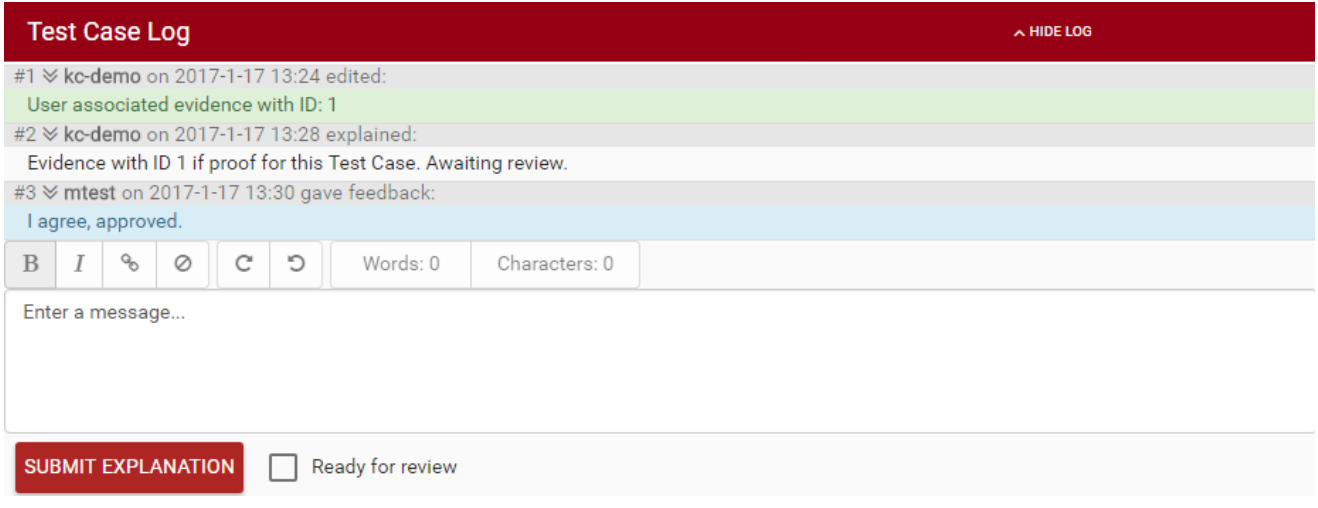

#### Figure 72. MoReq Assess Test case  $log - test$ *ester*.

<span id="page-48-0"></span>The evidences list (**[Figure](#page-48-1) 73**) show all the evidences currently associated to the selected test case. This list presents the IDs, filenames, file types and description of the evidences, as well has buttons to download and disassociate each evidence.

|         | <b>Test Case Evidences</b> |                 | A HIDE TEST CASE EVIDENCES |  |    |   |
|---------|----------------------------|-----------------|----------------------------|--|----|---|
| ID<br>∧ | Filename                   | Type            | Description                |  | 土  | × |
| 2       | dummy2.pdf                 | application/pdf | A nice second evidence.    |  |    |   |
| 3       | dummy3.pdf                 | application/pdf | This evidence is strong!   |  | s. | × |

**Figure 73. MoReq Assess Test case associated evidences.**

<span id="page-48-1"></span>The All Available Evidences table (**[Figure](#page-49-0) 74**), displays all the evidences the user uploaded to the tool, either if they have been associated with a test case or not. Evidences associated with the test case currently selected in the navigation panel will be displayed with a green background. This panel also provides functions for evidence management:

- 1. Add evidence button, opens a dialog (**[Figure](#page-49-1) 75**) for the user to create a new evidence.
- 2. The associate evidence options, allow the user to associate currently selected evidences with test cases.
- 3. The delete selected button, for removal of selected evidences.
- 4. Checkboxes to select evidences to be used with the previous functions.
- 5. Details about the evidences: ID, filename, file type, test cases associated with it and description.
- 6. Download buttons for the evidences' files.

When evidences are selected in the table, the 'Associate Selected' and 'Delete Selected' functions become available (**[Figure](#page-50-1) 76**).

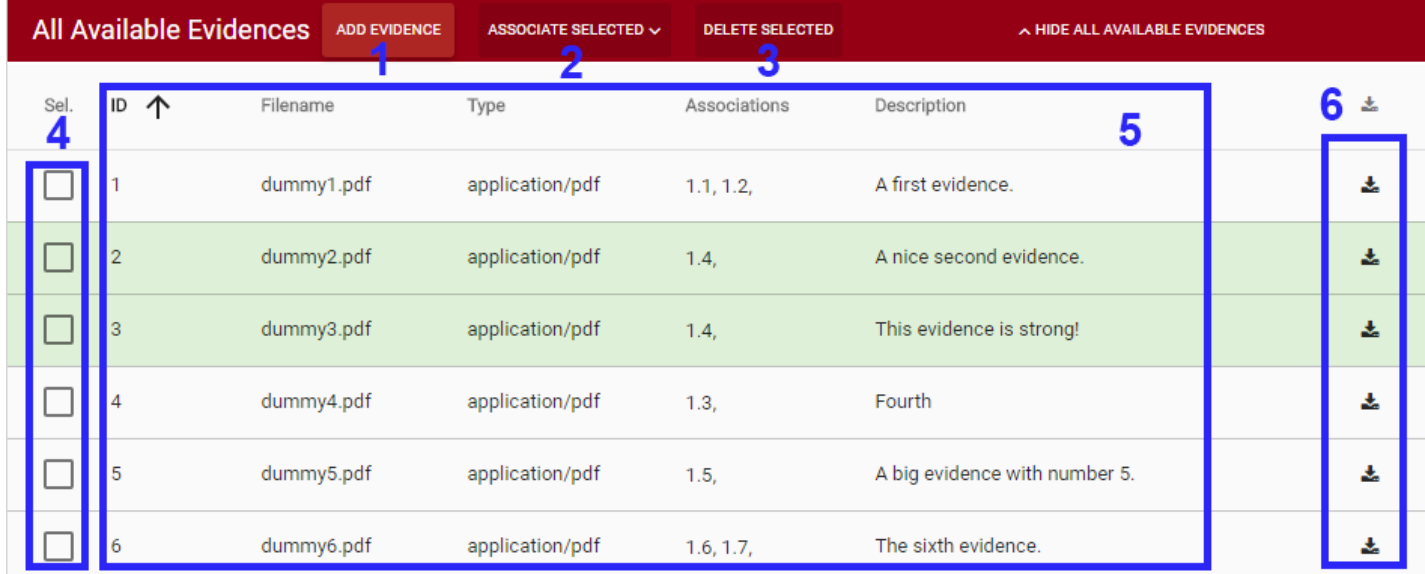

<span id="page-49-0"></span>**Figure 74. MoReq Assess All available evidences.**

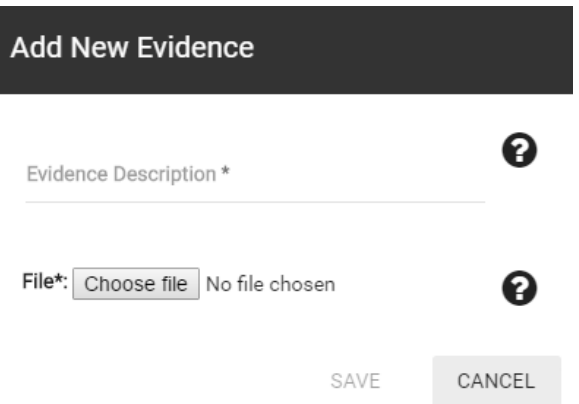

<span id="page-49-1"></span>**Figure 75. MoReq Assess Add evidence dialog.**

### Project 620998: European Archival Records and Knowledge Preservation – E-ARK

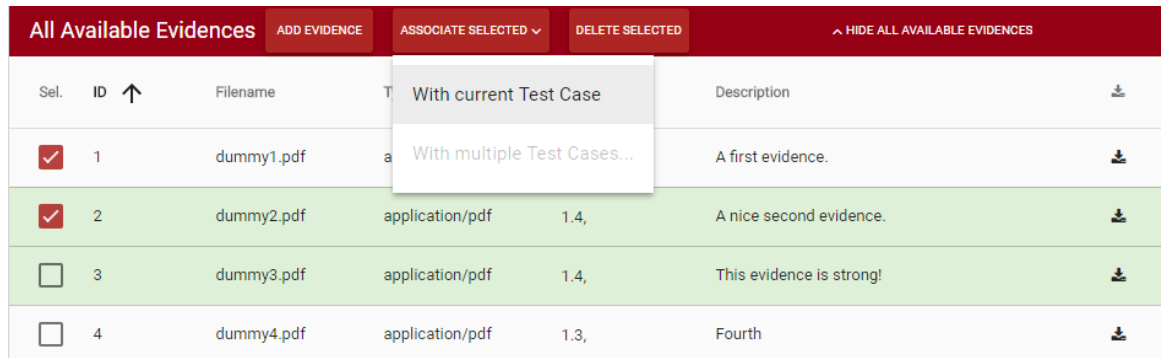

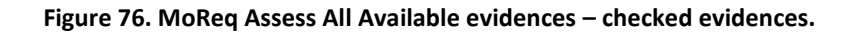

## <span id="page-50-1"></span>**4.2.4. Dashboard as a Reviewer**

<span id="page-50-0"></span>The Dashboard from a reviewer's perspective is very similar to that of the tester (see section [4.2.3](#page-46-0) [Dashboard as a](#page-46-0)  [Tester\)](#page-46-0). After a product has been selected, in the top toolbar (see sectio[n 4.2.1](#page-44-1) [User Roles\)](#page-44-1) we can see that most features are similar with minor differences (**[Figure](#page-50-2) 77**):

- 1. Current product and owner information.
- 2. Status of the selected test case.
- 3. Test case details, equal to tester's view (see **[Figure](#page-47-2) 71**).
- 4. Test case log, with entries' display similar to tester's view, but allowing the reviewer to send feedback instead of explanations, as well as approving or requiring more explanations for the test case (**[Figure](#page-51-1) 78**).
- 5. The evidences associated with the selected test case, similar to tester's view (see **[Figure](#page-48-1) 73**), but without the function to disassociate evidences.
- 6. The test case navigation panel, equal to tester's view.

Note that when no product is selected, the reviewer's dashboard shows a warning message (**[Figure](#page-51-2) 79**).

| <b>Test Cases</b>                   | Current Product: Dream Product from user kc-demo   1 |   |                                 |  |
|-------------------------------------|------------------------------------------------------|---|---------------------------------|--|
| Module: 1. Users and Groups         |                                                      |   |                                 |  |
| 1.1 Initial error check             | Test Case Status: approved   2                       |   |                                 |  |
| 1.2 Initial compliance check        | Test Case: 1.1 Initial error check                   | 3 | $\sim$ SHOW DETAILS             |  |
| 1.3 Browse available services (or.  |                                                      |   |                                 |  |
| 1.4 Modify the metadata of the u.   | <b>Test Case Log</b>                                 | 4 | $\vee$ SHOW LOG                 |  |
| 1.5 Browse the event history of t.  | <b>Test Case Evidences</b>                           | 5 | $\vee$ SHOW TEST CASE EVIDENCES |  |
| 1.6 Find and inspect Usr.1.1, Usr.  |                                                      |   |                                 |  |
| 1.7 Browse the entity types in the. |                                                      |   |                                 |  |
| 1.8 Browse the function definitio.  |                                                      |   |                                 |  |
| 1.9 Modify the metadata of a fun.   |                                                      |   |                                 |  |
| 1.10 Browse the event history of.   |                                                      |   |                                 |  |
| 1.11 Check that the "Function De.   |                                                      |   |                                 |  |
| 1.12 Inspect own metadata           |                                                      |   |                                 |  |
| 1.13 Modify own metadata            |                                                      |   |                                 |  |
| 1.14 Modify another user's meta     |                                                      |   |                                 |  |
| 1.15 Create new users<br>6          |                                                      |   |                                 |  |
| Module: 2 Model Roles               |                                                      |   |                                 |  |

<span id="page-50-2"></span>**Figure 77. MoReq Assess Dashboard overview –** *reviewer***.**

#### Project 620998: European Archival Records and Knowledge Preservation – E-ARK

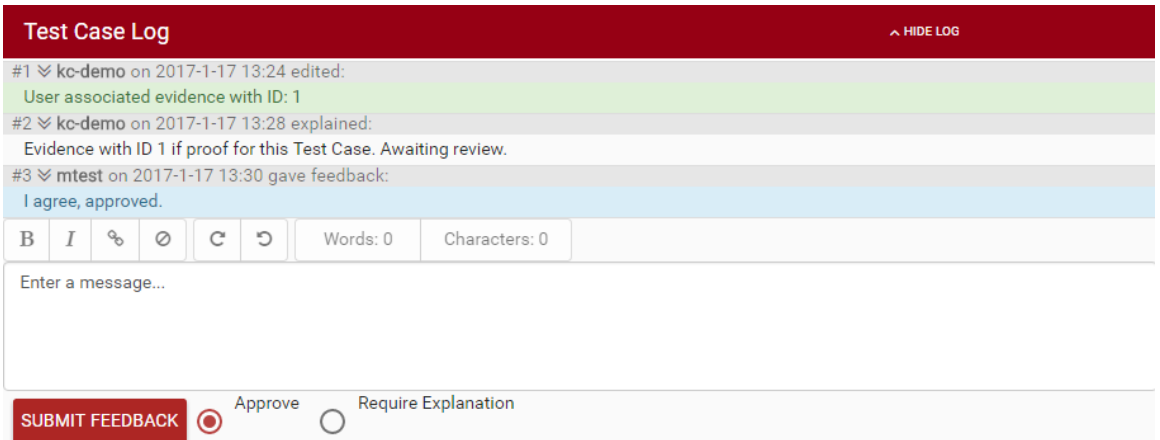

#### **Figure 78. MoReq Assess Test case log –** *reviewer***.**

<span id="page-51-1"></span>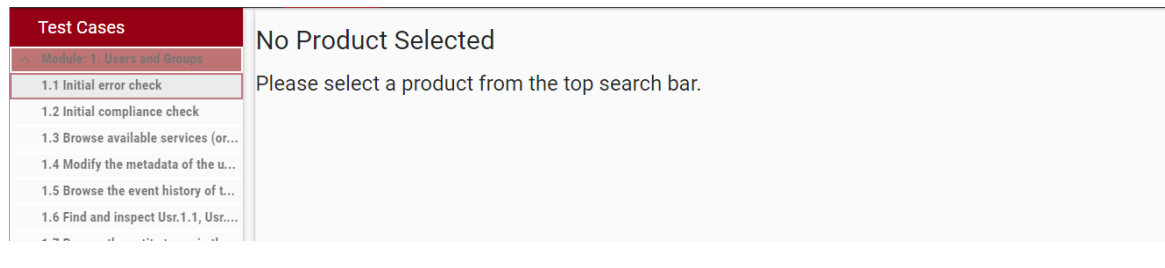

#### **Figure 79. MoReq Assess No product selected.**

## <span id="page-51-2"></span>**4.2.5. Product Profile**

<span id="page-51-0"></span>The third view of the MoReq Assessment tool is the Product Profile (**[Figure](#page-51-3) 80**). All users with tester permissions have one product associated with them and this is where they can see the information about their product. Reviewers see the information about the product they have currently selected.

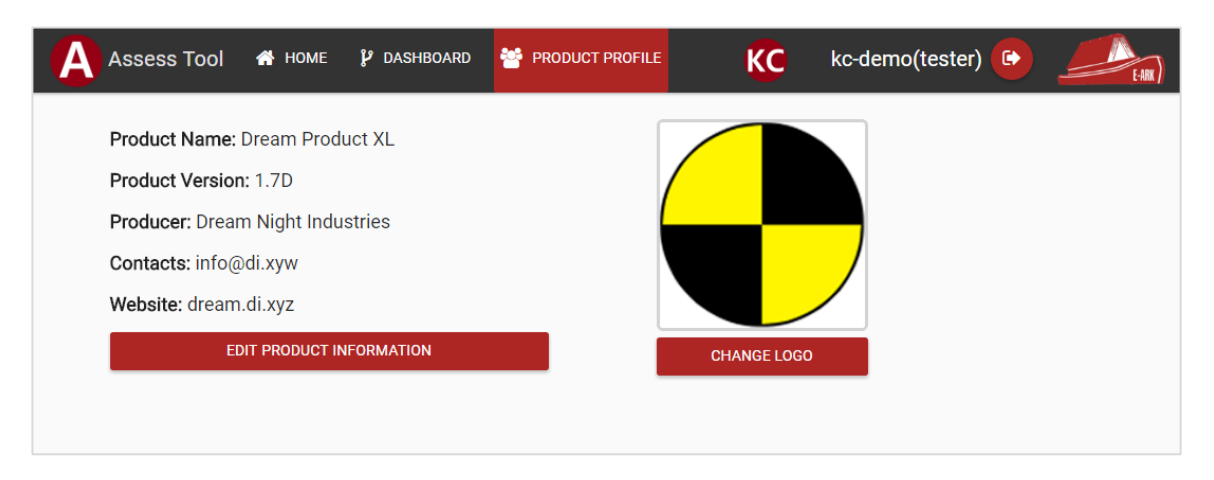

#### **Figure 80. MoReq Assess product profile.**

<span id="page-51-3"></span>Testers can also edit their product's information (**[Figure](#page-52-1) 81**, only name is required) and change their logo (**[Figure](#page-52-2) 82**).

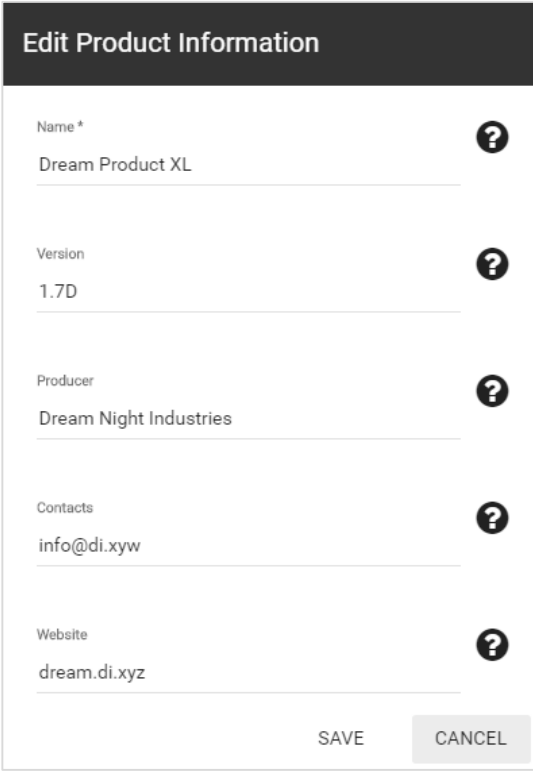

<span id="page-52-1"></span>**Figure 81. MoReq Assess Edit product information.**

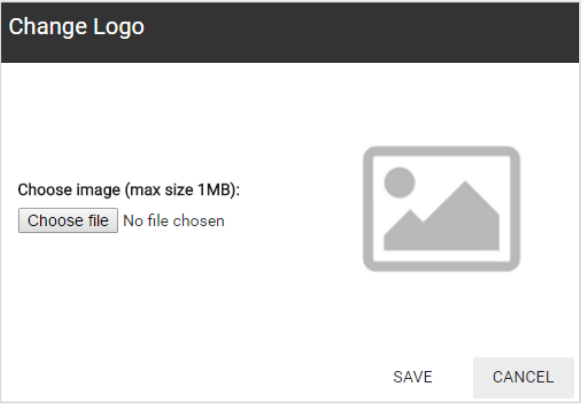

**Figure 82. M0oReq Assess Change product logo.**

## <span id="page-52-2"></span><span id="page-52-0"></span>**4.3. Maturity Assessment**

The maturity assessment was developed within the Knowledge Centre as a self-assessment questionnaire which consists of a set of questions that are used to determine the maturity level of information governance practice in organizations. This questionnaire assesses the maturity levels for each of the three dimensions of the maturity model detailed in D7.5 and D7.6. Each question is detailed with the following fields:

- 1. **ID:** Which identifies the number of the question in the overall questionnaire;
- 2. **Title:** Which depicts the main topic the question refers to;
- 3. **Question:** Which details the question itself;
- 4. **Objective:** Which details the objective of that question, what knowledge the question intends to capture;
- 5. **Notes:** Which either clarifies some aspects and/or terms of the question or details examples of evidence to substantiate the answer for the question;
- 6. **Terms:** Terms associated with the question that might require clarification. Terms are defined as a hyperlink to the corresponding definition in EVOC. EVOC is the vocabulary manager which makes part of the Knowledge Centre;
- 7. **Answers:** Which depicts five possible answers to the question.
- 8. **Comment:** A field for respondents to put comments that can be used to substantiate their answer.

The questionnaire starts by providing an introduction. This introduction provides details on the purpose of the questionnaire, how it will be analysed, and clarifies concepts being constantly used throughout the questionnaire. For each question there is a field that respondents can use to provide additional comments, clarifications or a justification to the answer. These comments can be used by the maturity model development team when reviewing the maturity model.

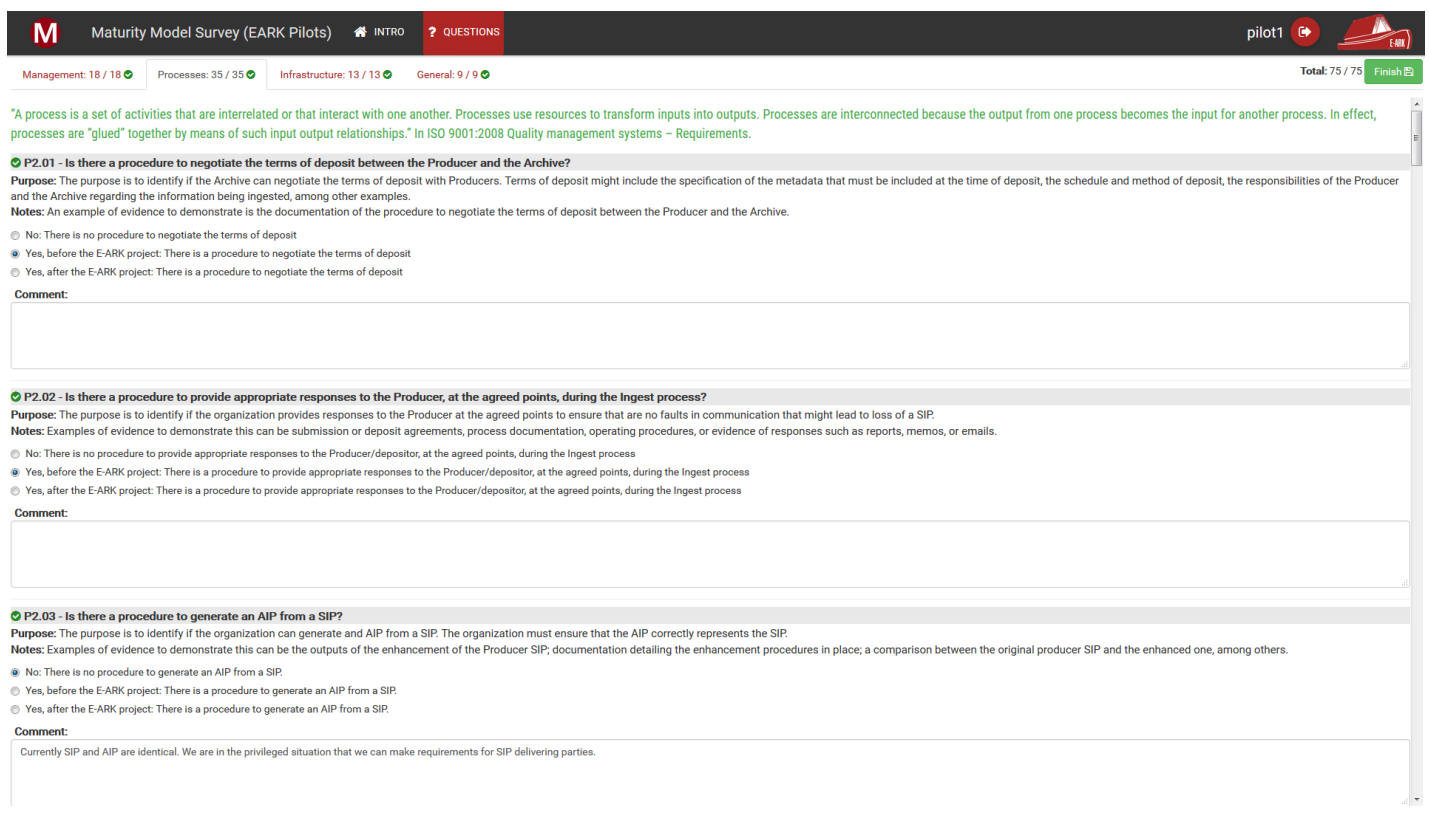

#### **Figure 83. On-line Self-Assessment Questionnaire**

<span id="page-53-0"></span>The questionnaire is available on-line at http://earkmaturitysurvey.dlmforum.eu/. The questionnaire is presented in a set of four tabs, one for each of the dimensions of the maturity model and one for general questions that are used to assess maturity levels 4 and 5 of the other dimensions. Then in each tab a short description of the dimension is presented followed by the questions, objective, notes, terms, answers and a field for comments (shown in [Figure 83\)](#page-53-0).

After an organization fills the questionnaire a report is issued for that organization, depicted in [Figure 84.](#page-54-0) This report presents the results of the assessment through a spider chart and specifies the results for each dimension by detailing the number of questions answered and the maturity level for that dimension. It also provides a detailed breakdown of the results for each dimension which includes the number of questions answered for each maturity level, the number of questions answered with "Yes" and "No" and the unanswered questions. Organizations can then build on these results and develop an improvement plan to cover the weak point found by this assessment with the ultimate goal of improving their information governance practice.

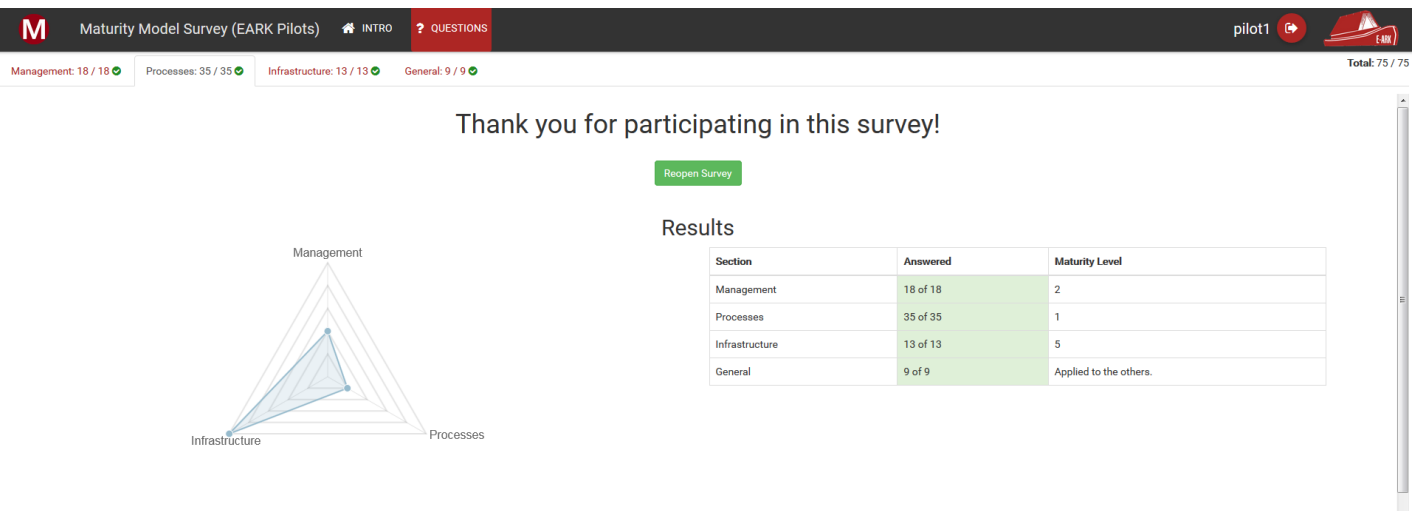

**Breakdown** 

<span id="page-54-0"></span>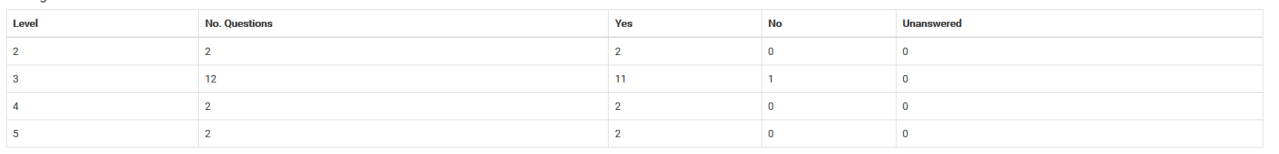

**Figure 84. Example of Maturity Assessment Results.**

 $\overline{\phantom{a}}$ 

Management

## **5.Conclusions and Future Work**

<span id="page-55-0"></span>The current version of the Knowledge Centre contains the services planned to gather, contribute and assess Information Governance good practices. At the moment, the service focus on Archival Management (the focus of the project) but it is capable of being extended to other related fields. The feedback received through the last year of the project in conferences and presentations about the Knowledge Centre is quite positive. Nonetheless, there are still opportunities for improvements to be carried by the DLM Forum as the future owner of the Knowledge Centre after the end of the project. Therefore, this section describes the main changes since the first prototype of the knowledge and the potential future work.

## <span id="page-55-1"></span>**5.1. Changes from the prototype of the Knowledge Centre service**

The first prototype of the Knowledge Centre was published in January 2016 and described in deliverable 7.3. From that date until the time of writing of this deliverable the prototype was promoted through conferences, presentations at national and international events, newsletters, workshops, among others. Consequently, users of the service were able to provide feedback to the developers to ensure that the services align with their expectations. That allowed us to define new requirements and prioritize developments. The main goal in the end was to have fully functional services that can without significant effort improve through use and demand. The following improvements were made:

- In the prototype version, the REQs service was capable of structuring reference documents into specific sections and chapters, link specific terms to their definitions to EVOC, and define shortcuts between text or chapters. The main goal was to promote a simpler way to use and navigate through the reference documents present in the system. In the current version, users are also able to contribute to the evolution of the reference documents by providing feedback in the document. Users can now comment specific sections of the text and, if the reference document owner is registered in the Knowledge Centre, he has the capability to react to the feedback provided by editing the document or replying to the provided comment.
- A new service, MoReq Assessment, was developed. The service guides users through the requirements defined in MoReq2010 in order to assist records management systems providers on the process of assessing if their systems are MoReq2010 compliant. The service uses the test cases defined for MoReq2010 and allows the submission of evidences of compliance. Evidences can be of any type: simple text, video, sound, images, etc. The service is described in Chapte[r 4.2](#page-44-0) [MoReq Assessment.](#page-44-0)
- The maturity assessment service was updated to incorporate the changes on the E-ARK maturity model since the prototype version. Additional, the service is now capable of providing immediate feedback in the form of charts and tables to the respondents of the survey in the service.
- To allow a simple use of the Knowledge Centre and to accommodate the necessary migration of the service to the DLM-Forum, the authentication system was centralized and integrated with the one on in the DLM-Forum website [\(http://www.dlmforum.eu/\)](http://www.dlmforum.eu/). Therefore, all previous registered users in DLM-Forum can use their accounts within the KC and a simple login in one of the services provides access to all other services in the Knowledge Centre. The notable exception being the Vocabulary Manager (EVOC), which was developed in the earlier stages of the project with its own authentication database but migration to the central authentication is planned in future work.
- To allow integration and use of the content on the Knowledge Centre by other tools, services or systems, an API was developed. Proper documentation of the API is still missing but the development team of the service is available to assist any effort of integration and use.
- A new section of the Knowledge Centre was developed focused specifically on E-ARK outputs. At the moment, it only includes the E-ARK General Model. In the future, it will include other outputs and developments of the project such as the E-ARK specifications.
- Through the use of the services, several minor bugs or unexpected behaviours were discovered that were corrected through the course of development.

## <span id="page-56-0"></span>**5.2. Existing Services Improvements**

Despite the extensive effort since the prototype version until now, there are still room for improvements in the Knowledge Centre. It is expected that with the migration of the service to the DLM-Forum and the establishment of the DLM Archival Standards (Maintenance) Board (entitled DAS Board), further developments will occur after the end of the E-ARK project. Therefore, the following represents a non-exhaustive list of possible improvements:

- The capability to relate terms within EVOC to define, for example, that a specific term is a specialization, generalization, similar, or equivalent to another;
- The expansion of the MoReq Export Validator Service to incorporate other schemas such as EAD/EAC, E-ARK specifications, etc.
- The functionality of associating multiple evidences to test cases within the MoReq Assessment service; and
- The capability of comparing maturity assessment results between users of the Maturity Assessment.

# **Appendix A – Technological Specifications**

<span id="page-57-0"></span>The Knowledge Centre was developed using the JavaScript programming language<sup>14</sup>. The main technology stack, and the current versions, used across the services is (**[Figure 85](#page-57-1)**):

- Node.js<sup>15</sup> (v0.10.33) the execution environment for the server-side application.
- MongoDB<sup>16</sup> (v2.6.10) open-source document database. Interfaced with using the Mongoose ODM<sup>17</sup> (v4.3.4).
- Express.js<sup>18</sup> (v4.5.1) the web application framework that runs on Node.js.
- Angular.js<sup>19</sup> (v1.4.8) the JavaScript framework for the client-side application.

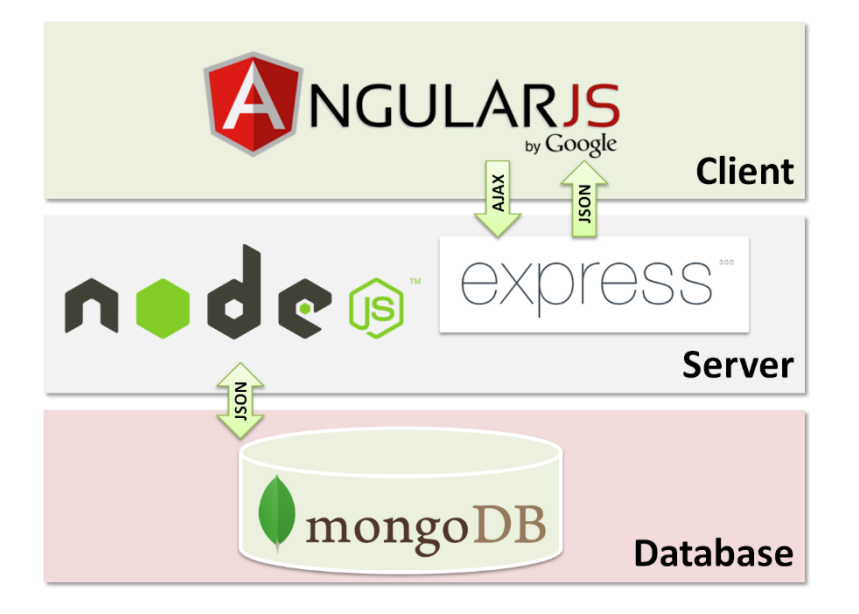

**Figure 85. Base technology stack.**

<span id="page-57-1"></span>This technology stack follows the MVC<sup>20</sup> (Model-View-Controller) pattern. Mongoose is used to build the data model to be stored in the MongoDB (server-side), while Angular.js takes care of the views and controlling them (client-side). The bridge between the server (model) and client (view) sides is controlled by Express.js, while Node.js gives the foundations to build the application upon. The project libraries are managed using NPM<sup>21</sup> (Node Package Manager), server side, and Bower<sup>22</sup>, client side, package managers.

Using Angular.js as the base framework, some important libraries were used to develop the user interface for the frontend of the Knowledge Centre services:

 $\overline{a}$ 

<sup>14</sup> https://www.javascript.com/

<sup>15</sup> https://nodejs.org/en/

<sup>16</sup> https://www.mongodb.org/

<sup>17</sup> http://mongoosejs.com/

<sup>18</sup> http://expressjs.com/

<sup>19</sup> https://angularjs.org/

<sup>20</sup> https://en.wikipedia.org/wiki/Model%E2%80%93view%E2%80%93controller

<sup>21</sup> https://www.npmjs.com/

<sup>22</sup> http://bower.io/

- Bootstrap<sup>23</sup> (v3.3.6) styling framework for responsive applications.
- Font Awesome<sup>24</sup> (v4.5.0) application icons toolkit.

Additionally, the following notable libraries were used in specific services of the Knowledge Centre.

#### **EVOC and Maturity Assessment**:

- $js-xlsx^{25}$  (v0.8.0)– Excel spreadsheet parser and writer.
- socket.io<sup>26</sup> (v1.4.4) real time engine.

### **EVOC:**

node-jsonwebtoken<sup>27</sup> (v5.5.4) – JsonWebToken<sup>28</sup> implementation for node.js.

### **REQs**:

• mongoose-schema-extend<sup>29</sup> (v0.2.0) – mongoose inheritance extension.

#### **REQs, Maturity Assessment and MoReq Assessment:**

- mongoose-deep-populate<sup>30</sup> (v2.0.3) mongoose plugin to enable deep population of nested models.
- angular-material<sup>31</sup> (v0.11.2) (front-end) material design implementation for angular.

 $\overline{a}$ 

<sup>23</sup> http://getbootstrap.com/

<sup>24</sup> https://fortawesome.github.io/Font-Awesome/

<sup>25</sup> https://github.com/SheetJS/js-xlsx

<sup>26</sup> http://socket.io/

<sup>27</sup> https://github.com/auth0/node-jsonwebtoken

<sup>28</sup> https://jwt.io/

<sup>29</sup> https://github.com/briankircho/mongoose-schema-extend

<sup>30</sup> mongoose-deep-populate

<sup>31</sup> https://material.angularjs.org/latest/